# Documentation

# **OpenScape Office V3 myAgent**

Gebruiksaanwijzing

A31003-P1030-U100-12-5419

**Siemens Enterprise Communications** www.siemens-enterprise.com

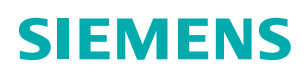

Our Quality and Environmental Management Systems are implemented according to the requirements of the ISO9001 and ISO14001 standards and are certified by an external certification company.

Copyright © Siemens Enterprise Communications GmbH & Co. KG 2012 Hofmannstr. 51, D-80200 München

Siemens Enterprise Communications GmbH & Co. KG is a Trademark Licensee of Siemens AG

Referentienummer: A31003-P1030-U100-12-5419

Dit document bevat slechts een algemene beschrijving resp. een beschrijving van de functies die in een concreet geval niet altijd in de beschreven vorm van toepassing zijn resp. die door verdere ontwikkeling van de producten kunnen wijzigen. De gewenste functies zijn alleen dan verplicht wanneer dit bij het afsluiten van het contract expliciet is vastgelegd. Levering zolang de voorraad strekt. Technische wijzigingen voorbehouden.

OpenScape, OpenStage en HiPath zijn gedeponeerde handelsmerken van Siemens Enterprise Communications GmbH & Co. KG. Alle overige merk-, product- en servicenamen zijn handelsmerken of gedeponeerde handelsmerken van hun respectieve eigenaars.

**Siemens Enterprise Communications** www.siemens-enterprise.com

# **Inhoud**

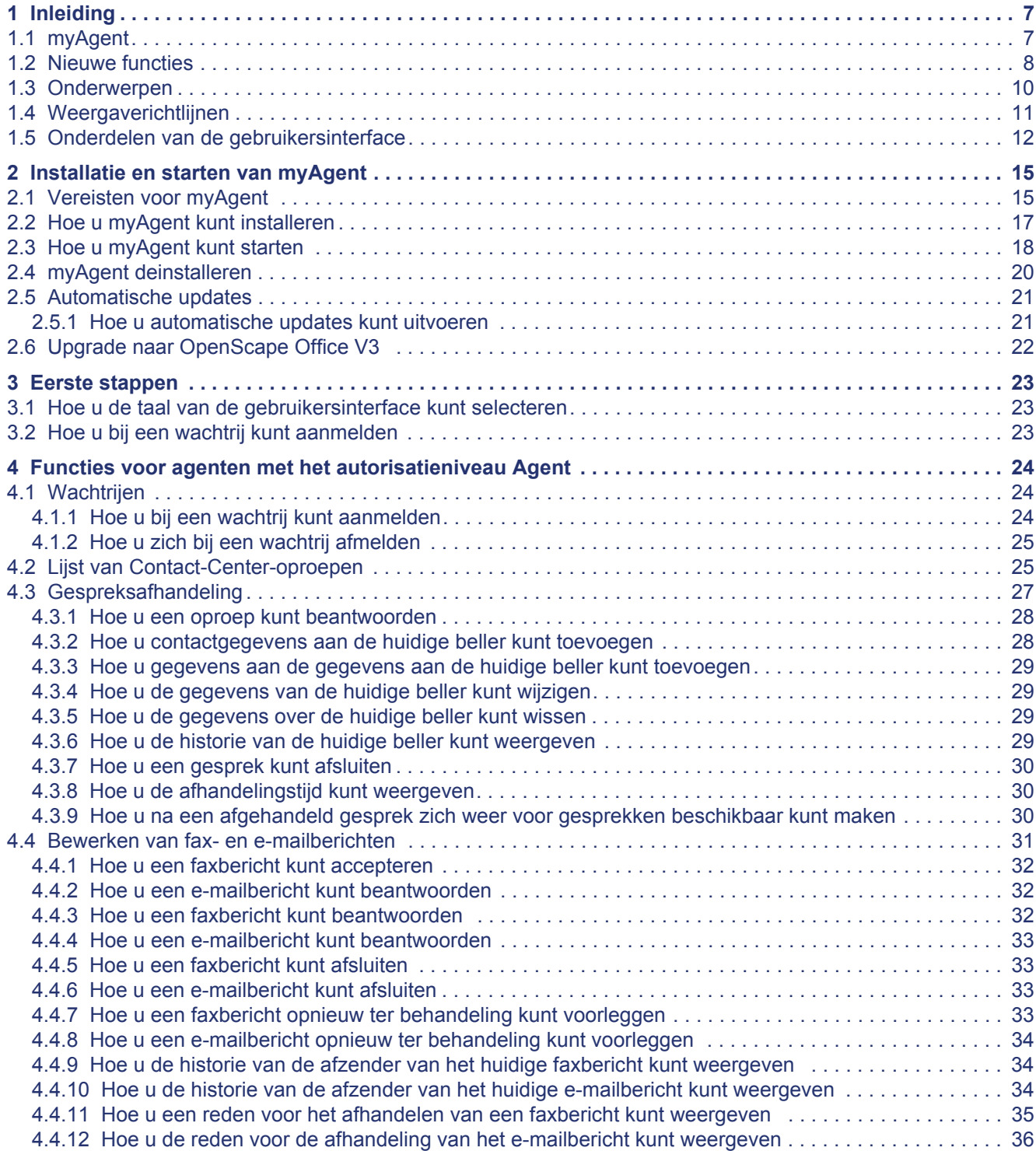

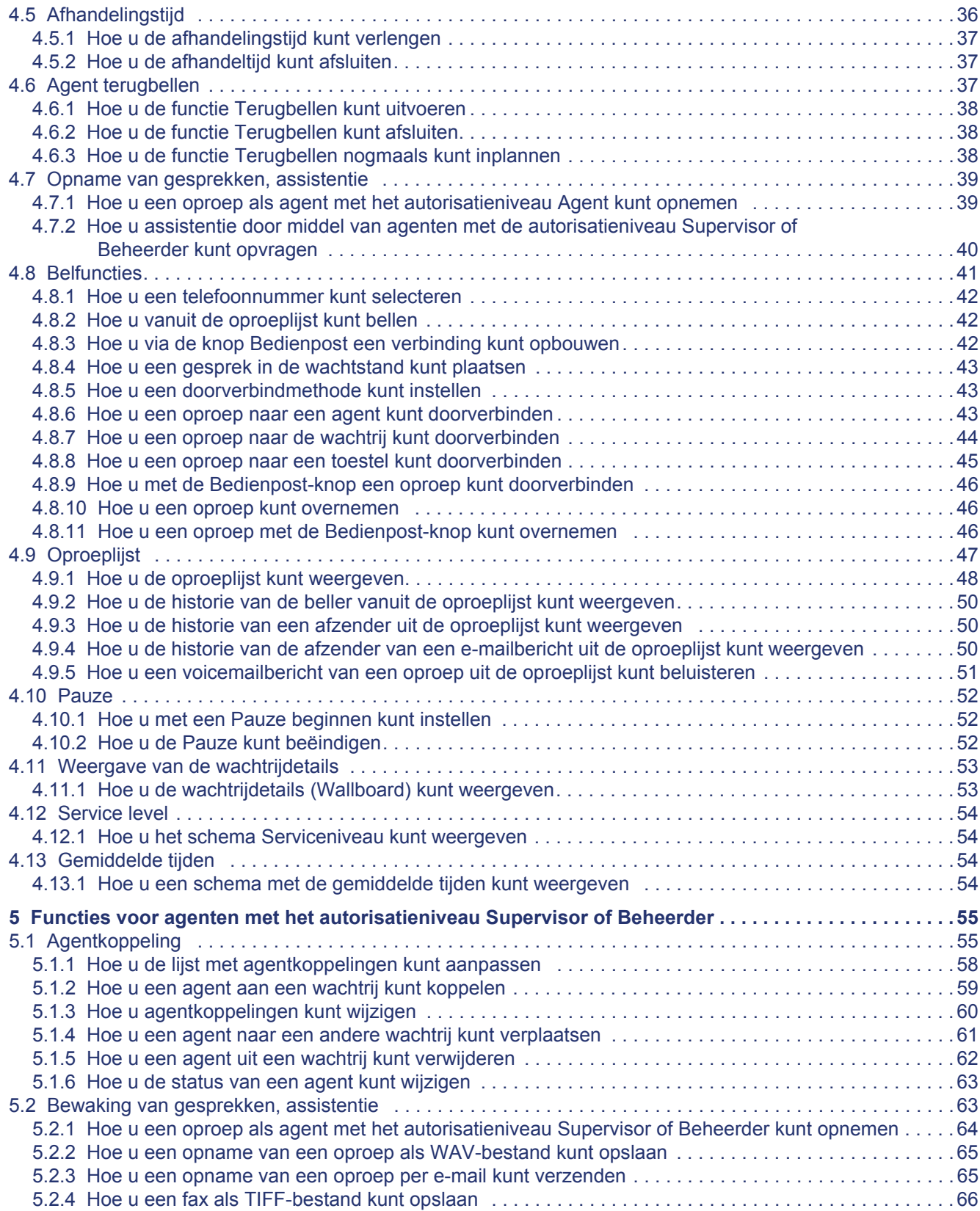

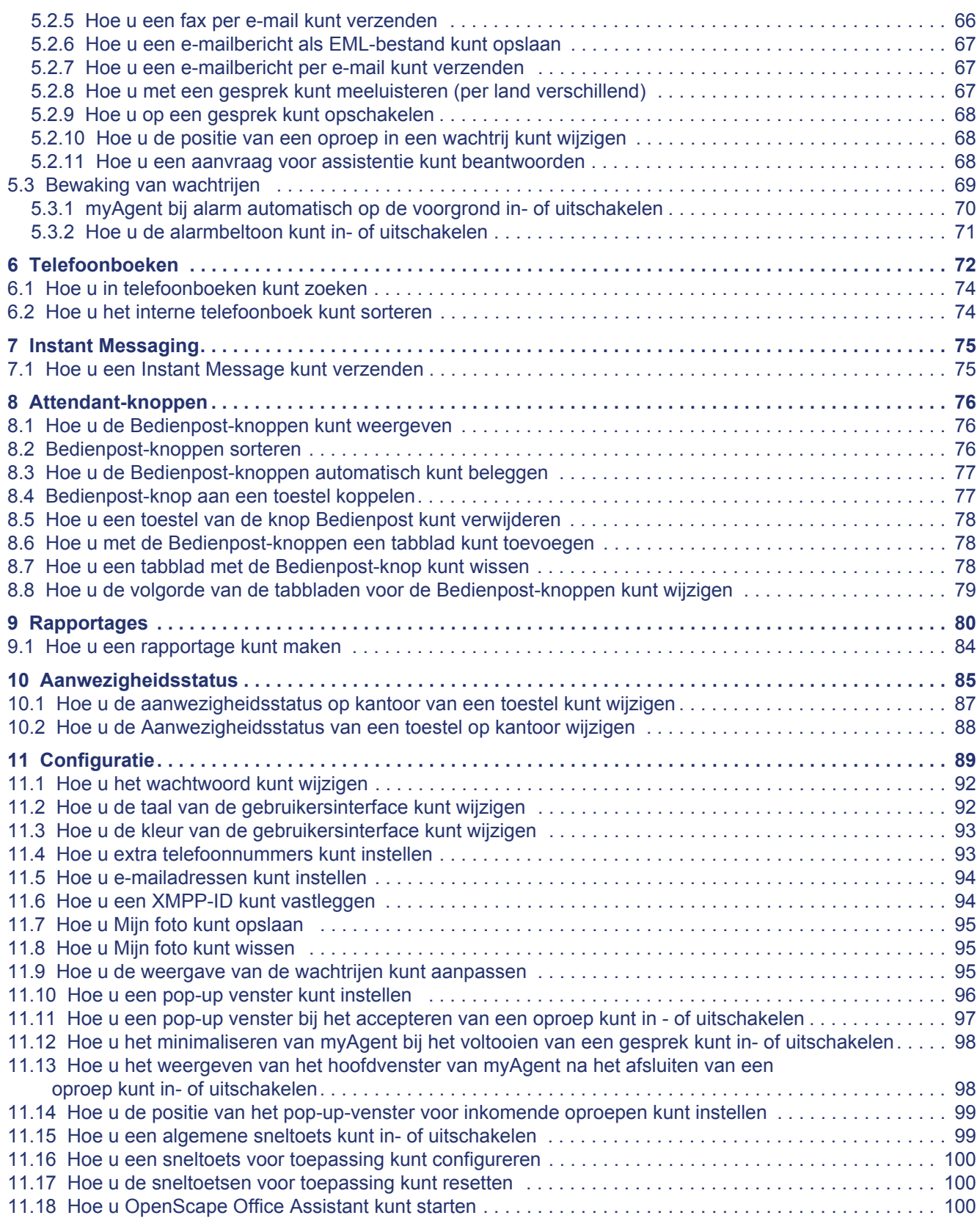

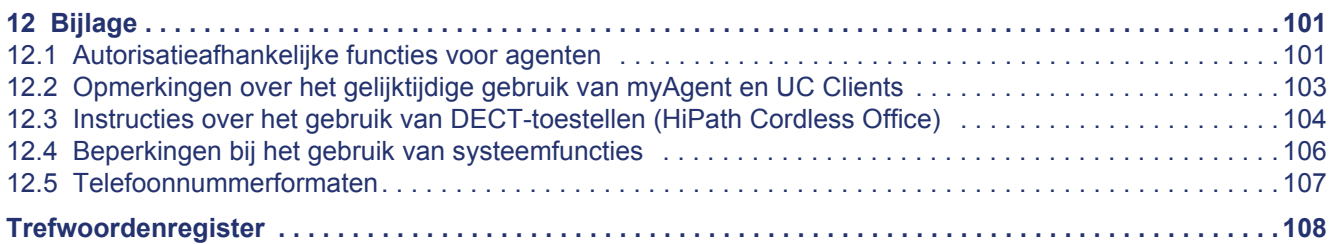

# <span id="page-6-0"></span>**1 Inleiding**

Dit document is bestemd voor myAgent-gebruikers en beschrijft de installatie, de configuratie en de bediening.

U kunt myAgent met de volgende communicatiesystemen gebruiken:

**•** OpenScape Office V3

## <span id="page-6-1"></span>**1.1 myAgent**

myAgent is een toepassing voor het verdelen van de oproepen, fax- en e-mailberichten en voor het bewerken van oproepen, fax- en e-mailberichten door agenten van het Contact Center.

myAgent heeft de volgende functies:

- **•** Bewerking van
	- **–** Gesprek verbinden
	- **–** Faxen
	- **–** E-mailberichten
- **•** Terugbelfunctie voor agenten
- **•** Weergave en wijziging van de agentenstatus
- **•** Weergave en wijziging van de aanwezigheidsstatus van de interne toestellen van het communicatiesysteem
- **•** Weergave van de wachtrijen in realtime
- **•** Opname van gesprekken, als dit in het communicatiesysteem werd geactiveerd
- **•** Verzoek om assistentie door
	- **–** Meeluisteren met gesprekken (afhankelijk per land)
	- **–** Opschakelen op gesprekken
	- **–** Instant Messaging
- **•** Koppelen van het interne telefoonboek, het externe telefoonboek en het externe offline telefoonboek (LDAP) voor het zoeken naar namen
- **•** Het maken van berichten op basis van vooraf ingestelde berichtsjablonen

Afhankelijk van het toegewezen autorisatieniveau heeft een agent in een Contact Center standaard functies (Agent) of uitgebreide functies (Supervisor of Beheerder) in myAgent ter beschikking (zie*[Autorisatieafhankelijke functies voor](#page-100-2)  [agenten](#page-100-2)*).

## <span id="page-7-0"></span>**1.2 Nieuwe functies**

myAgent voor OpenScape Office V3.3 biedt praktische nieuwe functies.

## **Geoptimaliseerde gebruikersinterface**

Het toewijzen van pictogrammen en lijsten aan het hoofdvenster van myAgent heeft een nieuwe opmaak en optimalisatie tot gevolg.

## **Oproeplijst**

- **•** De oproeplijst kan op basis van voornaam, achternaam en bedrijfsnaam worden doorzocht.
- **•** De items in de oproeplijst kunnen bijvoorbeeld op basis van type, datum, wachtrij of agent worden gegroepeerd.
- **•** De oproeplijst werd uitgebreid met een extra kolom voor de weergave van titels (De heer, Mevrouw, Dr., …).

## **Sneltoetsen voor toepassingen**

De functietoetsen F1-F12 en/of de toetsen van het numerieke deel van het toetsenbord kunnen met de geselecteerde functies worden belegd.

#### **Vensters**

- **•** Het pop-up venster kan zo worden aangepast, dat daarin alleen nog de gewenste gebieden worden weergegeven.
- **•** Geselecteerd kan worden of een pop-up venster bij het accepteren van een inkomende oproep moet worden geopend. Bovendien kan worden ingesteld of de focus van de invoer op de pop-up vensters moet liggen.

## **Extern offline telefoonboek (LDAP)**

Voor het zoeken in telefoonboeken is het mogelijk om toegang te krijgen tot het externe offline-telefoonboek (LDAP), als deze door de beheerder van het communicatiesysteem werd ingesteld.

#### **Oproep doorverbinden naar agent of wachtrij**

Een oproep kan naar een andere agent of andere wachtrij worden doorverbonden. De agent die de oproep heeft geaccepteerd, kan de informatie over de beller lezen en bewerken en kan de afhandeling uitvoeren.

#### **Overname van een oproep**

Mogelijk is de overname, een oproep die bij een andere agent werd gesignaleerd. Bijvoorbeeld als een agent zijn werkplek heeft verlaten, zonder zijn status (Pauze, enz.) te wijzigen.

#### **Oproep doorverbinden naar een toestel**

Naast de selectie van het telefoonnummer uit de telefoonboeken kan het telefoonnummer voor het doorverbinden van een gesprek nu ook direct via het invoerveld in het pop-up venster worden ingevoerd.

## **Agent terugbellen**

- **•** Agenten kunnen uit de lijst van de niet afgehandelde terugbelverzoeken een selectie maken en terugbelopdrachten uitvoeren. Agenten met het autorisatieniveau Supervisor of Beheerder kunnen terugbelopdrachten over de agenten verdelen.
- **•** Een agent kan voor een niet afgehandeld terugbelgesprek een tijd instellen waarin de terugbelopdracht, na het verlopen van de ingestelde tijd, opnieuw wordt weergegeven.
- **•** Als door een beller een geprefereerde agent werd vastgelegd, worden de terugbelverzoeken van deze beller aan de geprefereerde agent toegewezen.

#### **Bewerken van fax- en e-mailberichten**

- **•** De afhandeling van een fax- of e-mailbericht kan als afgehandeld worden gemarkeerd.
- **•** Een fax- of een e-mailbericht kan opnieuw ter behandeling worden voorgelegd.
- **•** Een agent met het autorisatieniveau Agent kan de historie van de fax- en emailberichten bezien.
- **•** Het doorverbinden van fax- en e-mailberichten naar de wachtrij is mogelijk.

#### **Permanent beschikbare agent**

Een agent kan in het communicatiesysteem als permanent beschikbare agent worden ingesteld. Hij blijft daardoor ook beschikbaar voor oproepen, fax- en emailberichten als hij een oproep niet heeft geaccepteerd.

#### **Functies voor agenten met het autorisatieniveau Supervisor of Beheerder**

Agenten met het autorisatieniveau Supervisor of Beheerder hebben de beschikking over de volgende nieuwe functies:

**•** De status van een agent kan worden gewijzigd. De vereiste daarvoor is dat de betreffende agent myAgent heeft gestart.

Als een agent bijv. een oproep, fax- of e-mailbericht niet heeft geaccepteerd, wordt de status van de agent als Niet beschikbaar weergegeven. Deze status kan een agent met het autorisatieniveau Supervisor of Beheerder wijzigen en de agent daarmee weer beschikbaar maken voor oproepen en fax- en emailberichten. Bovendien kan een agent bij een wachtrij worden aangemeld of afgemeld.

- **•** Een oproep kan naar de eerste positie van een wachtrij worden verplaatst.
- **•** Het is mogelijk om te selecteren welke wachtrijen in de lijst met agentkoppelingen wel en welke niet moeten worden weergegeven.
- **•** Informatie over de beller in pop-up vensters kan alleen nog door agenten met het autorisatieniveau Supervisor of Beheerder worden gewist.
- **•** De opname van een oproep kan als WAV-bestand worden opgeslagen of als WAV-bestand per e-mail worden verzonden.
- **•** Een faxbericht kan als TIFF-bestand worden opgeslagen of als TIFF-bestand per e-mail worden verzonden.
- **•** Een e-mailbericht kan als EML-bestand worden opgeslagen of als EMLbestand per e-mail worden verzonden.

#### **Gegevensbescherming in berichten**

- **•** Als de myReports-beheerder bij de configuratie van myReports de gegevensbescherming heeft geactiveerd, worden in alle betreffende berichten de laatste vier posities van de telefoonnummers (kolom CLI) vervangen door \*\*\*\*.
- **•** Als voor een intern toestel het privénummer, mobiele nummer, externe nummer 1 en/of externe nummer 2 als niet zichtbaar werd gemarkeerd, worden deze telefoonnummers in geen van de betreffende berichten weergegeven.

## <span id="page-9-0"></span>**1.3 Onderwerpen**

De onderwerpen omvatten concepten en aanwijzingen.

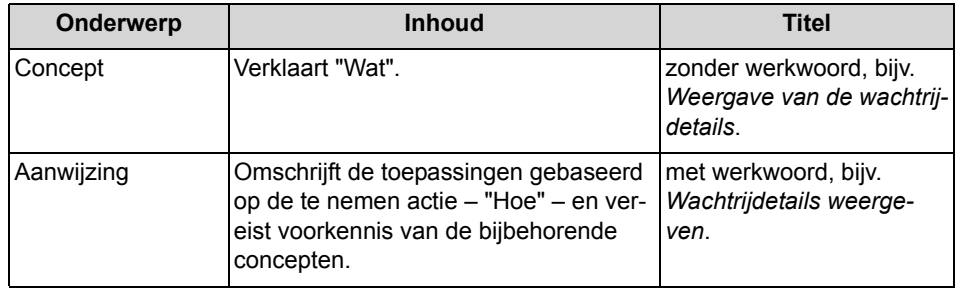

## <span id="page-10-0"></span>**1.4 Weergaverichtlijnen**

Deze documentatie gebruikt diverse weergavemodi om verschillende soorten informatie weer te geven.

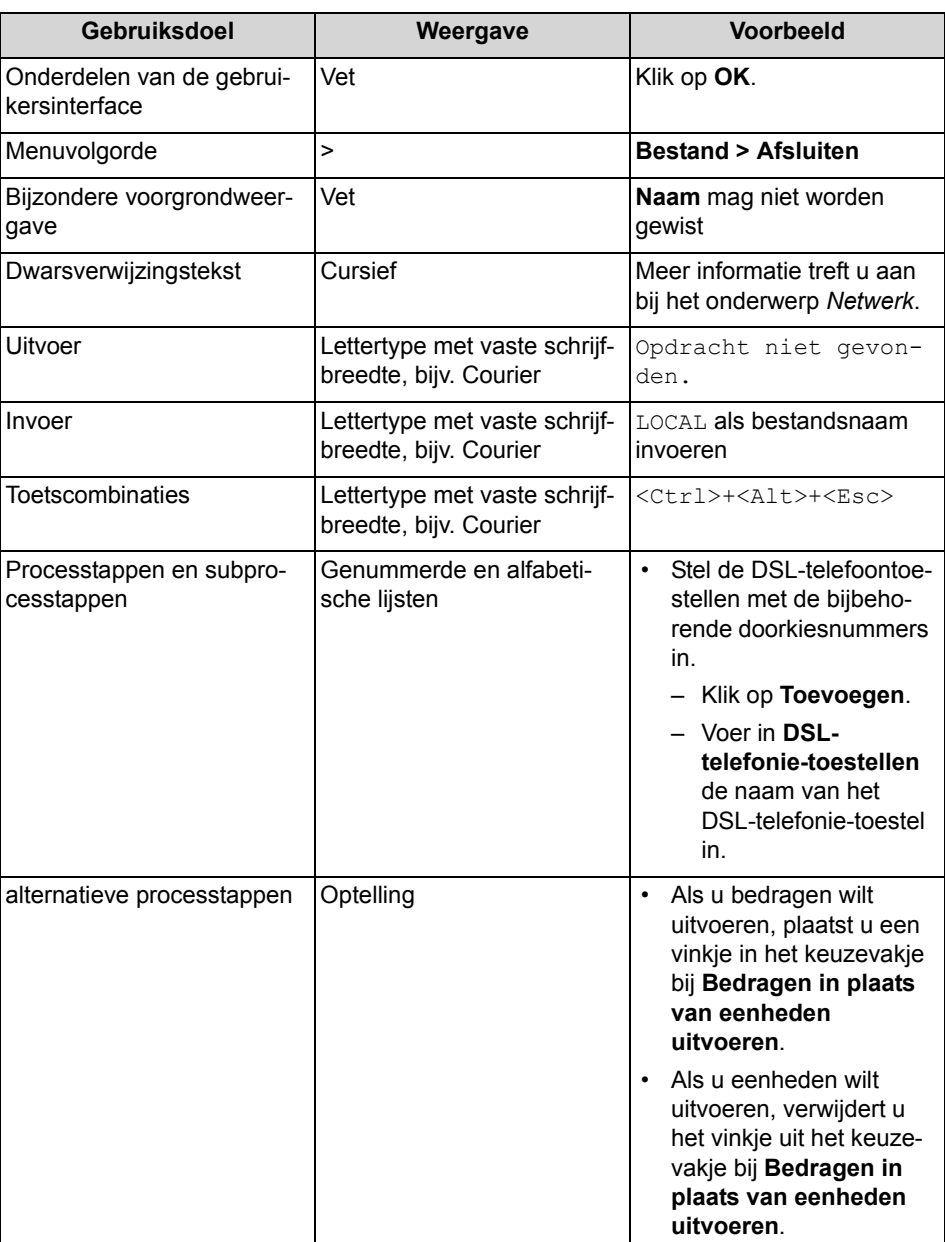

## <span id="page-11-1"></span><span id="page-11-0"></span>**1.5 Onderdelen van de gebruikersinterface**

De gebruikersinterface van myAgent bestaat uit het hoofdvenster uit verschillende pictogrammen en lijsten.

Het hoofdvenster bestaat uit de volgende onderdelen:

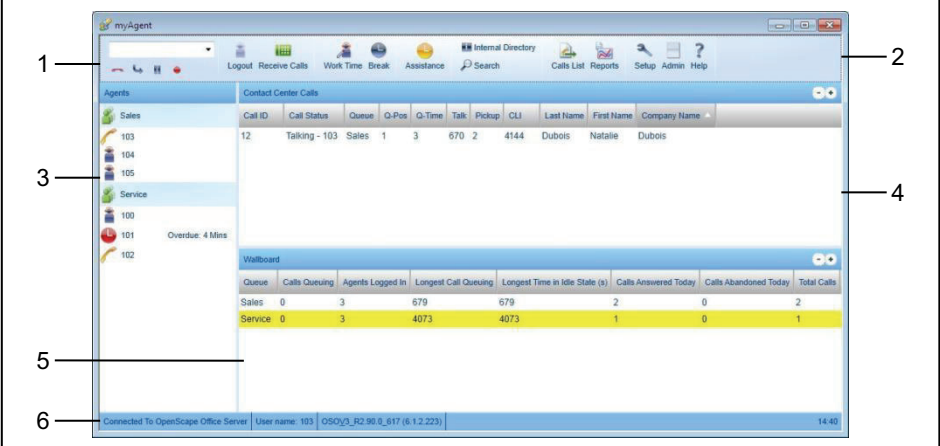

- **•** Gebied Telefonie (1) met
	- **–** een drop-down menu voor telefoonnummers. Het drop-down menu bevat tot 10 reeds gekozen telefoonnummers en is een invoerveld voor te kiezen telefoonnummers en te zoeken namen.
	- **–** de volgende pictogrammen:

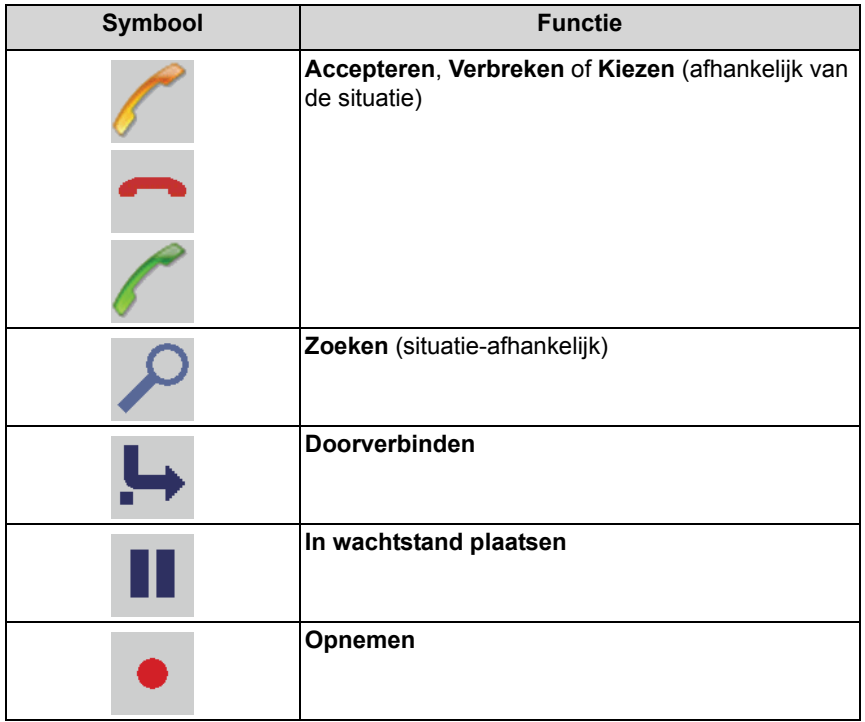

**•** Werkbalk (2) met de pictogrammen:

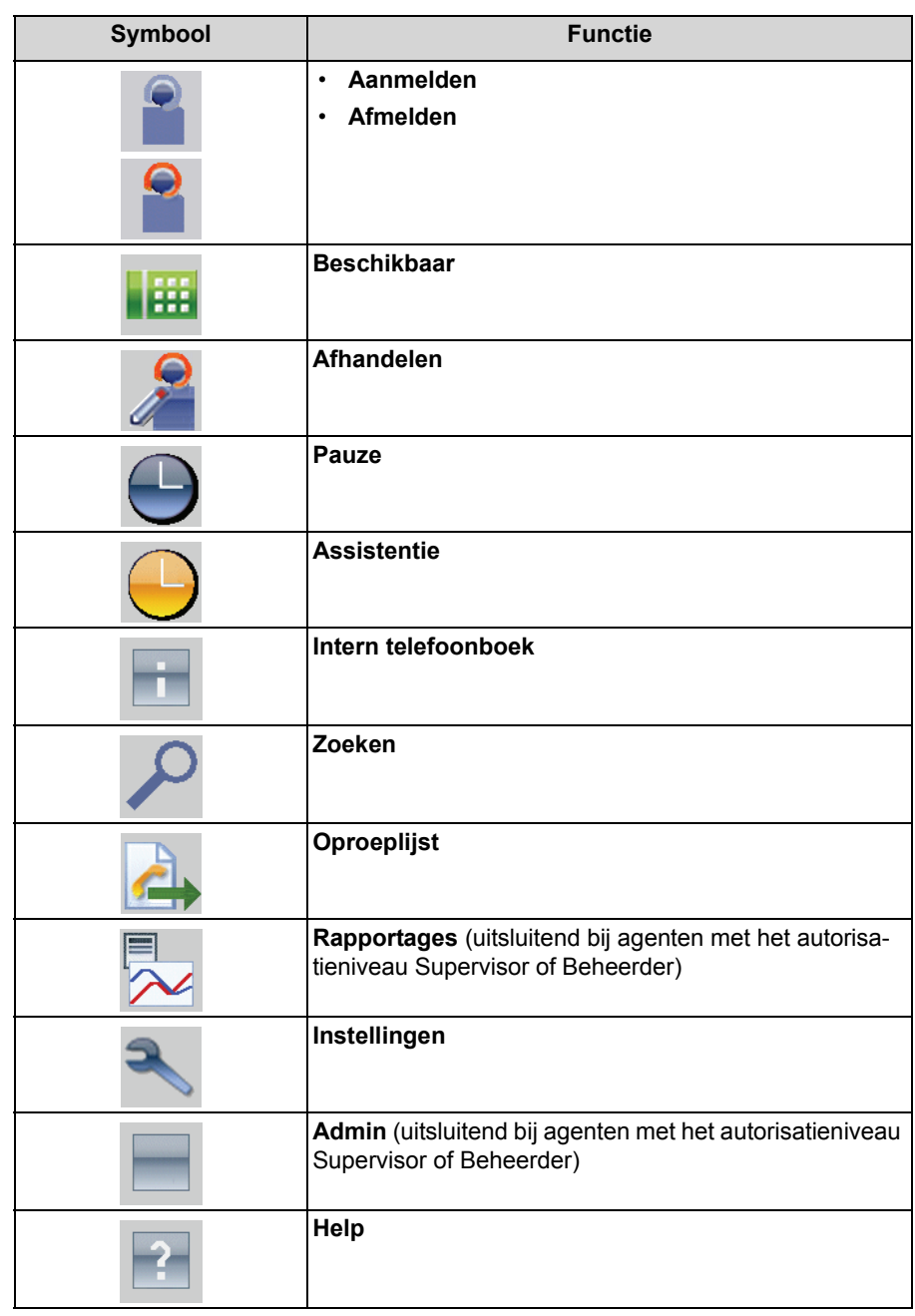

- **Lijst met agentkoppelingen** (3): toont de koppeling van de agenten met de wachtrijen en de huidige agentstatus.
- **Lijst van Contact-Center-oproepen** (4): Toont gedetailleerde gegevens over de huidige oproepen, fax- en e-mailberichten.
- **•** Het weergavegebied voor de weergave van de **Bedienpost-knoppen**, **Wallboard**, het diagram **Serviceniveau** of het diagram **Gemiddelde tijden** (5), is verwisselbaar:
	- **Attendant-knoppen**

Biedt toetsen de mogelijkheid van een snelle toegang tot interne toestellen.

**– Wallboard**

Toont een tabel met statistische gegevens over de oproepen, fax- en emailberichten van de huidige dag.

- **–** Diagram **Serviceniveau** Toont een grafiek met de statistische gegevens over de oproepen, fax- en e-mailberichten van de huidige dag.
- **–** Diagram **Gemiddelde tijden** Toont een grafiek met de statistische gegevens over de wachtrijtijden en gesprekstijden van oproepen en de wachtrijtijden en leestijden van faxen e-mailberichten van de huidige dag in de wachtrijen.
- **•** Statusbalk (6) met gegevens over
	- **–** de verbindingsstatus naar de OpenScape Office-server
	- **–** de gebruikersnamen
	- **–** de softwareversie van myAgent
	- **–** de tijd

## **Tooltips**

Tooltips zijn kleine vensters, waarmee myAgent meer gegevens over bepaalde objecten van de grafische gebruikersinterface weergeeft, bijv. over Icons. Er wordt een tooltip weergegeven als u gedurende een bepaalde tijd de muisaanwijzer op het betreffende object laat staan.

#### **Verwante onderwerpen**

- [Gespreksafhandeling](#page-26-1)
- **[Belfuncties](#page-40-1)**
- [Attendant-knoppen](#page-75-3)

# <span id="page-14-0"></span>**2 Installatie en starten van myAgent**

Hier krijgt u informatie over de hardware- en softwarevereisten van myAgent, over de procedure bij de installatie en bij het starten van myAgent, evenals over updates en upgrades.

## <span id="page-14-1"></span>**2.1 Vereisten voor myAgent**

Om myAgent te kunnen gebruiken moet de Client-computer van het toestel voorzien zijn van daarvoor geschikte hardware en software.

> LET OP: Het is belangrijk dat u de instructies in het bestand ReadMe first opvolgt. U treft deze instructies in de map Bijlage van de installatiebestanden aan.

myAgent kan in combinatie met de volgende toestellen worden gebruikt:

- **•** OpenStage HFA
- **•** OpenStage T (alleen HX via HiPath 3000)
- **•** optiPoint 410 HFA
- **•** optiPoint 420 HFA
- **•** optiPoint 500 (alleen HX via HiPath 3000)
- **•** DECT-toestellen (HiPath Cordless Office)
- **•** optiClient 130
- **•** OpenScape Personal Edition

#### **Minimale vereisten voor myAgent**

- **•** Besturingssysteem:
	- **–** Microsoft Windows 7
	- **–** Microsoft Windows Vista
	- **–** Microsoft Windows XP

**LET OP:** Het gebruikte besturingssysteem vereist steeds de actuele stand van alle beschikbare updates (Service Packs en Patches).

- **•** Webbrowser:
	- **–** Microsoft Internet Explorer versie 7
	- **–** Microsoft Internet Explorer versie 8 in de compatibiliteitsmodus
	- **–** Microsoft Internet Explorer versie 9 in de compatibiliteitsmodus
	- **–** Mozilla Firefox versie 4 of hoger
- **•** Overige software voor rapportages:
	- **–** Adobe Reader 9
- **•** Hardware:
	- **–** 2 GHz CPU
	- **–** 1 GB RAM voor Microsoft Windows XP 2 GB RAM voor Microsoft Windows 7 en Microsoft Windows Vista
	- **–** 100 Mbit/s LAN (1 Gbit/s LAN aanbevolen)
	- **–** XGA (1024x768) schermresolutie

#### **Microsoft Terminalserver, Citrix XenApp-server**

myAgent kan in Terminalserver-omgevingen worden gebruikt, als aan de onderstaande vereisten wordt voldaan. Hiervoor is een projectspecifieke vrijgave vereist.

*INFO:* Terminalserver-omgevingen inclusief virtuele omgevingen vallen onder de verantwoordelijkheid van de klant.

- **•** Software:
	- **–** Microsoft Windows 2008 R2 Server met Citrix XenApp 6.0 Server (Desktopmodus)
	- **–** Microsoft Windows 2008 R2 Server met Citrix XenApp 5.0 Server (Desktopmodus)
	- **–** Microsoft Windows 2008 R2 Server als Microsoft Terminal Server
	- **–** Microsoft Windows 2008 Server als Microsoft Terminal Server
	- **–** Microsoft Windows 2003 Server als Microsoft Terminal Server

LET OP: De gebruikte software vereist steeds de actuele stand van alle beschikbare updates (Service Packs en Patches).

- **•** Hardware:
	- **–** 2 GHz CPU
	- **–** 100 Mbit/s LAN (1 Gbit/s LAN aanbevolen)
	- **–** XGA (1024x768) schermresolutie
	- **–** 1 GB RAM voor Microsoft Windows 2003 Server 2 GB RAM voor Microsoft Windows 2008 R2 Server en Microsoft Windows 2008 Server

Hardwarevereisten: Het aantal installeerbare Clients is afhankelijk van de Server-Performance en het beschikbare werkgeheugen. Als op de server meerdere applicaties worden gebruikt, dient met het daarvoor vereiste werkgeheugen rekening gehouden te worden. Meer informatie over de configuratie in Citrix XenApp Server treft u aan bij:

http://wiki.siemens-enterprise.com/wiki/OpenScape\_Office.

## **Installatiebestanden**

Voor het gereedstellen van de installatiebestanden voor de gebruiker, zijn de volgende mogelijkheden beschikbaar:

- **•** De systeembeheerder download de installatiebestanden vanuit het **Download-Center** en stelt deze gereed voor de gebruikers, bijv. via een netwerkstation.
- **•** U kunt direct toegang tot de installatiebestanden krijgen via het netwerkstation, met:

\\<IP-adres van het communicatiesysteem>\applications Gebruiker: hoome, Wachtwoord: hoomesw

De installatiebestanden zijn beschikbaar in de map install-common.

Volg de instructies in het bestand ReadMe first op. U treft deze instructies in de map Bijlage van de installatiebestanden aan.

**LET OP:** De automatische verdeling van het MSI-bestand via een Deployment service met Microsoft Windows Server, wordt niet ondersteund.

**Verwante onderwerpen** 

• [Hoe u myAgent kunt installeren](#page-16-0)

## <span id="page-16-0"></span>**2.2 Hoe u myAgent kunt installeren**

#### *Vereisten*

- *•* Uw computer voldoet aan de *[Vereisten voor myAgent](#page-14-1)*.
- *•* Het installatiebestand CommunicationsClients.exe is voor u beschikbaar.

**INFO:** Het is belangrijk dat u de instructies in het bestand ReadMe first opvolgt.

#### *Stap voor stap*

- *1)* Voer nu het installatiebestand CommunicationsClients.exe uit.
- *2)* Als het venster **Gebruikersaccountbesturing** met de melding Een niet geïdentificeerd programma tracht toegang tot uw computer te krijgen, wordt weergegeven, klikt u op **Toestaan**.
- *3)* Klik op **Volgende**.
- *4)* Selecteer de map Installatie en klik op **Next**.
- *5)* Plaats een vinkje in het keuzevakje **Custom** en klik op **Next**.
- *6)* Selecteer de functie **myAgent** voor de installatie en klik op **Volgende**.

*7)* Daarna volgt u de aanwijzingen van het installatieprogramma op.

## **Verwante onderwerpen**

- [Vereisten voor myAgent](#page-14-1)
- [Hoe u myAgent kunt starten](#page-17-0)
- [myAgent deinstalleren](#page-19-0)

## <span id="page-17-1"></span><span id="page-17-0"></span>**2.3 Hoe u myAgent kunt starten**

#### *Vereisten*

- *•* myAgent is op uw computer geïnstalleerd.
- *•* U bent in het communicatiesysteem als Agent ingesteld.

#### *Stap voor stap*

- *1)* Klik op **Start > Programma's > Communications Clients > myAgent**. Aansluitend wordt het aanmeldvenster weergegeven.
- *2)* Voer in het veld **Gebruikersnaam** uw gebruikersnaam in. Dat is normalerwijze uw telefoonnummer. Bij vragen kunt u met de systeembeheerder van uw communicatiesysteem, contact opnemen.
- *3)* Voer in het veld **Wachtwoord** uw uitsluitend uit cijfers bestaande wachtwoord in. Het standaard wachtwoord voor de eerste aanmelding is 1234. Bij vragen kunt u met de systeembeheerder van uw communicatiesysteem, contact opnemen.

**LET OP:** Na vijf invoerpogingen van het onjuiste wachtwoord, wordt de toegang tot alle Contact Center Clients en UC Clients geblokkeerd. Alleen de systeembeheerder van uw communicatiesysteem heeft de mogelijkheid de blokkering op te heffen.

*4)* Als u myAgent voortaan met een automatische aanmelding wilt gebruiken, plaatst u een vinkje in het keuzevakje **Wachtwoord opslaan**. Het aanmeldvenster wordt dan voortaan niet meer weergegeven.

**LET OP:** Gebruik de automatische aanmelding alleen als u kunt uitsluiten dat andere personen toegang tot uw Windows-gebruikersaccount hebben. Anders kunnen anderen bijv. toegang tot uw voicemail of faxberichten krijgen of uw telefoonnummer op uw kosten naar betaalde externe bestemmingen omleiden.

- *5)* Selecteer een van de volgende mogelijkheden voor de invoer in het veld **Server-adres**:
	- **•** Als u myAgent in het communicatiesysteem OpenScape Office MX gebruikt, voert u in het veld **Server-adres** het IP-adres van uw communicatiesysteem in, als deze niet al wordt weergegeven.
	- **•** Als u myAgent in het communicatiesysteem HiPath 3000 gebruikt, voert u in het veld **Server-adres** het IP-adres van de Linux-server van OpenScape Office HX in, als deze niet al wordt weergegeven.
- *6)* Klik op **Aanmelden**.

*INFO:* Bij het voor de eerste keer starten van myAgent, wordt u gevraagd het wachtwoord te wijzigen. Deze vraag wordt niet weergegeven als u de wijziging van het wachtwoord reeds via myAttendant, myPortal for Desktop, myPortal for Outlook of via het telefoonmenu van de voicemail hebt uitgevoerd.

Als het starten van myAgent volgt na een upgrade naar OpenScape Office V3, voert u in het veld **Oude wachtwoord** uw huidige wachtwoord bestaande uit vier tekens in.

Als het starten van myAgent volgt op de eerste installatie, voert u in het veld **Oude wachtwoord** het standaard wachtwoord 1234 in.

Voer in de velden **Nieuwe wachtwoord** en **Wachtwoord bevestigen** uw nieuwe wachtwoord in, dat minimaal 6 cijfers dient te bevatten.

Het wachtwoord is voor myAgent, myReports, myAttendant, myPortal for Desktop, myPortal for Mobile, myPortal for OpenStage, myPortal for Outlook, OpenScape Office Fax Printer en voor telefonische toegang tot uw voicemail geldig.

## *Volgende stappen*

U dient zich bij de wachtrij of wachtrijen aan te melden om voor oproepen, fax- en e-mailberichten beschikbaar te zijn.

#### **Verwante onderwerpen**

- [Hoe u myAgent kunt installeren](#page-16-0)
- [Hoe u bij een wachtrij kunt aanmelden](#page-23-3)

## <span id="page-19-0"></span>**2.4 myAgent deinstalleren**

## *Stap voor stap*

*1)* Sluiten myAgent.

**INFO:** Het is belangrijk dat u de instructies in het bestand ReadMe first opvolgt.

- *2)* Selecteer een van de volgende mogelijkheden:
	- **•** Dubbelklik in **Configuratiescherm** op **Software**. Klik op de optie **CommunicationsClients** en aansluitend op **Wijzigen**.
	- **•** Dubbelklik in **Configuratiescherm** op **Programma's en functies**. Klik in het contextmenu van **CommunicationsClients** op **Wijzigen**.
	- **•** Windows 7: Klik in de **Systeembesturing** op **Programma's**. Klik op **Programma's en functies**. Klik in het contextmenu van **CommunicationsClients** op **Wijzigen**.
- *3)* Plaats een vinkje in het keuzevakje **Wijzigen** en klik op **Volgende**.
- *4)* Selecteer de functie **myAgent** voor de deinstallatie en klik op **Volgende**.
- *5)* Daarna volgt u de aanwijzingen van het de-installatieprogramma op.

Als een melding over het wissen van gezamenlijk gebruikte bestanden wordt weergegeven, klikt u op **No to all**.

**Verwante onderwerpen** 

• [Hoe u myAgent kunt installeren](#page-16-0)

## <span id="page-20-0"></span>**2.5 Automatische updates**

Automatische updates houden myAgent op de laatste stand.

Stelt myAgent vast, dat op het communicatiesysteem (OpenScape Office MX) of de Linux-Server van OpenScape Office HX (HiPath 3000) een nieuwe versie beschikbaar is, wordt de betreffende melding weergegeven. Na het afsluiten van myAgent, volgt de automatische update.

## <span id="page-20-1"></span>**2.5.1 Hoe u automatische updates kunt uitvoeren**

## *Vereisten*

- *•* Uw computer voldoet aan de *[Vereisten voor myAgent](#page-14-1)*.
- *•* U hebt een melding ontvangen, zoals: OpenScape Office Client Update available. Een moment geduld a.u.b. totdat de update is afgerond. Please close the following programs to continue the Update: [...].

## *Stap voor stap*

*›* Sluit het benoemde programma af.

## *Volgende stappen*

Na de automatische update, start u myAgent opnieuw.

## <span id="page-21-0"></span>**2.6 Upgrade naar OpenScape Office V3**

Een upgrade naar OpenScape Office V3 vereist een procedure die afwijkt van de standaard updates.

**INFO:** Het is belangrijk dat u de instructies in het bestand ReadMe first opvolgt.

Alle Clients van myPortal for Outlook V2 dienen van de Client-PC verwijderd te worden. Aansluitend moeten de Clients van de actuele V3-versie worden geïnstalleerd. De procedure is onder andere afhankelijk van het besturingssysteem.

Uw persoonlijke instellingen en gegevens blijven bij een upgrade naar OpenScape Office V3 behouden.

Neem contact op met de systeembeheerder van uw communicatiesysteem voor informatie over de upgrade naar OpenScape Office V3.

#### **Individuele configuratie**

Uw individuele configuratie blijft daarbij zoveel mogelijk behouden, met uitzondering van de volgende gebieden onder **Instellingen**:

- **Instellingen > Algemene instellingen**
- **Instellingen > Telefoniebesturing**

Na de upgrade moet u de configuratie in deze gebieden controleren en eventueel wijzigen.

#### **Verbeterd veiligheidsconcept**

OpenScape Office V3 bevat een verbeterd veiligheidsconcept, dat de beveiliging tegen een ongeoorloofde toegang op myAgent en op de voicemail garandeert. Daarmee wordt de beveiliging van uw persoonlijke gegevens, evenals het voorkomen van fraude met telefoonkosten (Toll Fraud) geoptimaliseerd.

**•** Nieuwe wachtwoord

Het nieuwe wachtwoord dient minimaal uit zes cijfers te bestaan en geldt voor myAgent, myReports, myAttendant, myPortal for Desktop, myPortal for Mobile, myPortal for OpenStage, myPortal for Outlook en

OpenScape Office Fax Printer, en voor de telefonische toegang tot uw voicemail.

Na de upgrade wordt u zodra u yAgent de eerste keer hebt opgestart, of nadat u de eerste keer toegang tot uw voicemail wilt, gevraagd uw wachtwoord te wijzigen. Deze vraag wordt niet weergegeven als de wijziging van het wachtwoord reeds via myAttendant, myPortal for Desktop of myPortal for Outlook werd uitgevoerd.

**•** Bewaking van het aantal pogingen het wachtwoord in te voeren Na vijf invoerpogingen van het onjuiste wachtwoord, wordt de toegang tot alle Contact Center Clients en UC Clients geblokkeerd. Alleen de systeembeheerder van het communicatiesysteem heeft de mogelijkheid de blokkering op te heffen.

# <span id="page-22-0"></span>**3 Eerste stappen**

Eerste stappen beschrijft de direct aan het begin aanbevolen activiteiten.

## **Taal selecteren**

Selecteer de taal voor de gebruikersinterface van myAgent.

## **Aanmelden bij de wachtrij**

U dient zich bij de wachtrij of wachtrijen aan te melden om voor oproepen, fax- en e-mailberichten beschikbaar te zijn.

## **Individuele configuratie**

In myAgent kunt u uw wensen naar keuze configureren, bijv. met betrekking tot het proces tijdens een gesprek. Informatie over de verschillende configuratiemogelijkheden, zie *[Configuratie](#page-88-1)*.

## <span id="page-22-1"></span>**3.1 Hoe u de taal van de gebruikersinterface kunt selecteren**

## *Stap voor stap*

- *1)* Klik in de werkbalk op **Instellingen**.
- *2)* Klik op **Mijn instellingen > Weergave**.
- *3)* Selecteer in het drop-down menu **Taal**, de gewenste taal.
- *4)* Klik op **OK**.

#### *Volgende stappen*

Sluit myAgent en start myAgent opnieuw.

## <span id="page-22-2"></span>**3.2 Hoe u bij een wachtrij kunt aanmelden**

#### *Stap voor stap*

- *1)* Klik in de werkbalk op **Aanmelden**.
- *2)* Selecteer in het drop-down menu **Toestel**, het telefoonnummer van het toestel dat u als agent wilt gebruiken en klik op **OK**.

**Functies voor agenten met het autorisatieniveau Agent** Wachtrijen

# <span id="page-23-0"></span>**4 Functies voor agenten met het autorisatieniveau Agent**

De myAgent Callcenter Client biedt vele functies voor de bewerking van oproepen, faxen en e-mailberichten door Callcenter-agenten met het autorisatieniveau Agent.

## <span id="page-23-1"></span>**4.1 Wachtrijen**

Een wachtrij voegt de inkomende oproepen, faxen en e-mailberichten toe op basis van het tijdstip en koppelt de beschikbare agenten hieraan.

Een inkomende oproep, fax of e-mailbericht in een wachtrij, wordt in het algemeen naar de agent doorverbonden die het langst geleden een gesprek heeft behandeld. Het is ook mogelijk om andere koppelingsregels vast te leggen( bijvoorbeeld op basis van de verschillende vaardigheidsniveaus van de agenten). Als alle agenten bezet zijn, worden extra oproepen, faxen en e-mailberichten in de wachtrijtijd gezet, en aansluitend afhankelijk van de prioriteit en wachttijd aan de vrij geworden agenten toegewezen.

#### **Statistische gegevens**

**Wallboard**, het schema **Service level** en het schema**Gemiddelde tijden** bieden statistische gegevens over de wachtrijen. Een agent met het autorisatieniveau Agent kan de informatie over de wachtrijen opvragen, waaraan de agent is toegewezen.

## <span id="page-23-3"></span><span id="page-23-2"></span>**4.1.1 Hoe u bij een wachtrij kunt aanmelden**

#### *Stap voor stap*

- *1)* Klik in de werkbalk op **Aanmelden**.
- *2)* Selecteer in het drop-down menu **Toestel**, het telefoonnummer van het toestel dat u als agent wilt gebruiken en klik op **OK**.

#### **Verwante onderwerpen**

• [Hoe u myAgent kunt starten](#page-17-1)

## <span id="page-24-0"></span>**4.1.2 Hoe u zich bij een wachtrij afmelden**

## *Stap voor stap*

- *›* Selecteer een van de volgende mogelijkheden:
	- **•** Als u momenteel geen gesprek voert en geen oproep van het Contact Center ontvangt, klikt u in de werkbalk op **Afmelden**.
	- **•** Als u net een gesprek aan het voeren bent of een Contact Center-oproep ontvangt, sluit u myAgent.

*INFO:* Een eventueel bij u in de wachtrij staande Contact-Centeroproep wordt opnieuw aan de wachtrij toegevoegd als u myAgent sluit.

## <span id="page-24-1"></span>**4.2 Lijst van Contact-Center-oproepen**

De **Lijst van de Callcenter-oproepen** toont de gegevens over het huidige gesprekken, fax- en e-mailberichten in realtime.

Als agent met het autorisatieniveau Agent ziet u de oproepen, fax- en e-mailberichten van elke wachtrij die aan u werd toegewezen. Als agent met het autorisatieniveau Supervisor of Beheerder ziet u de oproepen, fax- en e-mailberichten van alle wachtrijen. De volgende gegevens worden weergegeven:

**• Oproep ID**

Een uniek getal ter identificatie van de oproep, fax- of e-mailbericht. Deze wordt bij elke oproep, elk faxbericht en elk e-mailbericht met een cijfer verhoogd.

- **Gespreksstatus**
	- **–** Bij een oproep: geeft aan of de beller nog wacht of telefonisch in gesprek is.
	- **–** Bij een fax- of e-mailbericht: geeft aan of het fax- of e-mailbericht al werd gelezen.
- **Wachtrij**
- **V-Pos**
	- Positie in de wachtrij
- **Wachttijd**
	- Verstreken wachtrij in seconden
- **Spreken**
	- **–** Bij een oproep: De verstreken gesprekstijd in seconden
	- **–** Bij een fax- of e-mailbericht: De verstreken leestijd in seconden

## **• Oppakken**

- **–** Bij een oproep: De verstreken tijd in seconden vanaf de eerste keer dat de telefoon bij deze agent overgaat, totdat de oproep wordt geaccepteerd
- **–** Bij een faxbericht: de verstreken tijd in seconden totdat het faxbericht door deze agent wordt geaccepteerd
- **–** Bij een e-mailbericht: de verstreken tijd in seconden totdat het e-mailbericht door deze agent wordt geaccepteerd

#### **• Nummer**

- **–** Bij een oproep: Het nummer van de beller, indien dit bekend wordt gemaakt
- **–** Bij een fax- of e-mailbericht: Het faxnummer of het e-mailadres van de afzender, indien dit bekend wordt gemaakt
- **Achternaam**
	- **–** Bij een oproep: De achternaam van de beller, in het geval dit in het externe telefoonboek bij het telefoonnummer beschikbaar is
	- **–** Bij een fax- of e-mailbericht: De achternaam van de afzender, als deze in het externe telefoonboek bij het faxnummer of e-mailadres beschikbaar is
- **Voornaam**
	- **–** Bij een oproep: De voornaam van de beller, in het geval dit in het externe telefoonboek bij het telefoonnummer beschikbaar is
	- **–** Bij een fax- of e-mailbericht: De voornaam van de afzender, als deze in het externe telefoonboek bij het faxnummer of e-mailadres beschikbaar is
- **Bedrijfsnaam**
	- **–** Bij een oproep: De bedrijfsnaam van de beller, als deze in het externe telefoonboek bij het telefoonnummer beschikbaar is
	- **–** Bij een fax- of e-mailbericht: De bedrijfsnaam van de afzender, als deze in het externe telefoonboek bij het faxnummer of e-mailadres beschikbaar is

## De **Lijst met Contact-Center-oproepen** is sorteerbaar.

Oproepen en e-mailberichten waarvan de wachttijd de alarm-drempelwaarde hebben overschreden, worden in de **Lijst met de Callcenter-oproepen** in een rood lettertype weergegeven.

## <span id="page-26-1"></span><span id="page-26-0"></span>**4.3 Gespreksafhandeling**

U kunt met myAgent oproepen beantwoorden, informatie over de beller krijgen of opzoeken en na het einde van het gesprek, oproepen aan bepaalde onderwerpen (bestelling, reclamatie, service, enz.) toewijzen.

Bij de gespreksafhandeling kunt u

**•** Contactgegevens aan een beller toevoegen:

U kunt aan bellers waarvan het telefoonnummer werd doorgegeven, de volgende gegevens toevoegen**Titel**, **Voornaam**, **Achternaam** en **Bedrijf**. Deze gegevens worden in het externe telefoonboek opgeslagen en bij toekomstige oproepen van hetzelfde telefoonnummer in het pop-up venster van de inkomende myAgent-oproep weergegeven, zodra het externe telefoonboek in de Client is geactualiseerd. Het telefoonnummer van de beller wordt in dit geval standaard (vast) aan **Zakelijk nr. 1** toegekend.

**•** Gegevens over de huidige beller bezien of zelf voor toekomstige oproepen instellen:

Deze worden weergegeven met **Type** (Waarschuwing, Vraag, Informatie), **Datum / Tijd**, **Agent**en **Bericht**.

- **•** de gesprekshistorie bezien: Toont u de gegevens van alle tot nu toe gerealiseerde gesprekken van deze beller, inclusief informatie over **Datum / Tijd**, **Wachtrij**, **Agent / Status** en **Telefoonnummer**. Het type oproep wordt door een pictogram weergegeven (inkomende oproep, opgenomen gesprek, enz.).
- **•** Afhandeling uitvoeren:

Bij de afhandeling kunt u inkomende oproepen met een bepaald onderwerp (bestelling, reclamatie, service, enz.) toewijzen. U kunt de toewijzing na het einde van het gesprek (in de afhandelingstijd) instellen door een keuze te maken op basis van de reden van de afhandeling. Een agent met het autorisatieniveau Supervisor of Beheerder kan de afhandelingsredenen die voorzien zijn voor een wachtrij in OpenScape Office Assistant definiëren en in groepen indelen. Hierbij wordt vastgelegd of de weergave van een reden voor de afhandeling vereist is. U kunt bij een gesprek meerdere redenen voor het afhandelen aangeven. Door middel van een evaluatie van de redenen voor het afhandelen, kan een agent met het autorisatieniveau Supervisor of Beheerder bijv. het gevolg van een actie begrijpen.

Het pop-up venster Inkomende myAgent-oproep en de **Lijst van Contact Center-oproepen** dienen als middel voor de gespreksafhandeling.

#### **Pop-up-venster voor oproepen**

Als een agent met het autorisatieniveau Supervisor of Beheerder wordt bereikt die deze functie in OpenScape Office Assistant heeft ingesteld, opent bij een inkomende oproep automatisch het betreffende pop-up venster. Bovendien kunt u het pop-up-venster voor de tot nu toe gevoerde gesprekken in de oproeplijst openen. Het pop-up-venster van een inkomende myAgent-oproep bevat behalve de toetsen voor de belfuncties, de volgende elementen ter afhandeling van de gesprekken:

- **•** Gegevens over het gesprek: **Wachtrij**, **Telefoonnummer** van de beller (indien bekend gemaakt), **Oproep-ID** en eventueel **Nummer voor het terugbellen**.
- **•** Velden voor de contactgegevens
- **Belgegevens** van agenten over de tot nu toe gerealiseerde gesprekken van dezelfde beller
- **•** Knop **Afspelen**
- **•** Knop **Assistentie**
- **•** Knop **Afhandelen**
- **•** Gesprekshistorie

#### **Verwante onderwerpen**

- [Onderdelen van de gebruikersinterface](#page-11-1)
- **[Belfuncties](#page-40-0)**

## <span id="page-27-0"></span>**4.3.1 Hoe u een oproep kunt beantwoorden**

*Stap voor stap*

- *›* Selecteer een van de volgende mogelijkheden:
	- **•** Klik in het pop-up venster van de inkomende myAgent-oproep op **Beantwoorden**.
	- **•** Klik in het gebied Telefonie van het hoofdvenster van myAgent op **Beantwoorden**.

## <span id="page-27-1"></span>**4.3.2 Hoe u contactgegevens aan de huidige beller kunt toevoegen**

*Stap voor stap*

- *1)* Klik in het pop-up venster van de inkomende myAgent-oproep op **Informatie over de beller**.
- *2)* Voer de **Titel**, **Voornaam** en **Achternaam** in en klik aansluitend op **Opslaan**.

## <span id="page-28-0"></span>**4.3.3 Hoe u gegevens aan de gegevens aan de huidige beller kunt toevoegen**

## *Stap voor stap*

- *1)* Klik in het pop-up venster van de inkomende myAgent-oproep op **Informatie over de beller**.
- *2)* Klik op **Toevoegen**.
- *3)* Selecteer het gewenste type uit drop-down menu **Berichttype**. Voor de selectie hebt u de keuze uit **Waarschuwing**, **Vraag** en **Informatie**.
- *4)* Voer in het veld **Bericht** de gewenste tekst in en klik aansluitend op **OK**.

## <span id="page-28-1"></span>**4.3.4 Hoe u de gegevens van de huidige beller kunt wijzigen**

#### *Stap voor stap*

- *1)* Klik in het pop-up venster van de inkomende myAgent-oproep op **Informatie over de beller**.
- *2)* Klik in de gegevenslijst op het gewenste item en klik aansluitend op **Wijzigen**.
- *3)* Selecteer het gewenste type uit drop-down menu **Berichttype**. Voor de selectie hebt u de keuze uit **Waarschuwing**, **Vraag** en **Informatie**.
- *4)* Voer in het veld **Bericht** de gewenste tekst in en klik aansluitend op **OK**.

## <span id="page-28-2"></span>**4.3.5 Hoe u de gegevens over de huidige beller kunt wissen**

*Stap voor stap*

- *1)* Klik in het pop-up venster van de inkomende myAgent-oproep op **Informatie over de beller**.
- *2)* Klik in de gegevenslijst op het gewenste item en klik aansluitend op **Verwijderen**.

## <span id="page-28-3"></span>**4.3.6 Hoe u de historie van de huidige beller kunt weergeven**

#### *Stap voor stap*

*›* Klik in het pop-up venster van de inkomende myAgent-oproep op **Historie**.

**Functies voor agenten met het autorisatieniveau Agent** Gespreksafhandeling

## <span id="page-29-0"></span>**4.3.7 Hoe u een gesprek kunt afsluiten**

## *Stap voor stap*

- *1)* Klik in het pop-up venster van de inkomende myAgent-oproep op **Verbreken**.
- *2)* Voer eventueel een reden voor de afhandeling in, zie *[Hoe u de afhande](#page-29-1)[lingstijd kunt weergeven](#page-29-1)*.
- *3)* Klik op **Sluiten**.

## <span id="page-29-1"></span>**4.3.8 Hoe u de afhandelingstijd kunt weergeven**

#### *Vereisten*

*•* Voor de betreffende wachtrij is Enkelvoudige afhandeling of Meervoudige afhandeling geselecteerd.

#### *Stap voor stap*

- *1)* Klik in het pop-up venster van de inkomende myAgent-oproep op **Afhandelen**.
- *2)* Selecteer een van de volgende mogelijkheden:

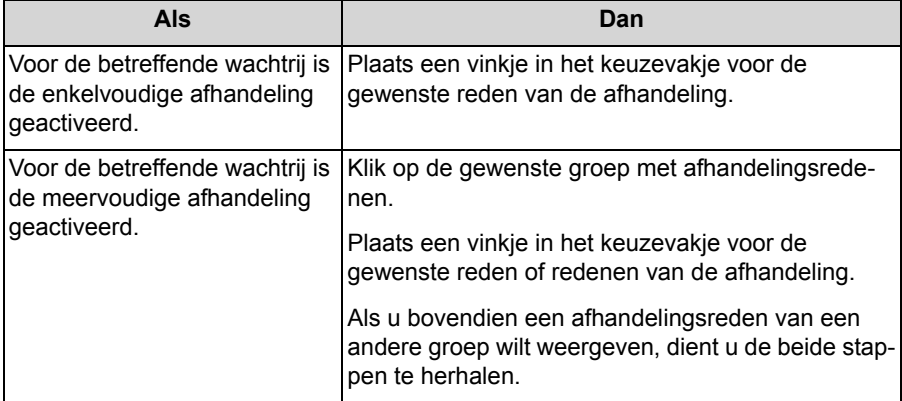

*3)* Klik op **OK**.

## <span id="page-29-2"></span>**4.3.9 Hoe u na een afgehandeld gesprek zich weer voor gesprekken beschikbaar kunt maken**

*Stap voor stap*

*›* Klik in het pop-up-venster **Inkomende oproep** op **OK**.

## <span id="page-30-0"></span>**4.4 Bewerken van fax- en e-mailberichten**

U kunt met myAgent e-mail- en faxberichten ontvangen en hier een bepaald onderwerp (bestelling, klacht, service, enz.) aan toekennen.

Bij het bewerken van e-mail- en faxberichten kunt u

**•** de historie bezien:

Alle tot nu toe ontvangen fax- en e-mailberichten van dezelfde afzender worden met **Datum / Tijd** en **Onderwerp** weergegeven.

**•** Afhandeling uitvoeren:

Bij het afhandelen kunt u bepaalde onderwerpen aan ontvangen fax- en emailberichten toekennen (bestelling, klacht, service, enz.) U kunt de toewijzing in de afhandelingstijd instellen door een keuze te maken op basis van de reden van de afhandeling. Een agent met het autorisatieniveau Supervisor of Beheerder kan de afhandelingsredenen die voorzien zijn voor een wachtrij in OpenScape Office Assistant definiëren en in groepen indelen. Hierbij wordt vastgelegd of de weergave van een reden voor de afhandeling vereist is. U kunt aan ontvangen fax- en e-mailberichten, meerdere redenen voor de afhandeling toekennen. Door middel van een evaluatie van de redenen voor het afhandelen, kan een agent met het autorisatieniveau Supervisor of Beheerder bijv. het gevolg van een actie begrijpen.

**•** een fax- of e-mailbericht opnieuw ter behandeling voorleggen. U kunt een tijd instellen waarna, na het verlopen van de ingestelde tijd, het fax- of e-mailbericht opnieuw zal worden verzonden.

De pop-up vensters **Ontvangen faxberichten** en **Ontvangen e-mailberichten** en de **Lijst van Callcenter-oproepen** dienen als middel voor het bewerken van fax- en e-mailberichten.

## **Pop-up venster voor faxberichten**

Als een agent met het autorisatieniveau Supervisor of Beheerder wordt bereikt die de functie **Ontvangen faxbericht** in OpenScape Office Assistant heeft ingesteld, opent bij een inkomend faxbericht automatisch het betreffende pop-up venster. Het pop-up venster **Ontvangen faxberichten** bevat de volgende elementen voor het bewerken van faxberichten:

**•** Informatie over het faxbericht:

**Wachtrij**, **Telefoonnummer** van de afzender (indien dit bekend wordt gemaakt), **Datum / Tijd**, **CC** (eventuele andere ontvangers van het faxbericht) en **Onderwerp**.

- **•** Knop **Afhandelen**
- **•** Knop **Kiezen**
- **•** Knop **Opnieuw in planning opnemen**
- **Accepteren**
- **Beantwoorden**
- **Historie**

De inhoud van het faxbericht wordt als TIFF-bestand op het scherm weergegeven.

## **Pop-up venster voor e-mailberichten**

Als een agent met het autorisatieniveau Supervisor of Beheerder wordt bereikt die de functie **Ontvangen e-mailbericht** in OpenScape Office Assistant heeft ingesteld, opent bij een inkomend e-mailbericht automatisch het betreffende popup venster. Het pop-up venster **Ontvangen e-maiberichtenl** bevat de volgende elementen voor de bewerking van e-mailberichten:

- **•** Informatie over de e-mail: **Wachtrij**, **Van** (e-mailadres van de afzender), **Datum / Tijd**, **CC** (eventuele andere ontvangers van het e-mailbericht) en **Onderwerp**.
- **•** De tekst of inhoud van het e-mailbericht
- **Bijlagen**
- **•** Knop **Afhandelen**
- **•** Knop **Kiezen**
- **•** Knop **Opnieuw in planning opnemen**
- **Accepteren**
- **Beantwoorden**
- **Historie**

## <span id="page-31-0"></span>**4.4.1 Hoe u een faxbericht kunt accepteren**

#### *Stap voor stap*

*›* Klik in het pop-up venster van het ontvangen faxbericht op **Beantwoorden**. De inhoud van het faxbericht wordt als TIFF-bestand op het scherm weergegeven.

## <span id="page-31-1"></span>**4.4.2 Hoe u een e-mailbericht kunt beantwoorden**

#### *Stap voor stap*

*›* Klik in het pop-up venster van het ontvangen e-mailbericht op **Beantwoorden**.

## <span id="page-31-2"></span>**4.4.3 Hoe u een faxbericht kunt beantwoorden**

#### *Stap voor stap*

*›* Klik in het pop-up venster **Ontvangen faxberichten** op **Beantwoorden**.

## <span id="page-32-0"></span>**4.4.4 Hoe u een e-mailbericht kunt beantwoorden**

## *Stap voor stap*

*›* Klik in het pop-up venster **Ontvangen e-mailberichten** op **Beantwoorden**.

## <span id="page-32-1"></span>**4.4.5 Hoe u een faxbericht kunt afsluiten**

#### *Vereisten*

*•* U hebt de bewerking van het faxbericht afgesloten.

## *Stap voor stap*

- *1)* Plaats een vinkje in het selectievakje voor **Dit faxbericht is afgesloten** in het pop-up venster van het faxbericht.
- *2)* Klik op **Sluiten**.

## <span id="page-32-2"></span>**4.4.6 Hoe u een e-mailbericht kunt afsluiten**

#### *Vereisten*

*•* U hebt de bewerking van het e-mailbericht afgesloten.

## *Stap voor stap*

- *1)* Plaats een vinkje in het selectievakje voor **Dit e-mailbericht is afgesloten** in het pop-up venster van het e-mailbericht.
- *2)* Klik op **Sluiten**.

## <span id="page-32-3"></span>**4.4.7 Hoe u een faxbericht opnieuw ter behandeling kunt voorleggen**

## *Vereisten*

*•* U hebt het faxbericht beantwoord, maar de bewerking nog niet afgesloten.

#### *Stap voor stap*

- *1)* Klik in het pop-up venster van het faxbericht op **Opnieuw in planning opnemen**.
- *2)* Selecteer de gewenste **Datum** en de gewenste **Tijd** en klik op **OK**.
- *3)* Klik op **Sluiten**.

## <span id="page-33-0"></span>**4.4.8 Hoe u een e-mailbericht opnieuw ter behandeling kunt voorleggen**

## *Vereisten*

*•* U hebt het e-mailbericht beantwoord, de afhandeling is echter nog niet afgesloten.

## *Stap voor stap*

- *1)* Klik in het pop-up venster van het e-mailbericht op **Opnieuw in planning opnemen**.
- *2)* Selecteer de gewenste **Datum** en de gewenste **Tijd** en klik op **OK**.
- *3)* Klik op **Sluiten**.

## <span id="page-33-1"></span>**4.4.9 Hoe u de historie van de afzender van het huidige faxbericht kunt weergeven**

*Stap voor stap*

*›* Klik in het pop-up venster **Ontvangen faxberichten** op **Historie**.

## <span id="page-33-2"></span>**4.4.10 Hoe u de historie van de afzender van het huidige e-mailbericht kunt weergeven**

*Stap voor stap*

*›* Klik in het pop-up venster **Ontvangen e-mailberichten** op **Historie**.

## <span id="page-34-0"></span>**4.4.11 Hoe u een reden voor het afhandelen van een faxbericht kunt weergeven**

## *Vereisten*

*•* Voor de betreffende wachtrij is Enkelvoudige afhandeling of Meervoudige afhandeling geselecteerd.

#### *Stap voor stap*

- *1)* Klik in het pop-up venster **Ontvangen faxberichten** op **Afhandelen**.
- *2)* Selecteer een van de volgende mogelijkheden:

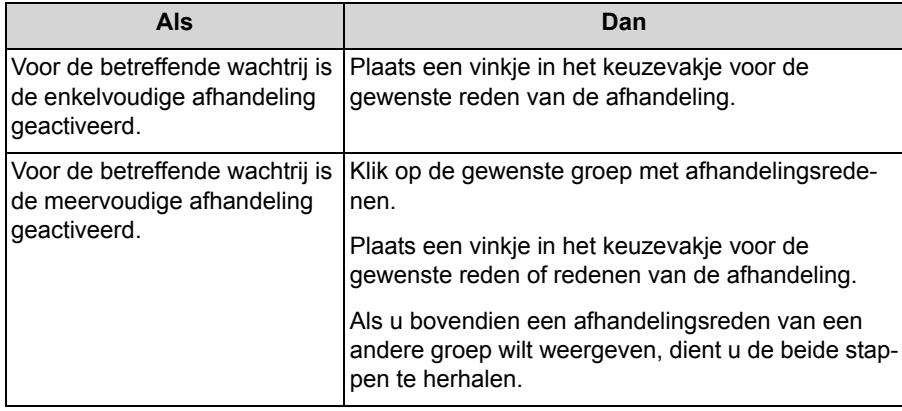

*3)* Klik op **OK**.

## <span id="page-35-0"></span>**4.4.12 Hoe u de reden voor de afhandeling van het e-mailbericht kunt weergeven**

#### *Vereisten*

*•* Voor de betreffende wachtrij is Enkelvoudige afhandeling of Meervoudige afhandeling geselecteerd.

#### *Stap voor stap*

- *1)* Klik in het pop-up venster **Ontvangen e-mailberichten** op **Afhandelen**.
- *2)* Selecteer een van de volgende mogelijkheden:

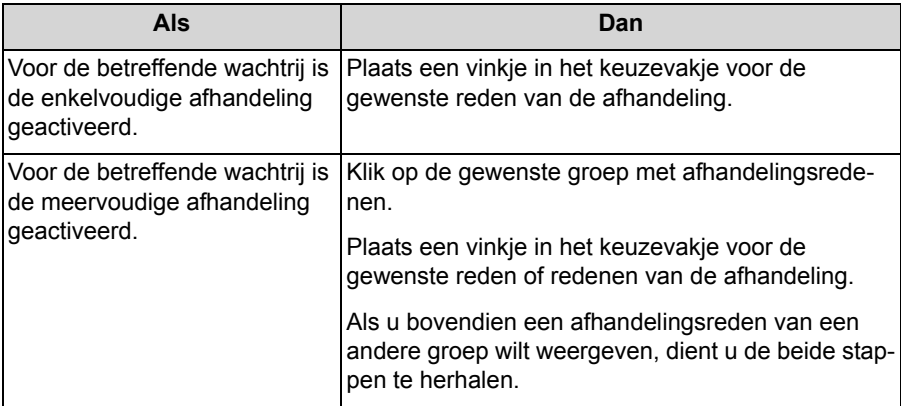

*3)* Klik op **OK**.

## <span id="page-35-1"></span>**4.5 Afhandelingstijd**

De agent heeft binnen de afhandelingstijd de mogelijkheid om na het beëindigen van het gesprek of na het lezen van het fax- of e-mailbericht, eerst de beheertaken af te handelen, voordat de volgende oproep of het volgende fax- of emailbericht wordt ontvangen.

Zodra een gesprek of het lezen werd beëindigd en het bijbehorende pop-up venster is gesloten, komt u automatisch in de standaard afhandelingstijd. Na afloop wordt automatisch de status in Afgemeld gewijzigd. De agent kan de afhandelingstijd naar keuze met de vooraf ingestelde tijd verlengen, ook meervoudig. Om weer voor oproepen, fax- en e-mailberichten beschikbaar te zijn, moet u de lopende afhandelingstijd sluiten of de afloop daarvan afwachten.
# **4.5.1 Hoe u de afhandelingstijd kunt verlengen**

### *Stap voor stap*

*›* Klik in de werkbalk op **Afhandelen**.

*INFO:* Indien gewenst kunt u de stap herhalen, om extra afhandelingstijd te realiseren.

De in deze wachtrij voor u ingestelde afhandelingstijd start nogmaals met aflopen.

# **4.5.2 Hoe u de afhandeltijd kunt afsluiten**

*Stap voor stap*

*›* Klik in de werkbalk op **Beschikbaar**.

# **4.6 Agent terugbellen**

De functie Agent terugbellen, maakt het voor een beller mogelijk om in de wachtrij een voicemailbericht (verzoek om terug te bellen) voor agenten achter te laten. Het voicemailbericht blijft de positie van de oorspronkelijke beller in de wachtrij behouden. Zodra de betreffende agent beschikbaar komt, ontvangt deze een gesprek, beluistert het voicemailbericht van de beller en kan hem/haar terugbellen.

Als de agent de beller kan bereiken, kan de terugbelactiviteit als voltooid worden gemarkeerd. Als de agent de beller niet kan bereiken, kan de agent een tijdstip instellen waarop het terugbellen nogmaals uitgevoerd moet worden. Dit terugbelgesprek wordt op het tijdstip van de uitvoering weer aan de corresponderende wachtrij toegevoegd.

Een agent kan alleen een terugbelgesprek ontvangen als deze functie in de betreffende agentkoppeling is ingeschakeld.

Als een oproep voor een geprefereerde agent vastlegt, wordt vervolgens getracht het terugbelverzoek van deze beller naar de geprefereerde agent door te geven. Als de geprefereerde agent niet beschikbaar is, wordt het terugbelverzoek naar een willekeurige, beschikbare agent doorverbonden.

**Functies voor agenten met het autorisatieniveau Agent** Agent terugbellen

# **4.6.1 Hoe u de functie Terugbellen kunt uitvoeren**

### *Vereisten*

*•* U hebt het terugbelgesprek beantwoordt en het bericht van de beller beluisterd.

#### *Stap voor stap*

*›* Klik op **Kiezen** en aansluitend op **Kiezen**.

# **4.6.2 Hoe u de functie Terugbellen kunt afsluiten**

### *Vereisten*

*•* U hebt de beller teruggebeld en hem/haar bereikt.

### *Stap voor stap*

- *1)* Klik in het pop-up-venster van de oproep op **Verbreken**.
- *2)* Voer eventueel een reden voor de afhandeling in, zie *[Hoe u de afhande](#page-29-0)[lingstijd kunt weergeven](#page-29-0)*.
- *3)* Plaats een vinkje in het vakje voor **Dit gesprek is voltooid**.
- *4)* Klik op **Sluiten**.

# **4.6.3 Hoe u de functie Terugbellen nogmaals kunt inplannen**

### *Vereisten*

*•* U hebt de beller teruggebeld, u hebt hem/haar echter nog niet bereikt.

- *1)* Klik in het pop-up-venster van de oproep op **Verbreken**.
- *2)* Klik op **Opnieuw in de planning opnemen**.
- *3)* Selecteer de gewenste **Datum** en de gewenste **Tijd** en klik op **OK**.
- *4)* Klik op **Sluiten**.

# **4.7 Opname van gesprekken, assistentie**

U kunt een gesprek opnemen en bij een agent met een autorisatieniveau Supervisor of Beheerder ondersteuning aanvragen, of indien gewenst de functie Meeluisteren of Opschakelen activeren.

### **Opnemen van een gesprek**

Tijdens de opname wordt regelmatig een hoorbare signalering gegeven. Als het communicatiesysteem voor Frankrijk werd ingesteld, ontvangen de gesprekspartners aan het begin van de opname een mededeling dat het gesprek wordt opgenomen. Na een beëindigd gesprek wordt deze in de oproeplijst van de geregistreerde agenten weergegeven.

### **Assistentie**

U kunt tijdens een gesprek assistentie via een agent met het autorisatieniveau Supervisor of Beheerder aanvragen. Daarbij kunt u de reden evenals het soort gewenste assistentie opgeven: Instant Message, Meeluisteren of Opschakelen. Door de gewenste antwoordtijd te selecteren, geeft u uw beheerder aanwijzingen over de dringendheid van uw aanvraag.

# <span id="page-38-0"></span>**4.7.1 Hoe u een oproep als agent met het autorisatieniveau Agent kunt opnemen**

### *Vereisten*

- *•* Het opnemen van gesprekken is in het communicatiesysteem geactiveerd.
- *•* U hebt een gesprek beantwoordt.

### *Stap voor stap*

- *1)* Selecteer een van de volgende mogelijkheden:
	- **•** Klik in het pop-up-venster **myAgent inkomende oproep** op **Opnemen**.
	- **•** Klik in de **Telefoonlijst** op **Opnemen**.
- *2)* Als u de opname vóór het einde van het gesprek wilt beëindigen, maakt u een keuze uit een van de volgende mogelijkheden:
	- **•** Klik in het pop-up-venster **myAgent inkomende oproep** op **Stop**.
	- **•** Klik in de **Telefoonlijst** op **Stop**.

### **Verwante onderwerpen**

• [Hoe u een voicemailbericht van een oproep uit de oproeplijst kunt beluisteren](#page-50-0)

# **4.7.2 Hoe u assistentie door middel van agenten met de autorisatieniveau Supervisor of Beheerder kunt opvragen**

### *Vereisten*

*•* U hebt een gesprek beantwoordt.

### *Stap voor stap*

- *1)* Klik in het **Functiemenu** op **Assistentie**.
- *2)* Klik in het venster **Aanvraag voor assistentie** op **Het verzoek voor assistentie zal vervallen na …** en klik op het item dat met de dringendheid van uw aanvraag overeenkomt.

Binnen de geselecteerde tijdsduur heeft een agent met het autorisatieniveau Supervisor of Beheerder de tijd uw verzoek om assistentie te accepteren.

- *3)* Klik op **Dit gesprek bewaken** en selecteer een van de volgende mogelijkheden voor uw gesprek:
	- *a)* Als u assistentie door middel van het uitwisselen van directe berichten wilt, klikt u op **Tekstassistentie aangevraagd**.
	- *b)* Als u assistentie door middel van het opschakelen van een agent met het autorisatieniveau Supervisor of Beheerder wenst, klikt u op **In gesprek inbreken**.
	- *c)* Als u assistentie door middel van het opschakelen van een agent met het autorisatieniveau Supervisor of Beheerder wenst, klikt u op **Dit gesprek bewaken**.
- *4)* Voer in het invoerveld voor het directe bericht de reden voor uw aanvraag in en klik aansluitend op **OK**.

*INFO:* Als u uw verzoek voor assistentie voortijdig wilt beëindigen, klikt u op **Stop** en aansluitend op **Sluiten**.

Als uw verzoek voor assistentie niet binnen het geselecteerde tijdsbestek werd geaccepteerd, kunt u door middel van het aanklikken van de optie **Aanvraag** nogmaals een nieuwe aanvraag starten.

*5)* Zodra u de melding ontvangt … heeft uw verzoek voor assistentie beantwoord, kunt u meerdere directe berichten met de supervisor of beheerder uitwisselen: voer uw direct bericht in het onderste gedeelte van het venster in en klik op **Zenden**.

# <span id="page-40-0"></span>**4.8 Belfuncties**

Met myAgent kunt u oproepen bevestigen, in de wachtstand plaatsen of doorverbinden.

U kunt de belfuncties in het algemeen zowel besturen in het pop-up venster van een inkomende myAgent-oproep, als in het gebied Telefonie van het hoofdvenster van myAgent.

### **Een gesprek in de wachtstand zetten**

De wachtende gesprekspartner hoort wachtmuziek (MOH) of een meldtekst totdat u met het gesprek kunt doorgaan.

### **Een gesprek doorverbinden**

Voor het doorverbinden van een gesprek naar een agent, een wachtrij of een toestel kunt u het volgende instellen:

- **•** Onaangekondigd doorverbinden: U kunt een gesprek doorverbinden, zonder dat het toestel bij de bestemming opneemt.
- **•** Aangekondigd doorverbinden (Doorverbinden alleen met ruggespraak): U hebt de volgende mogelijkheden:
	- **–** Het toestel waarnaar u wilt doorverbinden wordt beantwoord en neemt het gesprek over.
	- **–** U klikt in het venster met de vraag: Wil het andere toestel dit gesprek overneemt? op OK.

### **Een gesprek doorverbinden naar wachtrij of agent**

De agent die de oproep heeft geaccepteerd, kan de informatie over de huidige beller lezen en bewerken en kan de afhandeling uitvoeren.

### **Overname van een oproep**

Mogelijk is de overname, een oproep die bij een andere agent werd gesignaleerd. Bijvoorbeeld als een agent zijn werkplek heeft verlaten, zonder zijn status (Pauze, enz.) te wijzigen.

### **Verwante onderwerpen**

- [Onderdelen van de gebruikersinterface](#page-11-0)
- [Gespreksafhandeling](#page-26-0)
- **[Oproeplijst](#page-46-0)**

**Functies voor agenten met het autorisatieniveau Agent Belfuncties** 

# **4.8.1 Hoe u een telefoonnummer kunt selecteren**

### *Stap voor stap*

*1)* Voer het gewenste telefoonnummer in een selecteerbaar of canoniek formaat in het invoerveld van het hoofdvenster van myAgent in.

*INFO:* Het invoerveld is ook een drop-down menu, waarin de tien laatst geselecteerde telefoonnummers zijn opgenomen.

*2)* Klik op **Kiezen**.

#### **Verwante onderwerpen**

• [Telefoonnummerformaten](#page-106-0)

### <span id="page-41-0"></span>**4.8.2 Hoe u vanuit de oproeplijst kunt bellen**

#### *Vereisten*

*•* De **oproeplijst** wordt weergegeven, zie *[Hoe u de oproeplijst kunt weergeven](#page-47-0)*.

#### *Stap voor stap*

- *1)* Klik in de **Oproeplijst** op de gewenste oproep.
- *2)* Klik in het contextmenu van deze oproep op **Telefoon** en selecteer het gewenste telefoonnummer.

#### **Verwante onderwerpen**

• [Hoe u de oproeplijst kunt weergeven](#page-47-0)

### **4.8.3 Hoe u via de knop Bedienpost een verbinding kunt opbouwen**

#### *Vereisten*

*•* De Bedienpost-knoppen worden weergegeven, zie *[Hoe u de Bedienpost](#page-75-0)[knoppen kunt weergeven](#page-75-0)*.

#### *Stap voor stap*

*›* Klik op de betreffende knop Bedienpost.

#### **Verwante onderwerpen**

• [Attendant-knoppen](#page-75-1)

# **4.8.4 Hoe u een gesprek in de wachtstand kunt plaatsen**

### *Stap voor stap*

- *1)* Selecteer een van de volgende mogelijkheden:
	- **•** Klik in het pop-up venster van de inkomende myAgent-oproep op **In wachtstand plaatsen**.
	- **•** Klik in het gebied Telefonie van het hoofdvenster van myAgent op **In wachtstand plaatsen**.
- *2)* Als u met het gesprek wilt doorgaan, selecteert u een van de volgende mogelijkheden:
	- **•** Klik in het pop-up venster van de inkomende myAgent-oproep op**Opnieuw een verbinding maken**.
	- **•** Klik in het gebied Telefonie van het hoofdvenster van myAgent op **Opnieuw een verbinding maken**.

# **4.8.5 Hoe u een doorverbindmethode kunt instellen**

### *Stap voor stap*

- *1)* Klik op **Instellingen**.
- *2)* Klik op **Mijn instellingen > Diversen**.
- *3)* Selecteer uit het drop-down menu **Doorverbindmethode** een van de volgende mogelijkheden:
	- **•** Als u wilt onaangekondigd wilt doorverbinden, selecteert u **Onaangekondigd doorverbinden**.
	- **•** Als u alleen met ruggespraak wilt doorverbinden, selecteert u **Ruggespraak doorverbinden**.
- *4)* Klik op **OK**.

### **4.8.6 Hoe u een oproep naar een agent kunt doorverbinden**

### *Vereisten*

*•* U hebt een gesprek beantwoordt.

- *1)* Selecteer een van de volgende mogelijkheden:
	- **•** Klik in het pop-up venster van de inkomende myAgent-oproep op **Doorverbinden**.
	- **•** Klik in het gebied Telefonie van het hoofdvenster van myAgent op **Doorverbinden**.
- *2)* Klik in het pop-up venster **Doorverbinden** op het tabblad **Gebruiker**.
- *3)* Plaats een vinkje in het vakje voor **Alleen agenten weergeven**.
- *4)* Klik op de gewenste agent en klik aansluitend op **Doorverbinden**.
- *5)* Als u een pop-up venster krijgt met de vraag: Wil het andere toestel deze oproep aannemen?, klikt u op **Ja**.
- *6)* Klik op **Sluiten**.

De agent die de oproep heeft geaccepteerd, kan de informatie over de huidige beller lezen en bewerken en kan de afhandeling uitvoeren.

# **4.8.7 Hoe u een oproep naar de wachtrij kunt doorverbinden**

### *Vereisten*

*•* U hebt een gesprek beantwoordt.

### *Stap voor stap*

- *1)* Selecteer een van de volgende mogelijkheden:
	- **•** Klik in het pop-up venster van de inkomende myAgent-oproep op **Doorverbinden**.
	- **•** Klik in het gebied Telefonie van het hoofdvenster van myAgent op **Doorverbinden**.
- *2)* Klik in het pop-up venster **Doorverbinden** op het tabblad **Wachtrijen**.
- *3)* Klik op de gewenste wachtrij en aansluitend op **Doorverbinden**.
- *4)* Als u een pop-up venster krijgt met de vraag: Wil het andere toestel deze oproep aannemen?, klikt u op **Ja**.
- *5)* Klik op **Sluiten**.

De agent die de oproep accepteert, kan de informatie over de huidige beller lezen en wijzigen en kan de afhandeling uitvoeren.

# **4.8.8 Hoe u een oproep naar een toestel kunt doorverbinden**

### *Vereisten*

*•* U hebt een gesprek beantwoordt.

### *Stap voor stap*

- *1)* Selecteer een van de volgende mogelijkheden:
	- **•** Klik in het pop-up venster van de inkomende myAgent-oproep op Doorverbinden.
	- **•** Klik in het gebied Telefonie van het hoofdvenster van myAgent op Doorverbinden.
- *2)* Selecteer een van de volgende mogelijkheden in het pop-up venster **Doorverbinden**:
	- **•** Klik op het tabblad **Gebruikers**. Verwijder het vinkje uit het selectievakje voor **Alleen agenten weergeven**. Klik op het gewenste toestel en klik aansluitend op **Doorverbinden**.
	- **•** Voer in het veld **Bestemming** het telefoonnummer van het gewenste toestel in en klik aansluitend op **Doorverbinden**.
- *3)* Als u een pop-up venster krijgt met de vraag: Wil het andere toestel deze oproep aannemen?, klikt u op **Ja**.
- *4)* Klik op **Sluiten**.

*INFO:* Na het doorverbinden wordt de oproep niet meer als Callcenter-oproep geëvalueerd.

### **Verwante onderwerpen**

• [Attendant-knoppen](#page-75-1)

**Functies voor agenten met het autorisatieniveau Agent Belfuncties** 

# **4.8.9 Hoe u met de Bedienpost-knop een oproep kunt doorverbinden**

### *Vereisten*

- *•* U hebt een gesprek beantwoordt.
- *•* De Bedienpost-knoppen worden weergegeven, zie *[Hoe u de Bedienpost](#page-75-0)[knoppen kunt weergeven](#page-75-0)*.

### *Stap voor stap*

- *1)* Klik op de Bedienpost-knop van het gewenste toestel.
- *2)* Als u een pop-up venster krijgt met de vraag: Wil het andere toestel deze oproep aannemen?, klikt u op **Ja**.

*INFO:* Na het doorverbinden wordt de oproep niet meer als Callcenter-oproep geëvalueerd.

### **4.8.10 Hoe u een oproep kunt overnemen**

### *Stap voor stap*

- *1)* Klik in de werkbalk op **Intern telefoonboek**.
- *2)* Plaats een vinkje in het vakje voor **Alleen agenten weergeven**.
- *3)* Klik op het contextmenu van de agent, waar de oproep wordt gesignaleerd, op **Oproepovername**.

Na de overname van de oproep kunt u de informatie over de huidige beller lezen en wijzigen c.q. aanvullen en kunt u de afhandeling uitvoeren.

# **4.8.11 Hoe u een oproep met de Bedienpost-knop kunt overnemen**

### *Vereisten*

- *•* De Bedienpost-knoppen worden weergegeven, zie *[Hoe u de Bedienpost](#page-75-0)[knoppen kunt weergeven](#page-75-0)*.
- *•* De oproep wordt bij een agent gesignaleerd, waaraan u een Bedienpost-knop hebt toegewezen.

### *Stap voor stap*

*›* Klik in het contextmenu van de Bedienpost-knop op **Oproepovername**.

Na de overname van de oproep kunt u de informatie over de huidige beller lezen en wijzigen c.q. aanvullen en kunt u de afhandeling uitvoeren.

# <span id="page-46-0"></span>**4.9 Oproeplijst**

De oproeplijst toont de gegevens over de tot nu toe ontvangen oproepen, fax- en e-mailberichten. Naar keuze kunt u deze lijst op tijdsbestek, wachtrij, agent en overige criteria filteren. Het is ook mogelijk om de groepering van de items bijv. op basis van type, datum, wachtrij en agent te sorteren. U kunt de Oproeplijst op basis van voornaam, achternaam en bedrijfsnaam doorzoeken.

De oproeplijst bevat de volgende informatie over elke oproep, fax- en e-mailbericht:

**•** Type gesprek (pictogram)

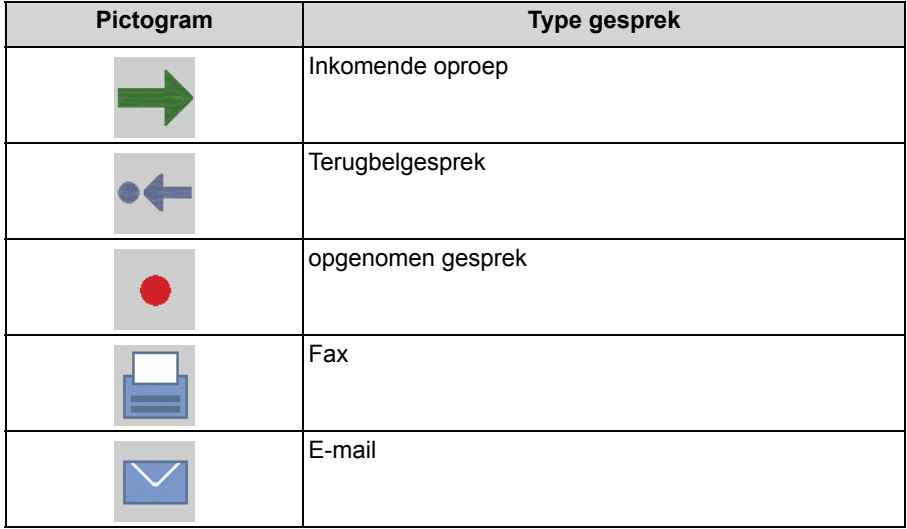

**• Oproep ID**

Wordt voor elke nieuwe oproep of elk nieuw faxbericht en/of e-mailbericht met één verhoogd, beginnend met 1.

- **Datum / Tijd**
- **Wachtrij**
- **Agent / Status** (Telefoonnummer van de agent / Status van de oproep, het fax- of e-mailbericht, zoals bijvoorbeeld Gesprek opgegeven)
- **Wachttijd**
- **Gesprekstijd**
- **Oppakken**
- **Telefoonnummer** van de beller of het faxnummer/e-mailadres van de afzender
- **Titel** van de beller of afzender
- **Achternaam** van de beller of afzender
- **Voornaam** van de beller of afzender
- **Bedrijfsnaam** van de beller of afzender
- **Klant-ID**
- **Gesprek voltooid**

### **• Gepland**

Bij elke gesprek in de oproeplijst is een gesprekshistorie met de volgende gegevens over de tot nu toe gevoerde gesprekken van deze beller beschikbaar:

- **•** Type gesprek (pictogram)
- **Oproep ID**
- **Datum / Tijd**
- **Wachtrij**
- **Agent / Status** (Telefoonnummer van de agent / Status van de oproep, het fax- of e-mailbericht, zoals bijvoorbeeld Gesprek opgegeven)
- **•** Het **nummer** van de beller

Van elk fax- en e-mailbericht in de oproeplijst bestaat een historie met de volgende informatie over de tot nu toe ontvangen fax- en e-mailberichten van dezelfde afzender

- **•** Type gesprek (pictogram)
- **Datum / Tijd**
- **Onderwerp**

### **Verwante onderwerpen**

**[Belfuncties](#page-40-0)** 

### <span id="page-47-1"></span><span id="page-47-0"></span>**4.9.1 Hoe u de oproeplijst kunt weergeven**

- *1)* Klik in de werkbalk op **Oproeplijst**.
- *2)* Selecteer in het drop-down menu de optie **Startdatum**, **Starttijd**, **Einddatum** en **Eindtijd**, voor de gewenste periode.
- *3)* Selecteer in het drop-down menu **Wachtrij** de gewenste wachtrij of **Alle**.
- *4)* Selecteer in het drop-down menu **Agent** de gewenste agent of **Alle**.
- *5)* Selecteer in het drop-down menu **Groeperen op** en als u dit doet, op basis van welk criterium de items van de groep gesorteerd dienen te worden.
- *6)* Selecteer een van de volgende mogelijkheden voor inkomende oproepen:
	- **•** Als u inkomende oproepen wilt weergeven, plaatst u een vinkje in het selectievakje voor **Inkomende oproepen**.
	- **•** Als u geen inkomende oproepen wilt weergeven, verwijdert u het vinkje uit het selectievakje voor**Inkomende oproepen**.
- *7)* Selecteer een van de volgende mogelijkheden voor e-mailberichten:
	- **•** Als u e-mailberichten wilt weergeven, plaatst u een vinkje in het selectievakje voor **E-mailberichten**.
	- **•** Als u geen e-mailberichten wilt weergeven, verwijdert u het vinkje uit het selectievakje voor **E-mailberichten**.
- *8)* Selecteer een van de volgende mogelijkheden voor faxberichten:
	- **•** Als u faxberichten wilt weergeven, plaatst u een vinkje in het selectievakje voor **Faxberichten**.
	- **•** Als u geen faxberichten wilt weergeven, verwijdert u het vinkje uit het selectievakje voor **Faxberichten**.
- *9)* Selecteer een van de volgende mogelijkheden voor terugbelgesprekken:
	- **•** Als u terugbelgesprekken wilt weergeven, plaatst u een vinkje in het selectievakje voor **Terugbelgesprekken**.
	- **•** Als u geen terugbelgesprekken wilt weergeven, verwijdert u het vinkje uit keuzevakje **Terugbelgesprekken**.
- *10)* Selecteer een van de volgende mogelijkheden voor afgehandelde of voltooide gesprekken:
	- **•** Als u afgehandelde gesprekken wilt weergeven, plaatst u een vinkje in het selectievakje voor **Voltooid**.
	- **•** Als u geen terugbelgesprekken wilt weergeven, verwijdert u het vinkje uit het selectievakje voor **Voltooid**.

*11)* Selecteer een van de volgende mogelijkheden voor uitgaande gesprekken:

- **•** Als u niet afgehandelde gesprekken wilt weergeven, plaatst u een vinkje in het selectievakje voor **Incompleet**.
- **•** Als u geen terugbelgesprekken wilt weergeven, verwijdert u het vinkje uit het selectievakje voor **Incompleet**.

*12)* Selecteer een van de volgende mogelijkheden voor geplande gesprekken:

- **•** Als u geplande oproepen wilt weergeven, plaatst u een vinkje in het selectievakje voor **Alleen geplande oproepen**.
- **•** Als u geen geplande oproepen wilt weergeven, verwijdert u het vinkje uit het selectievakje voor **Alleen geplande oproepen**.
- *13)* Als u de oproeplijst alfabetisch oplopend wilt sorteren, klikt u in de titel van de betreffende kolom. Voor het aflopend sorteren, klikt u nogmaals op de titel van de betreffende kolom.

#### **Verwante onderwerpen**

• [Hoe u vanuit de oproeplijst kunt bellen](#page-41-0)

**Functies voor agenten met het autorisatieniveau Agent** Oproeplijst

# **4.9.2 Hoe u de historie van de beller vanuit de oproeplijst kunt weergeven**

### *Vereisten*

*•* De **oproeplijst** wordt weergegeven, zie *[Hoe u de oproeplijst kunt weergeven](#page-47-0)*.

*Stap voor stap*

- *1)* Dubbelklik in de oproeplijst op de gewenste oproep.
- *2)* Klik in het pop-up-venster op **Historie**.

### **4.9.3 Hoe u de historie van een afzender uit de oproeplijst kunt weergeven**

### *Vereisten*

*•* De **oproeplijst** wordt weergegeven, zie *[Hoe u de oproeplijst kunt weergeven](#page-47-0)*.

### *Stap voor stap*

- *1)* Dubbelklik in de oproeplijst op het gewenste faxbericht.
- *2)* Klik in het pop-up-venster op **Historie**.

# **4.9.4 Hoe u de historie van de afzender van een e-mailbericht uit de oproeplijst kunt weergeven**

*Vereisten*

*•* De **oproeplijst** wordt weergegeven, zie *[Hoe u de oproeplijst kunt weergeven](#page-47-0)*.

- *1)* Dubbelklik in de oproeplijst op het gewenste e-mailbericht.
- *2)* Klik in het pop-up-venster op **Historie**.

# <span id="page-50-1"></span><span id="page-50-0"></span>**4.9.5 Hoe u een voicemailbericht van een oproep uit de oproeplijst kunt beluisteren**

### *Vereisten*

*•* De **oproeplijst** wordt weergegeven, zie *[Hoe u de oproeplijst kunt weergeven](#page-47-0)*.

### *Stap voor stap*

- *1)* Klik in de **Oproeplijst** op de gewenste oproep.
- *2)* Klik in het contextmenu van deze oproep op **Afspelen** en selecteer een van de volgende mogelijkheden:
	- **•** Als u de opname via de luidspreker van uw computer wilt beluisteren, klikt u op **Afspelen via luidsprekers**.
	- **•** Als u de opname via de hoorn van uw telefoon wilt beluisteren, klikt u op **Afspelen via telefoon**.

### **Verwante onderwerpen**

- [Hoe u een oproep als agent met het autorisatieniveau Agent kunt opnemen](#page-38-0)
- [Hoe u een oproep als agent met het autorisatieniveau Supervisor of](#page-63-0)  [Beheerder kunt opnemen](#page-63-0)

**Functies voor agenten met het autorisatieniveau Agent** Pauze

# **4.10 Pauze**

Aan het begin van uw pauze, kunt u het type en de geplande duur van uw pauze vastleggen. Om weer voor oproepen, fax- en e-mailberichten beschikbaar te zijn, moet u de lopende pauze beëindigen.

De beschikbare soorten pauzes worden door een agent met het autorisatieniveau Supervisor of Beheerder in OpenScape Office Assistant bepaald.

# **4.10.1 Hoe u met een Pauze beginnen kunt instellen**

### *Stap voor stap*

- *1)* Klik in de werkbalk op **Pauze**.
- *2)* Selecteer in het drop-down menu **Type pauze selecteren** het gewenste soort pauze.
- *3)* Voer in het veld **Duur** de gewenste pauzeduur in minuten in.
- *4)* Klik op **OK**.

### *Volgende stappen*

Sluit in myAgent de Pauze ten laatste na het aflopen van de pauzetijd af.

# **4.10.2 Hoe u de Pauze kunt beëindigen**

### *Stap voor stap*

*›* Klik in de werkbalk op **Beschikbaar**.

# **4.11 Weergave van de wachtrijdetails**

**Wallboard** bevat een tabel met statistische gegevens over de wachtrij ten aanzien van de actuele periode van 24 uur, in realtime. De voor de weergave gebruikte lettergrootte is instelbaar.

Als agent met het autorisatieniveau Agent ziet u elke wachtrij die aan u werd toegewezen. Als agent met het autorisatieniveau Supervisor of Beheerder ziet de lengte van alle wachtrijen evenals de totale lengte. De volgende waarden worden weergegeven:

**• Oproepen in de wachtrij**

Aantal oproepen, fax- en e-mailberichten

- **Agenten aangemeld** Aantal aangemelde agenten
- **Oproep die het langste in de wachtrij staat**  Duur van de lopende wachttijd in seconden voor de oudste oproep, het oudste fax- of e-mailbericht
- **Langste tijd niet actief** Duur van de verstreken tijd in seconden sinds de ontvangst van de laatste oproep, het laatst ontvangen fax- of e-mailbericht
- **Oproepen die vandaag werden beantwoord** Totaal van de vandaag geaccepteerd oproepen en ontvangen fax- en emailberichten
- **Vandaag opgegeven oproepen**

Totaal van de vandaag opgegeven oproepen en e-mailberichten

**• Totale aantal oproepen**

Totaal van de geaccepteerde oproepen, ontvangen fax- en e-mailberichten en opgegeven oproepen en e-mailberichten (zonder de momenteel wachtende oproepen, fax- en e-mailberichten).

# **4.11.1 Hoe u de wachtrijdetails (Wallboard) kunt weergeven**

- *1)* Klik in het weergavebereik van het hoofdvenster van myAgent en selecteer **Wallboard**.
- *2)* Als u de lettergrootte wilt wijzigen, selecteert u een van de volgende mogelijkheden:
	- **•** Als u het lettertype wilt vergroten, klikt u rechts boven op het pictogram +.
	- **•** Als u het lettertype wilt verkleinen, klikt u rechts boven op het pictogram -.

**Functies voor agenten met het autorisatieniveau Agent** Service level

# **4.12 Service level**

Het diagram **Serviceniveau** toont een staafdiagram met statistische gegevens over de kwaliteit van de verbinding van de wachttijden, in realtime, voor de huidige periode van 24 uur.

Als agent met het autorisatieniveau Agent ziet u elke wachtrij die aan u werd toegewezen. Als agent met het autorisatieniveau Supervisor of Beheerder ziet de lengte van alle wachtrijen.

Een agent met het autorisatieniveau Supervisor of Beheerder kan in OpenScape Office Assistant de normwaarde voor de kwaliteit van de bedienpost voor de wachtrijen vastleggen. Door de normwaarden te vergelijken met de daadwerkelijke wachtrijlijsten van de bellers kunnen kwaliteitsmaatregelen worden genomen.

# **4.12.1 Hoe u het schema Serviceniveau kunt weergeven**

### *Stap voor stap*

*›* Klik in het weergavegebied van het hoofdvenster van myAgent en selecteer **Serviceniveau**.

# **4.13 Gemiddelde tijden**

Het diagram **Gemiddelde tijden** toont in realtime een staafdiagram met statistische gegevens over wachttijden en gesprekstijden van de wachtrijen voor de huidige periode van 24 uur.

Als agent met het autorisatieniveau Agent ziet u elke wachtrij die aan u werd toegewezen. Als agent met het autorisatieniveau Supervisor of Beheerder ziet de lengte van alle wachtrijen. De volgende waarden worden weergegeven:

- **Gemiddelde wachtrijtijd** (seconden) Bijwerken na het beëindigen van elk nieuw inkomend gesprek en de ontvangst van elk nieuw inkomend fax- en e-mailbericht
- **Gemiddelde gesprekstijd** (seconden) Bijwerken na het beëindigen van elk nieuw inkomend gesprek en de ontvangst van elk nieuw inkomend fax- en e-mailbericht

# **4.13.1 Hoe u een schema met de gemiddelde tijden kunt weergeven**

*Stap voor stap*

*›* Klik in het aanwijsgebied in het hoofdvenster van myAgent en selecteer **Gemiddelde tijden**.

# **5 Functies voor agenten met het autorisatieniveau Supervisor of Beheerder**

Een agent met het autorisatieniveau Supervisor of een Beheerder beschikt over uitgebreide autorisaties. Naast de functies van het autorisatieniveau Agent, staan voor de Supervisor of Beheerder meerdere functies in myAgent ter beschikking. Er kan bijvoorbeeld een wachtrij, of meerdere wachtrijen, aan de agent worden toegewezen, agenten kunnen uit de wachtrij worden verwijderd, ook kunnen agenten tussen wachtrijen worden verschoven. Via de agentkoppeling kunnen de eigenschappen van een agent binnen een wachtrij worden ingesteld:

# **5.1 Agentkoppeling**

Via de agentkoppeling worden de eigenschappen van een agent binnen een wachtrij ingesteld.

### **Agentkoppeling**

Een agent met het autorisatieniveau Supervisor of Beheerder kan aan agenten een of meerdere wachtrijen toewijzen, agenten uit wachtrijen verwijderen evenals agenten tussen wachtrijen verplaatsen. Bovendien kan deze agent de volgende functies van agentkoppeling vastleggen:

**• Hoofdagent** of **Overflow agent**

Oproepen, fax- en e-mailberichten naar hoofdagenten worden gelijkmatig verdeeld. Bij een overloop ontvangt een agent alleen een fax- of e-mailbericht, als deze berichten of een bepaald aantal of een bepaalde wachttijd overschrijden.

**• Vaardigheidsniveau**

Het vaardigheidsniveau regelt de verdeling over de agenten: agenten met een hoger vaardigheidsniveau krijgen bij de oproepverdeling voorrang. Alleen als alle agent hetzelfde vaardigheidsniveau hebben, wordt de volgende oproep, het volgende fax- of e-mailbericht toegewezen aan de agent die het langst vrij is.

**• Agent terugbellen activeren**

De functie Agent terugbellen,maakt het mogelijk voor een beller om in de wachtrij een voicemailbericht voor agenten achter te laten. Zodra de betreffende agent beschikbaar komt, ontvangt deze een gesprek, beluistert het voicemailbericht van de beller en kan hem/haar terugbellen.

**• Afhandelen**

Duur van de standaard afhandelingstijd in seconden. De afhandelingstijd maakt het voor agenten mogelijk om na het beëindigen van een gesprek of na het lezen van een fax- of e-mailbericht bijv. beheertaken uit te voeren. voordat de volgende oproep of het volgende fax- of e-mailbericht wordt ontvangen.

### **• Overflow of overloop na seconden in wachtrij** Oproepen, fax- en e-mailberichten die deze wachttijd overschrijden, worden bij een overloop aan een agent toegewezen.

**• Overloop na gesprekken in wachtrij** Oproepen, fax- en e-mailberichten die dit maximale aantal overschrijden, worden bij een overloop aan een agent toegewezen.

De **Lijst met agentkoppelingen** toont welke agenten aan welke wachtrij werden toegekend. Daarbij kan een keuze worden gemaakt of deze voor alle of alleen voor bepaalde wachtrijen moeten worden weergegeven.

### **Agentstatus**

In de **Lijst met agentkoppelingen** biedt het pictogram van een agent, informatie over de status daarvan:

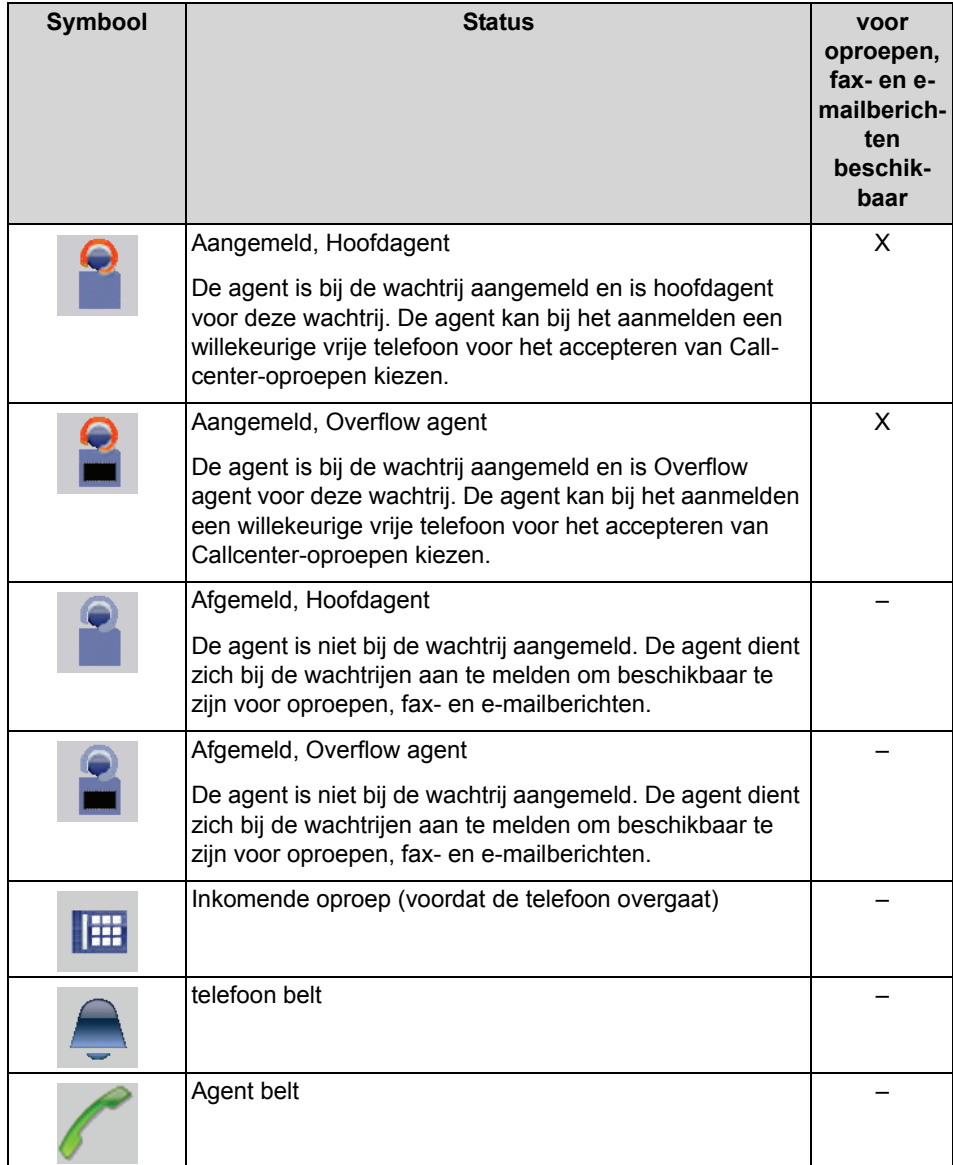

### **Functies voor agenten met het autorisatieniveau Supervisor of Beheerder** Agentkoppeling

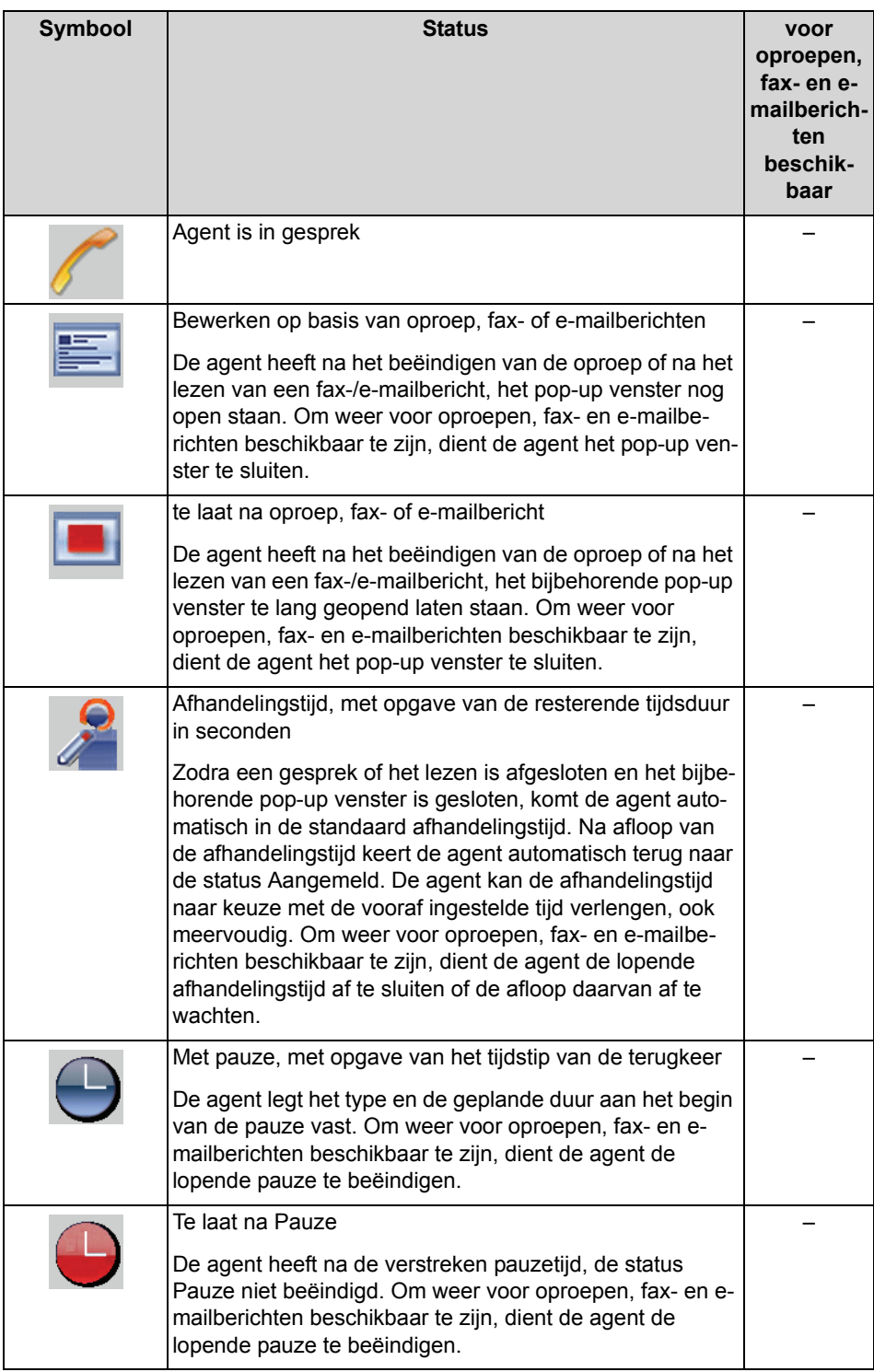

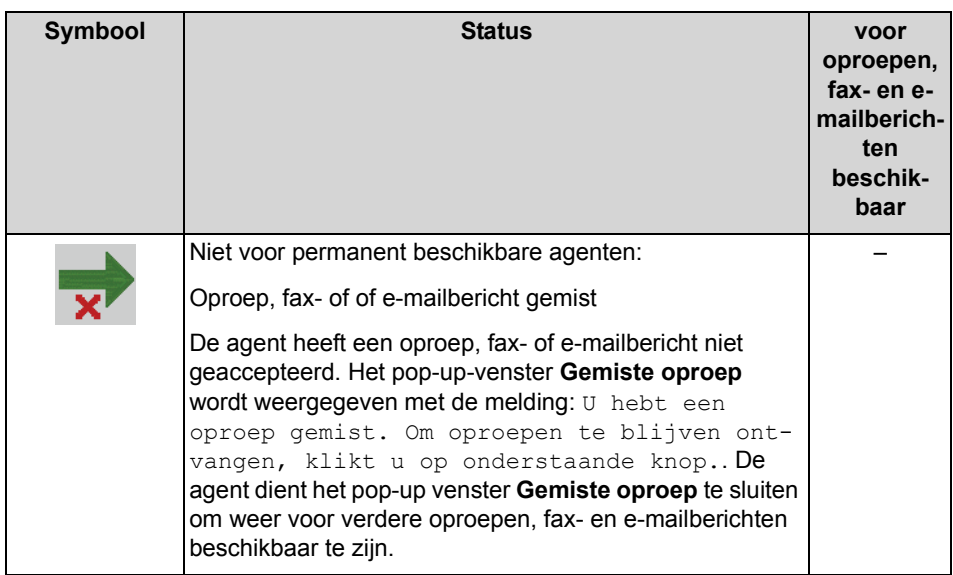

Een agent met het autorisatieniveau Supervisor of Beheerder kan de status van een agent wijzigen. De vereiste daarvoor is dat de betreffende agent myAgent heeft gestart.

Als een agent bijv. een oproep, fax- of e-mailbericht niet heeft geaccepteerd, wordt de status van de agent als Niet beschikbaar weergegeven. Deze status kan een agent met het autorisatieniveau Supervisor of Beheerder wijzigen en de agent daarmee weer beschikbaar maken voor oproepen en fax- en e-mailberichten.

Bovendien kan een agent bij een wachtrij worden aangemeld of afgemeld.

*INFO:* Als de aangemelde agent zijn aanwezigheidsstatus in myPortal for Desktop, myPortal for Outlook, myPortal for Mobile of myPortal for OpenStage wijzigt, wordt hij automatisch bij de wachtrij afgemeld.

# **5.1.1 Hoe u de lijst met agentkoppelingen kunt aanpassen**

### *Vereisten*

*•* U bent agent met het autorisatieniveau Supervisor of Beheerder.

- *1)* Klik in het hoofdvenster van myAgent op **Agenten**.
- *2)* Plaats een vinkje in het selectievakje van de wachtrijen, die in de lijst met agentkoppelingen moeten worden weergegeven.
- *3)* Verwijder het vinkje uit het selectievakje van de wachtrijen, die niet in de lijst met agentkoppelingen moeten worden weergegeven.

# <span id="page-58-0"></span>**5.1.2 Hoe u een agent aan een wachtrij kunt koppelen**

### *Vereisten*

*•* U bent agent met het autorisatieniveau Supervisor of Beheerder.

### *Stap voor stap*

- *1)* Selecteer een van de volgende mogelijkheden voor de selectie van de agent:
	- **•** Als u de agent via het interne telefoonboek wilt selecteren, gaat u als volgt te werk:

Klik in de werkbalk op **Intern telefoonboek**.

Plaats een vinkje in het vakje voor **Alleen agenten weergeven**.

Sleep de betreffende agent vanuit het interne telefoonboek naar de **Lijst met agentkoppelingen** van de gewenste wachtrij.

**•** Als u de agent via de Bedienpost-knoppen wilt selecteren, gaat u als volgt te werk:

Klik in het weergavebereik van het hoofdvenster van myAgent en selecteer **Bedienpost-knoppen**.

Sleep de betreffende agent van de Bedienpost-knop naar de **Lijst met agentkoppelingen** van de gewenste wachtrij.

Aansluitend wordt het venster voor de agentkoppeling van de gewenste wachtrij weergegeven.

- *2)* Selecteer een van de volgende mogelijkheden:
	- **•** Als de agent onafhankelijk van de belasting van de wachtrij, oproepen, fax- en e-mailberichten moet ontvangen, plaatst u een vinkje in het keuzevakje **Hoofdagent**.
	- **•** Als de agent alleen oproepen, fax- en e-mailerichten moet ontvangen als er sprake is van een overloop van de wachtrij, plaatst u een vinkje in het keuzevakje **Overflow agent**.
- *3)* Stel een procentuele waarde voor het **Acceptatieniveau** van de agent in.

Door middel van het vaardigheidsniveau kunt u de oproepen, fax- en emailberichten over de agenten in een wachtrij verdelen. Agenten met een hoger vaardigheidsniveau krijgen bij de verdeling de voorkeur. Als alle agenten hetzelfde vaardigheidsniveau hebben, krijgt de agent die het langst vrij is, de volgende oproep, het volgende fax- of e-mailbericht.

- *4)* Selecteer een van de volgende mogelijkheden:
	- **•** Als de agent terugbelgesprekken moet ontvangen, plaatst u een vinkje in het keuzevakje **Agent terugbellen activeren**.
	- **•** Als de agent geen terugbelgesprekken moet ontvangen, verwijdert u het vinkje uit het keuzevakje **Agent terugbellen activeren**.
- *5)* Voer in het veld **Afhandelen** de automatische afhandelingstijd in seconden voor de agent in deze wachtrij in.
- *6)* Als u **Overflow agent** hebt geselecteerd:
	- *a)* Voer in het veld **Overloop na seconden in wachtrij** , de tijd in seconden in waarna de oproep, het fax- of e-mailbericht bij een overloop met een agent doorverbonden dient te worden.
	- *b)* Voer in het veld **Overloop na gesprekken in wachtrij**, het maximale aantal voor de oproepen, fax- en e-mailberichten in. Bij een overloop ontvangt een agent, oproepen, fax- en e-mailberichten die dit maximale aantal overschrijden.
- *7)* Klik op **Opslaan**.

### **Verwante onderwerpen**

- [Hoe u agentkoppelingen kunt wijzigen](#page-59-0)
- [Hoe u een agent naar een andere wachtrij kunt verplaatsen](#page-60-0)
- [Hoe u een agent uit een wachtrij kunt verwijderen](#page-61-0)

# <span id="page-59-0"></span>**5.1.3 Hoe u agentkoppelingen kunt wijzigen**

### *Vereisten*

*•* U bent agent met het autorisatieniveau Supervisor of Beheerder.

### *Stap voor stap*

- *1)* Dubbelklik in de optie **Lijst voor agentkoppelingen** op de betreffende agent in de overeenkomstige wachtrij. Het venster voor de agentkoppeling van deze wachtrij wordt weergegeven.
- *2)* Selecteer een van de volgende mogelijkheden:
	- **•** Als de agent onafhankelijk van de belasting van de wachtrij, oproepen, fax- en e-mailberichten moet ontvangen, plaatst u een vinkje in het keuzevakje **Hoofdagent**.
	- **•** Als de agent alleen oproepen, fax- en e-mailerichten moet ontvangen als er sprake is van een overloop van de wachtrij, plaatst u een vinkje in het keuzevakje **Overflow agent**.
- *3)* Stel een procentuele waarde voor het **Acceptatieniveau** van de agent in.

Door middel van het vaardigheidsniveau kunt u de oproepen, fax- en emailberichten over de agenten in een wachtrij verdelen. Agenten met een hoger vaardigheidsniveau krijgen bij de verdeling de voorkeur. Als alle agenten hetzelfde vaardigheidsniveau hebben, krijgt de agent die het langst vrij is, de volgende oproep, het volgende fax- of e-mailbericht.

- *4)* Selecteer een van de volgende mogelijkheden:
	- **•** Als de agent terugbelgesprekken wil uitvoeren, plaats u een vinkje in het keuzevakje **Agent terugbellen activeren**.
	- **•** Als de agent geen terugbelgesprekken wil uitvoeren, verwijdert u het vinkje uit het keuzevakje **Agent terugbellen activeren**.
- *5)* Voer in het veld **Afhandelen** de automatische afhandelingstijd in seconden voor de agent in deze wachtrij in.
- *6)* Als u **Overflow agent** hebt geselecteerd:
	- *a)* Voer in het veld **Overloop na seconden in wachtrij** , de tijd in seconden in waarna de oproep, het fax- of e-mailbericht bij een overloop met een agent doorverbonden dient te worden.
	- *b)* Voer in het veld **Overloop na gesprekken in wachtrij**, het maximale aantal voor de oproepen, fax- en e-mailberichten in. Oproepen, fax- en emailberichten die dit maximale aantal overschrijden, worden bij een overloop aan een agent toegewezen.
- *7)* Klik op **Opslaan**.

#### **Verwante onderwerpen**

• [Hoe u een agent aan een wachtrij kunt koppelen](#page-58-0)

### <span id="page-60-0"></span>**5.1.4 Hoe u een agent naar een andere wachtrij kunt verplaatsen**

#### *Vereisten*

*•* U bent agent met het autorisatieniveau Supervisor of Beheerder.

- *1)* Sleep in de **Lijst met agentkoppelingen** de agent van de huidige wachtrij naar de gewenste nieuwe wachtrij. Aansluitend wordt het venster **Koppelen van agenten in de wachtrij** weergegeven.
- *2)* Selecteer een van de volgende mogelijkheden:
	- **•** Als de agent onafhankelijk van de belasting van de wachtrij, oproepen, fax- en e-mailberichten moet ontvangen, plaatst u een vinkje in het keuzevakje **Hoofdagent**.
	- **•** Als de agent alleen oproepen, fax- en e-mailerichten moet ontvangen als er sprake is van een overloop van de wachtrij, plaatst u een vinkje in het keuzevakje **Overflow agent**.

*3)* Stel een procentuele waarde voor het **Acceptatieniveau** van de agent in.

Door middel van het vaardigheidsniveau kunt u de oproepen, fax- en emailberichten over de agenten in een wachtrij verdelen. Agenten met een hoger vaardigheidsniveau krijgen bij de verdeling de voorkeur. Als alle agenten hetzelfde vaardigheidsniveau hebben, krijgt de agent die het langst vrij is, de volgende oproep, het volgende fax- of e-mailbericht.

- *4)* Selecteer een van de volgende mogelijkheden:
	- **•** Als de agent terugbelgesprekken wil uitvoeren, plaats u een vinkje in het keuzevakje **Agent terugbellen activeren**.
	- **•** Als de agent geen terugbelgesprekken wil uitvoeren, verwijdert u het vinkje uit het keuzevakje **Agent terugbellen activeren**.
- *5)* Voer in het veld **Afhandelen** de automatische afhandelingstijd in seconden voor de agent in deze wachtrij in.
- *6)* Als u **Overflow agent** hebt geselecteerd:
	- *a)* Voer in het veld **Overloop na seconden in wachtrij** , de tijd in seconden in waarna de oproep, het fax- of e-mailbericht bij een overloop met een agent doorverbonden dient te worden.
	- *b)* Voer in het veld **Overloop na gesprekken in wachtrij**, het maximale aantal voor de oproepen, fax- en e-mailberichten in. Bij een overloop ontvangt een agent, oproepen, fax- en e-mailberichten die dit maximale aantal overschrijden.
- *7)* Klik op **Opslaan**.

#### **Verwante onderwerpen**

• [Hoe u een agent aan een wachtrij kunt koppelen](#page-58-0)

# <span id="page-61-0"></span>**5.1.5 Hoe u een agent uit een wachtrij kunt verwijderen**

#### *Vereisten*

*•* U bent agent met het autorisatieniveau Supervisor of Beheerder.

#### *Stap voor stap*

- *1)* Klik in de **Lijst met agentkoppelingen** op de betreffende agent.
- *2)* Klik in het contextmenu van deze agent op **Verwijderen**.

#### **Verwante onderwerpen**

• [Hoe u een agent aan een wachtrij kunt koppelen](#page-58-0)

# **5.1.6 Hoe u de status van een agent kunt wijzigen**

### *Vereisten*

- *•* U bent agent met het autorisatieniveau Supervisor of Beheerder.
- De betreffende agent heeft myAgent gestart.

### *Stap voor stap*

- *1)* Klik in de **Lijst met agentkoppelingen** op de betreffende agent.
- *2)* Selecteer een van de volgende mogelijkheden in het contextmenu:
	- **•** Als u een afgemelde agent bij een wachtrij wilt aanmelden, klikt u op **Bij een wachtrij aanmelden**.
	- **•** Als u een aangemelde agent bij een wachtrij wilt afmelden, klikt u op**Afmelden**.
	- **•** Als u een niet beschikbare agent (bijvoorbeeld na een gemiste oproep) weer voor oproepen, fax- en e-mailberichten beschikbaar wilt stellen, klikt u op **Beschikbaar**.

# **5.2 Bewaking van gesprekken, assistentie**

U kunt oproepen voor bewaking opnemen en aansluitend als een WAV-bestand opslaan of per e-mail verzenden. Door het verwisselen van directe berichten, het meeluisteren of opschakelen op een gesprek, kunt u agenten ondersteunen.

### **Opnemen van een gesprek**

Tijdens de opname wordt regelmatig een hoorbare signalering gegeven. Als het communicatiesysteem voor Frankrijk werd ingesteld, ontvangen de gesprekspartners aan het begin van de opname een mededeling dat het gesprek wordt opgenomen. Na een beëindigd gesprek wordt deze in de oproeplijst van de geregistreerde agenten weergegeven.

### **Meeluisteren met een gesprek (afhankelijk per land)**

U kunt ongemerkt bij een oproep meeluisteren.

Voorwaarde voor het meeluisteren met een gesprek is dat u in het communicatiesysteem over de autorisatie voor Call Monitoring (OpenScape Office MX) of Silent Monitoring (HiPath 3000) beschikt.

### **Opschakelen op een gesprek**

U kunt op een gesprek opschakelen en zo de agent van de beller ongemerkt en discreet begeleiden. Bij het opschakelen kan gedurende maximaal twee seconden een onderbreking van het gesprek optreden.

De voorwaarde voor het opschakelen op een gesprek is dat u in het communicatiesysteem over de autorisatie voor het discreet aanspreken beschikt.

### **Positie van een oproep in een wachtrij**

U kunt een wachtende oproep naar de eerste positie van een wachtrij verplaatsen, als een oproep sneller door een vrije agent geaccepteerd moet worden.

### **Assistentie**

Het pop-up venster **Aanvragen voor assistentie van de agent** toont u een lijst van alle agenten die momenteel om assistentie verzoekende. Deze lijst bevat de **Reden**, die de**Resterende tijd** om te beantwoorden, **Telefoonnummer**, **Voornaam**, **Achternaam** en **Bedrijf** van de beller, evenals het soort gewenste assistentie: **Tekstassistentie aangevraagd** (Instant Messaging), **Inbreken in het gesprek aangevraagd** of **Stille bewaking aangevraagd**. Instant Messaging is bij elk soort assistentie beschikbaar. U kunt een aanvraag accepteren of weigeren. Als u een aanvraag niet binnen de beantwoordingstijd bewerkt, wordt de aanvraag teruggenomen. Alleen *een* agent met het autorisatieniveau Supervisor of Beheerder kan een aanvraag voor ondersteuning accepteren.

### **Opslaan en verzenden van fax en e-mailberichten**

U kunt faxberichten in het bestandsformaat TIFF opslaan en als TIFF-bestand per e-mail verzenden.

U kunt emailberichten in het bestandsformaat EML opslaan en als EML-bestand via de e-mail verzenden.

# <span id="page-63-0"></span>**5.2.1 Hoe u een oproep als agent met het autorisatieniveau Supervisor of Beheerder kunt opnemen**

### *Vereisten*

- *•* Het opnemen van gesprekken is in het communicatiesysteem geactiveerd.
- *•* U bent agent met het autorisatieniveau Supervisor of Beheerder.

### *Stap voor stap*

- *1)* Klik in de **Lijst met Contact-Center-oproepen** op het betreffende gesprek.
- *2)* Klik in het contextmenu van dit gesprek op **Opnemen**.
- *3)* Als u de opname vóór het einde van het gesprek wilt beëindigen, klikt u in het contextmenu van dit gesprek op **Opname stoppen**.

### **Verwante onderwerpen**

• [Hoe u een voicemailbericht van een oproep uit de oproeplijst kunt beluisteren](#page-50-1)

### **5.2.2 Hoe u een opname van een oproep als WAV-bestand kunt opslaan**

### *Vereisten*

- *•* U bent agent met het autorisatieniveau Supervisor of Beheerder.
- *•* De **oproeplijst** wordt weergegeven, zie *[Hoe u de oproeplijst kunt weergeven](#page-47-1)*.

### *Stap voor stap*

- *1)* Klik in de **Oproeplijst** op de gewenste oproep.
- *2)* Klik in het contextmenu van deze oproep op**Opslaan als**.
- *3)* Selecteer het telefoonboek waarin het bestand moet worden opgeslagen.
- *4)* Voer in het veld **Bestandsnaam** de gewenste naam in en klik aansluitend op **Opslaan**.

### **5.2.3 Hoe u een opname van een oproep per e-mail kunt verzenden**

### *Vereisten*

- *•* U bent agent met het autorisatieniveau Supervisor of Beheerder.
- *•* De **oproeplijst** wordt weergegeven, zie *[Hoe u de oproeplijst kunt weergeven](#page-47-1)*.

### *Stap voor stap*

- *1)* Klik in de **Oproeplijst** op de gewenste oproep.
- *2)* Klik in het contextmenu van deze oproep op **In e-mailbericht verzenden**.
- *3)* Voer in het veld **Ontvanger** het e-mailadres van de gewenste ontvanger in.
- *4)* Voer de gewenste tekst voor het **Onderwerp** en het bericht in.
- *5)* Klik op **Verzenden**.

De opname van de oproep wordt als WAV-bestand als bijlage bij het e-mailbericht verzonden.

# **5.2.4 Hoe u een fax als TIFF-bestand kunt opslaan**

### *Vereisten*

- *•* U bent agent met het autorisatieniveau Supervisor of Beheerder.
- *•* De **oproeplijst** wordt weergegeven, zie *[Hoe u de oproeplijst kunt weergeven](#page-47-1)*.

### *Stap voor stap*

- *1)* Klik in de **Gevoerde gesprekken** op het gewenste faxbericht.
- *2)* Klik in het contextmenu van dit faxbericht op **Opslaan als**.
- *3)* Selecteer het telefoonboek waarin het bestand moet worden opgeslagen.
- *4)* Voer in het veld **Bestandsnaam** de gewenste naam in en klik aansluitend op **Opslaan**.

### **5.2.5 Hoe u een fax per e-mail kunt verzenden**

### *Vereisten*

- *•* U bent agent met het autorisatieniveau Supervisor of Beheerder.
- *•* De **oproeplijst** wordt weergegeven, zie *[Hoe u de oproeplijst kunt weergeven](#page-47-1)*.

### *Stap voor stap*

- *1)* Klik in de **Gevoerde gesprekken** op het gewenste faxbericht.
- *2)* Klik in het contextmenu van dit faxbericht op **In e-mailbericht verzenden**.
- *3)* Voer in het veld **Ontvanger** het e-mailadres van de gewenste ontvanger in.
- *4)* Voer de gewenste tekst voor het **Onderwerp** en het bericht in.
- *5)* Klik op **Verzenden**.

Het faxbericht wordt als een TIFF-bestand als bijlage bij het e-mailbericht verzonden.

# **5.2.6 Hoe u een e-mailbericht als EML-bestand kunt opslaan**

### *Vereisten*

- *•* U bent agent met het autorisatieniveau Supervisor of Beheerder.
- *•* De **oproeplijst** wordt weergegeven, zie *[Hoe u de oproeplijst kunt weergeven](#page-47-1)*.

### *Stap voor stap*

- *1)* Klik in de **Oproeplijst** op het gewenste e-mailbericht.
- *2)* Klik in het contextmenu van dit e-mailbericht op **Opslaan als**.
- *3)* Selecteer het telefoonboek waarin het bestand moet worden opgeslagen.
- *4)* Voer in het veld **Bestandsnaam** de gewenste naam in en klik aansluitend op **Opslaan**.

### **5.2.7 Hoe u een e-mailbericht per e-mail kunt verzenden**

### *Vereisten*

- *•* U bent agent met het autorisatieniveau Supervisor of Beheerder.
- *•* De **oproeplijst** wordt weergegeven, zie *[Hoe u de oproeplijst kunt weergeven](#page-47-1)*.

### *Stap voor stap*

- *1)* Klik in de **Oproeplijst** op het gewenste e-mailbericht.
- *2)* Klik in het contextmenu van dit e-mailbericht op **In e-mailbericht verzenden**.
- *3)* Voer in het veld **Ontvanger** het e-mailadres van de gewenste ontvanger in.
- *4)* Voer de gewenste tekst voor het **Onderwerp** en het bericht in.
- *5)* Klik op **Verzenden**.

Het e-mailbericht wordt als een EML-bestand, als bijlage bij het e-mailbericht verzonden.

# **5.2.8 Hoe u met een gesprek kunt meeluisteren (per land verschillend)**

### *Vereisten*

*•* U bent agent met het autorisatieniveau Supervisor of Beheerder.

- *1)* Klik in de **Lijst met Contact-Center-oproepen** op het betreffende gesprek.
- *2)* Klik in het contextmenu van dit gesprek op **Dit gesprek bewaken**.

**Functies voor agenten met het autorisatieniveau Supervisor of Beheerder** Bewaking van gesprekken, assistentie

# **5.2.9 Hoe u op een gesprek kunt opschakelen**

### *Vereisten*

*•* U bent agent met het autorisatieniveau Supervisor of Beheerder.

#### *Stap voor stap*

- *1)* Klik in de **Lijst met Contact-Center-oproepen** op het betreffende gesprek.
- *2)* Klik in het contextmenu van dit gesprek op **In gesprek inbreken**.

*INFO:* Bij het opschakelen kan gedurende maximaal twee seconden een onderbreking van het gesprek optreden.

# **5.2.10 Hoe u de positie van een oproep in een wachtrij kunt wijzigen**

#### *Vereisten*

*•* U bent agent met het autorisatieniveau Supervisor of Beheerder.

### *Stap voor stap*

- *1)* Klik in de **Lijst met Contact Center-oproepen** op de betreffende oproep.
- *2)* Klik in het contextmenu van deze oproep op de optie **Naar de eerste positie verplaatsen**.

### **5.2.11 Hoe u een aanvraag voor assistentie kunt beantwoorden**

#### *Vereisten*

- *•* U bent agent met het autorisatieniveau Supervisor of Beheerder.
- *•* Het pop-up venster **Aanvragen voor assistentie van de agent** wordt weergegeven.

#### *Stap voor stap*

*1)* Klik op de invoer van de agent waarvan u de aanvraag wilt beantwoorden.

*INFO:* Als u de lijst met de name van de agenten alfabetisch oplopend wilt sorteren, klikt u op de titel van de betreffende kolom. Voor het aflopend sorteren, klikt u nogmaals op de titel van de betreffende kolom.

- *2)* Selecteer een van de volgende mogelijkheden:
	- **•** Als u assistentie wilt verlenen, klikt u op **Accepteren**.

*INFO:* Afhankelijk van het verzoek om ondersteuning kunt u opschakelen op het gesprek van agenten, het gesprek meeluisteren of directe berichten met de agenten uitwisselen. Het uitwisselen van directe berichten is bij het uitschakelen en bij het meeluisteren mogelijk.

Voer uw directe bericht in het onderste deel van het venster in en klik op **Zenden**.

- **•** Als u geen assistentie wilt verlenen, klikt u op **Weigeren**.
- *3)* Als u deze assistentie wilt beëindigen, klikt u op **Stop**.

### **5.3 Bewaking van wachtrijen**

De status van een wachtrij kan aan de hand van het aantal wachtende oproepen en aan de hand van de wachttijd van een oproep worden bewaakt.

### **Bewaking van het aantal wachtende oproepen, fax- en e-mailberichten**

In de **Lijst met agentkoppelingen** biedt het pictogram van een wachtrij, informatie over de status daarvan:

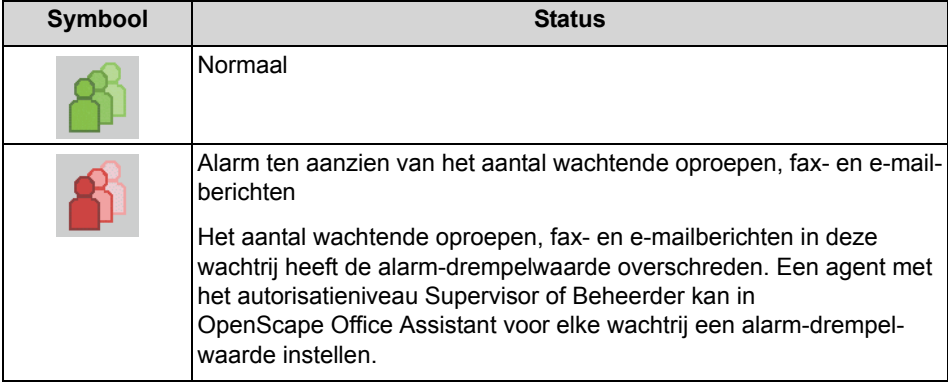

#### **Bewaking van de wachttijd voor oproepen en e-mailberichten**

Oproepen en e-mailberichten waarvan de wachttijd de alarm-drempelwaarde hebben overschreden, worden in de **Lijst met de Callcenter-oproepen** in een rood lettertype weergegeven. Een agent met het autorisatieniveau Supervisor of Beheerder kan in OpenScape Office Assistant voor elke wachtrij, een tijd voor de alarm-drempelwaarde instellen.

### **Alarmmelding**

Een agent met het autorisatieniveau Supervisor of Beheerder kan voor aanwijzingen over alarmsignaleringen in myAgent de volgende functies activeren:

- **•** myAgent bij alarm automatisch op de voorgrond
- **•** Alarmbeltoon

# **5.3.1 myAgent bij alarm automatisch op de voorgrond in- of uitschakelen**

### *Vereisten*

*•* U bent agent met het autorisatieniveau Supervisor of Beheerder.

- *1)* Klik in de werkbalk op **Instellingen**.
- *2)* Klik op **Instellingen > Algemene instellingen**.
- *3)* Selecteer een van de volgende mogelijkheden voor het geval dat de alarmdrempelwaarde door de wachtende oproepen, fax- en e-mailberichten in de wachtrij werd overschreden:
	- **•** Als u wilt dat myAgent bij het optreden van een alarm automatisch op de voorgrond wordt weergegeven, plaatst u een vinkje in het keuzevakje **Pop-up venster in myAgent, als het gesprek een noodoproep is**.
	- **•** Als u wilt dat myAgent bij het optreden van een alarm niet automatisch op de voorgrond wordt weergegeven, verwijdert u het vinkje uit het keuzevakje **Pop-up venster in myAgent, als het gesprek een noodoproep is**.
- *4)* Klik op **OK**.

# **5.3.2 Hoe u de alarmbeltoon kunt in- of uitschakelen**

### *Vereisten*

*•* U bent agent met het autorisatieniveau Supervisor of Beheerder.

- *1)* Klik in de werkbalk op **Instellingen**.
- *2)* Klik op **Instellingen > Algemene instellingen**.
- *3)* Selecteer een van de volgende mogelijkheden voor het geval dat de alarmdrempelwaarde door de wachtende oproepen, fax- en e-mailberichten in de wachtrij werd overschreden:
	- **•** Als u de alarmbeltoon wilt inschakelen, plaatst u een vinkje in het keuzevakje **Afspelen alarmbeltonen als de oproepen aan de voorwaarden voor een noodoproep voldoen**.
	- **•** Als u de alarmbeltoon wilt uitschakelen, verwijdert u het vinkje uit het keuzevakje **Afspelen alarmbeltonen als de oproepen aan de voorwaarden voor een noodoproep voldoen**.
- *4)* Klik op **Opslaan**.

# **6 Telefoonboeken**

Telefoonboeken organiseren de gegevens van uw contactpersonen.

myAgent biedt de onderstaande telefoonboeken, die de volgende functies ondersteunen:

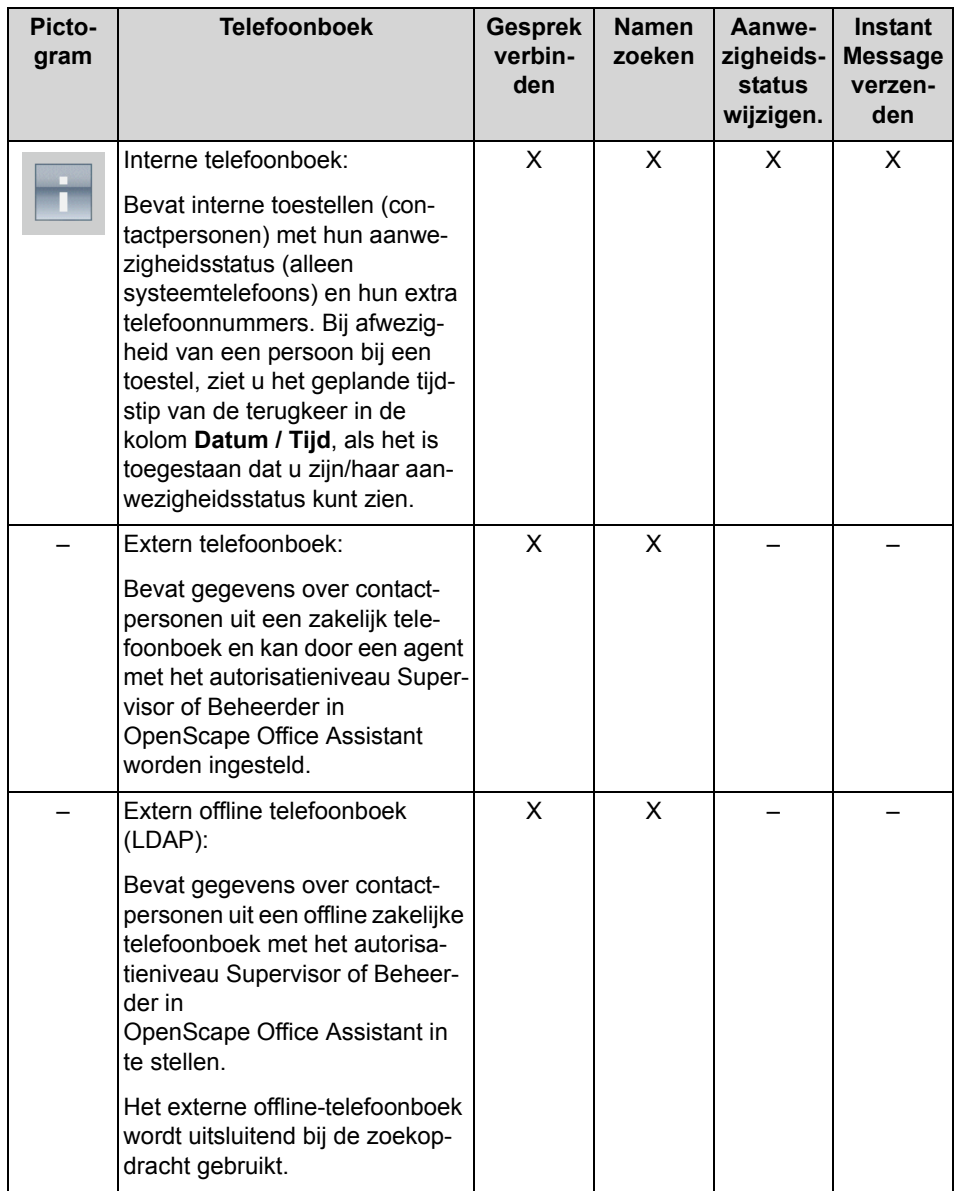
## **Zoeken in de telefoonboeken**

U kunt kiezen of in het interne telefoonboek en/of in het externe telefoonboek en/ of in het externe offline-telefoonboek (LDAP) moet worden gezocht.

Op basis van het sneller zoeken worden eerst de zoekresultaten in het interne en externe telefoonboek weergegeven. De zoekresultaten worden in het externe offline telefoonboek (LDAP) na een kleine vertraging weergegeven.

#### <span id="page-72-0"></span>**Gegevens van de contactpersonen in het interne telefoonboek**

De lijstweergave met de gegevens van contactpersonen toont naast de aanwezigheidsstatus de volgende details: **Toestel**, **Terugkeertijd**, **Achternaam**, **Voornaam**, **Mobiele nummer**, **Assistant**, **Extern 1**, **Extern 2**, **Privé**, **Faxnr.**, **Emailadres**, **Afdeling**, **Locatie**. De breedte van alle kolommen is variabel.

### **Sortering van de gegevens van contactpersonen in het interne telefoonboek**

U kunt de gegevens van de contactpersonen in het interne telefoonboek per kolom, alfanumeriek op- of aflopend sorteren. De richting waarin het driehoekje in de kolomtitel wijst, geeft aan of het een oplopende of aflopende sortering betreft.

#### **Inzoomen op gegevens in het interne telefoonboek**

Nadat binnen een kolom werd gesorteerd, kunt u op bepaalde gegevens, teken voor teken, inzoomen. Zo kunt u op letters selecteren; gaat u bijv. eerst naar de achternaam die met "Sen" begint. Deze methode kunt u ook in een zoekopdracht toepassen.

## **Overname van de gegevens van contactpersonen in het externe telefoonboek**

Een agent kan in het pop-up venster van een oproep de gegevens van de contactpersoon zoals **Titel**, **Voornaam**, **Achternaam** en **Bedrijf** opslaan (in het externe telefoonboek opnemen), wijzigen en wissen. Het telefoonnummer van de beller wordt in dit geval standaard (vast) aan **Zakelijk nr. 1** toegekend.

### **Verwante onderwerpen**

- [Aanwezigheidsstatus](#page-84-0)
- [Hoe u een Instant Message kunt verzenden](#page-74-0)

## **6.1 Hoe u in telefoonboeken kunt zoeken**

## *Stap voor stap*

- *1)* Klik in de werkbalk op **Zoeken**.
- *2)* Klik op **Opties** om zoekopties weer te geven, indien van toepassing.
- *3)* Selecteer een van de volgende zoekopties:
	- **•** Als u naar een heel of volledig woord wilt zoeken, plaatst u een vinkje in het keuzevakje **Met volledig woord overeenkomen**.
	- **•** Als u naar een gedeeltelijk woord wilt zoeken, verwijdert u het vinkje uit het keuzevakje **Met volledig woord overeenkomen**.
- *4)* Selecteer welke telefoonboeken in de zoekopdracht moeten worden opgenomen, door een vinkje te plaatsen in of te verwijderen uit het selectievakje bij **Intern telefoonboek**, , **Extern telefoonboek** en Extern offline telefoonboek.
- *5)* Voer de zoekterm in het veld Zoeken in en klik op **Zoeken**.

Op basis van het sneller zoeken worden eerst de zoekresultaten in het interne en externe telefoonboek weergegeven. De zoekresultaten worden in het externe offline telefoonboek (LDAP) na een kleine vertraging weergegeven.

*6)* Als u een lopende zoekopdracht wenst te annuleren, klikt u op **Stop**.

## **6.2 Hoe u het interne telefoonboek kunt sorteren**

- *1)* Klik in de werkbalk op **Intern telefoonboek**.
- *2)* Klik op een van de kolomtitels van het interne telefoonboek, bijv. **op de kolomtitel Achternaam**, om de contactpersonen op basis van het zoekcriterium alfanumeriek, oplopend te sorteren.
- *3)* Als u de sorteervolgorde wilt omkeren, klikt u nogmaals op de kolomtitel.
- *4)* Als u naar de eerste contactgegevens wilt springen, die in de gesorteerde kolom met een bepaalde letter begint, klikt u op een willekeurige contactpersoon in het telefoonboek en voert u het gewenste teken in.

# **7 Instant Messaging**

Instant Messaging maakt het mogelijk om met een intern toestel, teksten als direct berichten uit te wisselen.

Verzonden en ontvangen directe berichten worden bij u en bij uw communicatiepartner in het venster **Instant Message** als dialoog weergegeven.

In het venster **Instant Message** wordt ook de actuele status van het betreffende interne toestel weergegeven.

Voorbeeld voor het toestel van John Miller:

- **John Miller is offline** Het toestel van John Miller is afgemeld (offline). In dat geval slaat het communicatiesysteem het directe bericht /de Instant Message op en geeft deze weer als het toestel een volgende keer wordt aangemeld.
- **John Miller**

Het toestel van John Miller is aangemeld (online). Het is mogelijk om teksten als Directe berichten met het toestel uit te wisselen.

## <span id="page-74-0"></span>**7.1 Hoe u een Instant Message kunt verzenden**

#### *Vereisten*

*•* Het verzenden van directe berichten mag niet door de beheerder van uw communicatiesysteem worden uitgeschakeld.

### *Stap voor stap*

- *1)* Klik in de werkbalk op **Intern telefoonboek**.
- *2)* Klik in het interne telefoonboek op de gewenste toestellen.
- *3)* Klik in het contextmenu op **Instant Message verzenden**.
- *4)* Voer uw Instant Message in.
- *5)* Druk op de toets Return.

#### **Verwante onderwerpen**

• [Telefoonboeken](#page-71-0)

# <span id="page-75-1"></span>**8 Attendant-knoppen**

Bedienpost-knoppen geven de namen en de aanwezigheidsstatus van interne toestellen weer. Het biedt een snelle mogelijkheid deze op te roepen of uw oproepen door te verbinden.

U kunt meerdere tabbladen voor de Bedienpost-knoppen instellen, bijv. voor verschillende afdelingen. Per tabblad zijn 90 Bedienpost-knoppen beschikbaar. Als er geen naam bestaat, wordt de nummerweergave weergegeven. De Bedienpost-knoppen van een tabblad zijn standaard alfanumeriek, oplopend, op achternaam gesorteerd. Toestellen zonder naam worden gesorteerd achter de toestellen waarvoor wel een naam werd weergegeven.

### **Verwante onderwerpen**

- <span id="page-75-2"></span>• [Onderdelen van de gebruikersinterface](#page-11-0)
- [Hoe u via de knop Bedienpost een verbinding kunt opbouwen](#page-41-0)
- [Hoe u een oproep naar een toestel kunt doorverbinden](#page-44-0)
- [Aanwezigheidsstatus](#page-84-0)

## <span id="page-75-0"></span>**8.1 Hoe u de Bedienpost-knoppen kunt weergeven**

### *Stap voor stap*

<span id="page-75-4"></span>*›* Klik in het weergavebereik van het hoofdvenster van myAgent en selecteer **Bedienpost-knoppen**.

## **8.2 Bedienpost-knoppen sorteren**

### *Vereisten*

<span id="page-75-3"></span>*•* De Bedienpost-knoppen worden weergegeven, zie *[Hoe u de Bedienpost](#page-75-0)[knoppen kunt weergeven](#page-75-0)*.

- *1)* Klik met de knop Bedienpost op het gewenste tabblad.
- *2)* Selecteer in het contextmenu van een willekeurige Bedienpost-knop een van de volgende mogelijkheden:
	- **Sorteren > Sorteren op voornaam**
	- **Sorteren > Sorteren op achternaam**

## **8.3 Hoe u de Bedienpost-knoppen automatisch kunt beleggen**

### *Stap voor stap*

- <span id="page-76-1"></span>*1)* Klik in de werkbalk op **Instellingen**.
- *2)* Klik op **Instellingen > Attendant-knoppen**.
- *3)* Klik op het tabblad **Groepsinstellingen**.
- *4)* Klik op **Automatisch bedienpostgroepen vullen**.
- *5)* Selecteer in het drop-down menu **Groepen maken, gebaseerd op**, een van de volgende mogelijkheden:
	- **•** Als u wilt dat voor elke afdeling een tabblad wordt gemaakt, klikt u op **Afdeling**.
	- **•** Als u wilt dat voor elke locatie een tabblad wordt gemaakt, klikt u op **Locatie**.
- *6)* Selecteer in het drop-down menu **Groepen sorteren op**, een van de volgende mogelijkheden:
	- **Voornaam**
	- **Achternaam**
- *7)* Selecteer een van de volgende mogelijkheden:
	- **•** Als u uw bestaande tabbladen ook aan het automatisch instellen wilt toevoegen, klikt u op de optie **De nieuwe groepen aan het einde van mijn bestaande groepen toevoegen** en aansluitend op **OK**.
	- **•** Als u uw bestaande tabbladen door automatisch ingestelde tabbladen wilt laten vervangen, klikt u op de optie **Mijn groepsstructuur opnieuw opmaken**, en aansluitend op **OK**.
- *8)* Klik op **OK**.

## **8.4 Bedienpost-knop aan een toestel koppelen**

#### <span id="page-76-0"></span>*Vereisten*

<span id="page-76-2"></span>*•* De Bedienpost-knoppen worden weergegeven, zie *[Hoe u de Bedienpost](#page-75-0)[knoppen kunt weergeven](#page-75-0)*.

- *1)* Klik met de knop Bedienpost op het gewenste tabblad.
- *2)* Klik in de werkbalk op **Intern telefoonboek**.
- *3)* Sleep het gewenste toestel uit het interne telefoonboek naar een lege Bedienpost-knop.
- *4)* Als u nog een toestel een een toets wil toekennen, kunt u de stap [3](#page-76-0) herhalen.

## **8.5 Hoe u een toestel van de knop Bedienpost kunt verwijderen**

## *Vereisten*

<span id="page-77-1"></span>*•* De Bedienpost-knoppen worden weergegeven, zie *[Hoe u de Bedienpost](#page-75-0)[knoppen kunt weergeven](#page-75-0)*.

## *Stap voor stap*

- *1)* Klik met de knop Bedienpost op het gewenste tabblad.
- *2)* Selecteer in het contextmenu van de betreffende Bedienpost-knop, de optie **Verwijderen**.

## **8.6 Hoe u met de Bedienpost-knoppen een tabblad kunt toevoegen**

## *Stap voor stap*

- <span id="page-77-2"></span>*1)* Klik in de werkbalk op **Instellingen**.
- *2)* Klik op **Instellingen > Attendant-knoppen**.
- *3)* Klik op **Toevoegen**.
- *4)* Voer de naam van het nieuw tabblad in en klik aansluitend op **OK**.
- *5)* Klik op **OK**.

## <span id="page-77-0"></span>**8.7 Hoe u een tabblad met de Bedienpost-knop kunt wissen**

- <span id="page-77-3"></span>*1)* Klik in de werkbalk op **Instellingen**.
- *2)* Klik op **Instellingen > Attendant-knoppen**.
- *3)* Klik in het veld **Groepsnaam** op het te wissen tabblad.
- *4)* Klik op **Verwijderen**.
- *5)* Klik op **OK**.

## <span id="page-78-0"></span>**8.8 Hoe u de volgorde van de tabbladen voor de Bedienpost-knoppen kunt wijzigen**

- <span id="page-78-1"></span>*1)* Klik in de werkbalk op **Instellingen**.
- *2)* Klik op **Instellingen > Attendant-knoppen**.
- *3)* Klik in het veld **Groepsnaam** op het tabblad dat u wilt verplaatsen.
- *4)* Selecteer een van de volgende mogelijkheden:
	- **•** Klik op **Omhoog**.
	- **•** Klik op **Omlaag**.
- *5)* Indien gewenst, herhaal de stappen [3](#page-77-0) tot [4](#page-78-0) .
- *6)* Klik op **OK**.

# **9 Rapportages**

Op basis van vooraf ingestelde berichtsjablonen kunt u als agent met het autorisatieniveau Supervisor of Beheerder in myAgent berichten aanmaken over oproepen, wachtrijen, agenten, serviceniveau (Grade Of Service GOS) en reden voor afhandeling.

Voor het maken van een rapportage bepaald u aan de hand van de rapportageparameters, over welke periode (datum, tijd), wat (agenten, wachtrijen, enz.) gemeten moet worden. De berichten worden in de webbrowser als PDF-bestand weergegeven. U kunt deze opslaan of afdrukken.

De uitvoering van de volgende functies van een agenttelefoon kan tot een vervalsing van berichten leiden:

- **•** Een oproepovername door niet-agenten van een oproep van het Callcenter
- **•** Oproepen van het Contact Center doorverbinden naar niet-agenten (bijv. via de toets Direct bellen)
- **•** Conferentie
- **•** Wisselen
- **•** Parkeren

**INFO:** De functie "Ruggespraak" is voor de weergave van gesprekken van het Callcenter bij berichten neutraal en kan door agenten worden gebruikt, onafhankelijk van de bestemming van de ruggespraak worden gebruikt.

### **Gegevensbescherming**

Als de myReports-beheerder bij de configuratie van myReports de gegevensbescherming heeft geactiveerd, worden in alle betreffende berichten de laatste vier posities van de telefoonnummers (kolom CLI) vervangen door \*\*\*\*.

Als voor een intern toestel het privénummer, mobiele nummer, externe nummer 1 en/of externe nummer 2 als niet zichtbaar werd gemarkeerd, worden deze telefoonnummers in geen van de betreffende berichten weergegeven.

#### <span id="page-79-0"></span>**Berichtsjablonen**

De volgende rapportagesjablonen zijn beschikbaar:

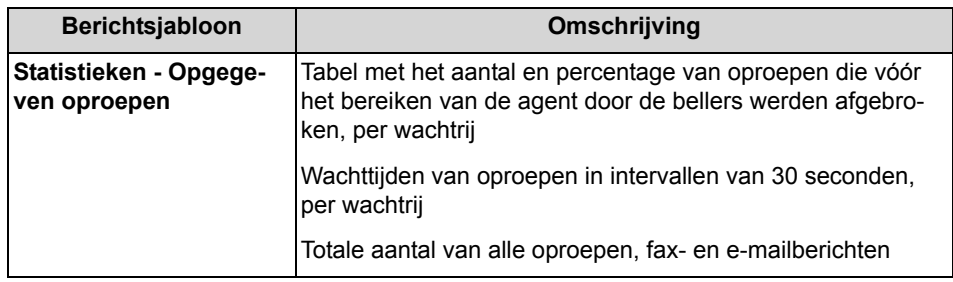

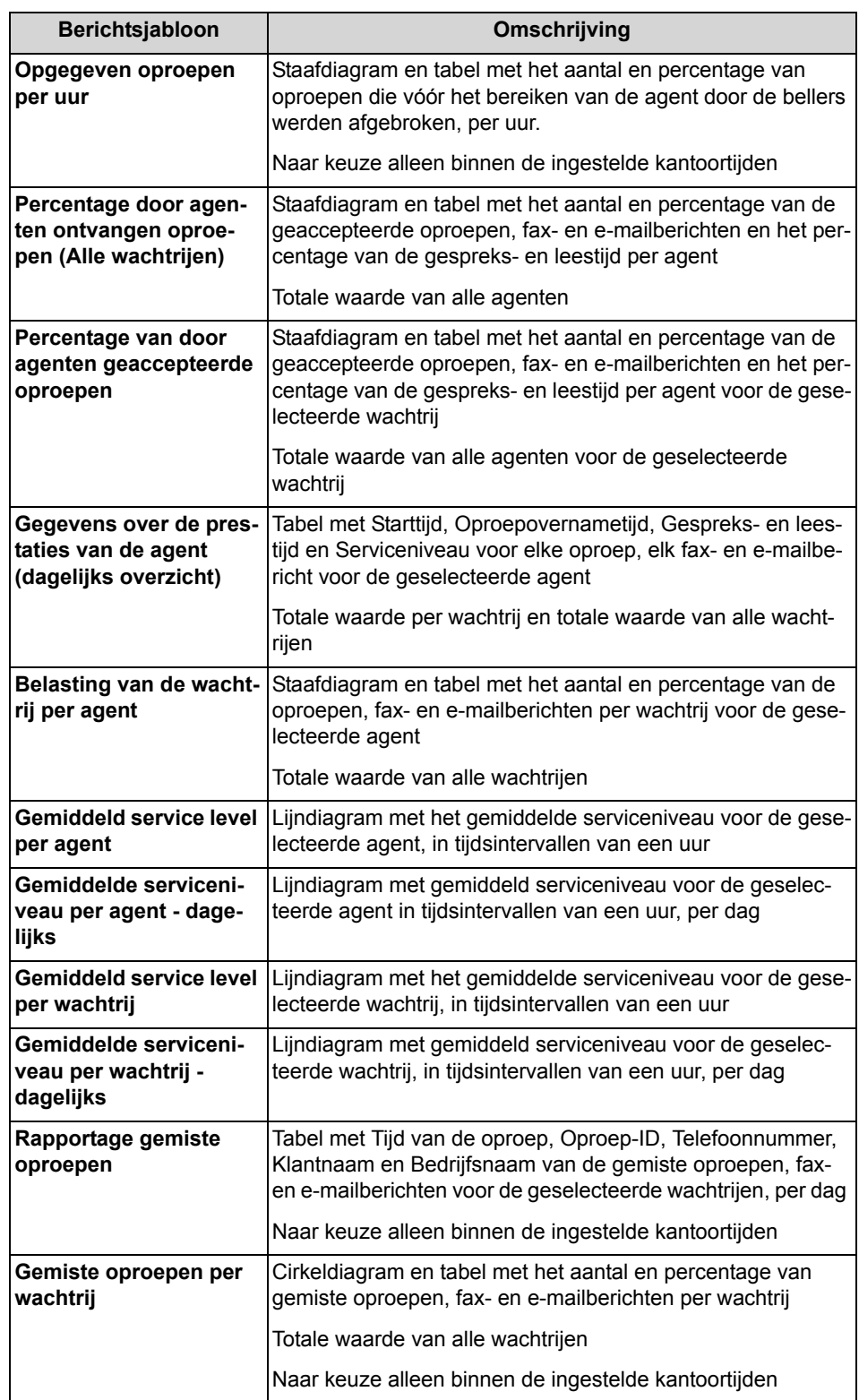

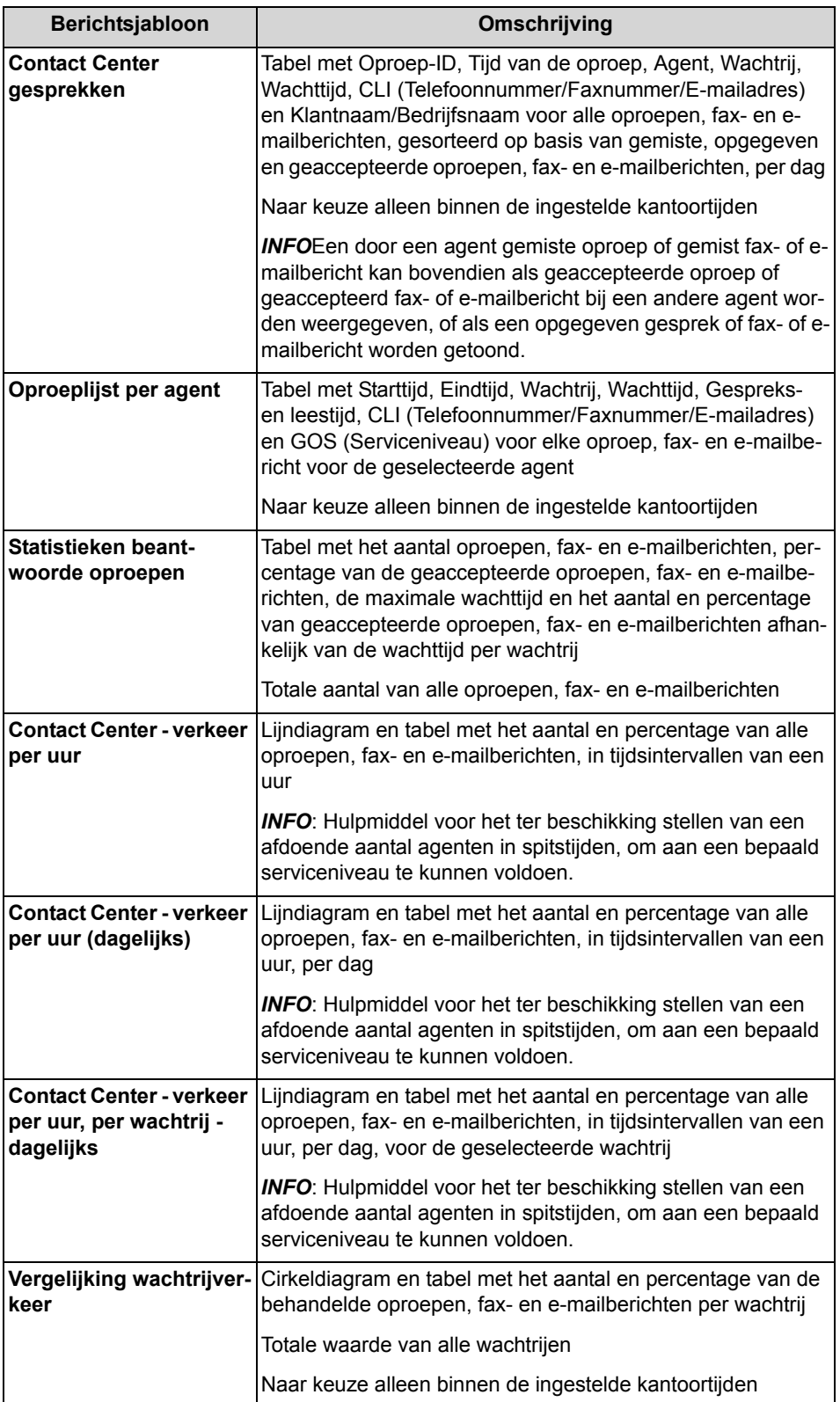

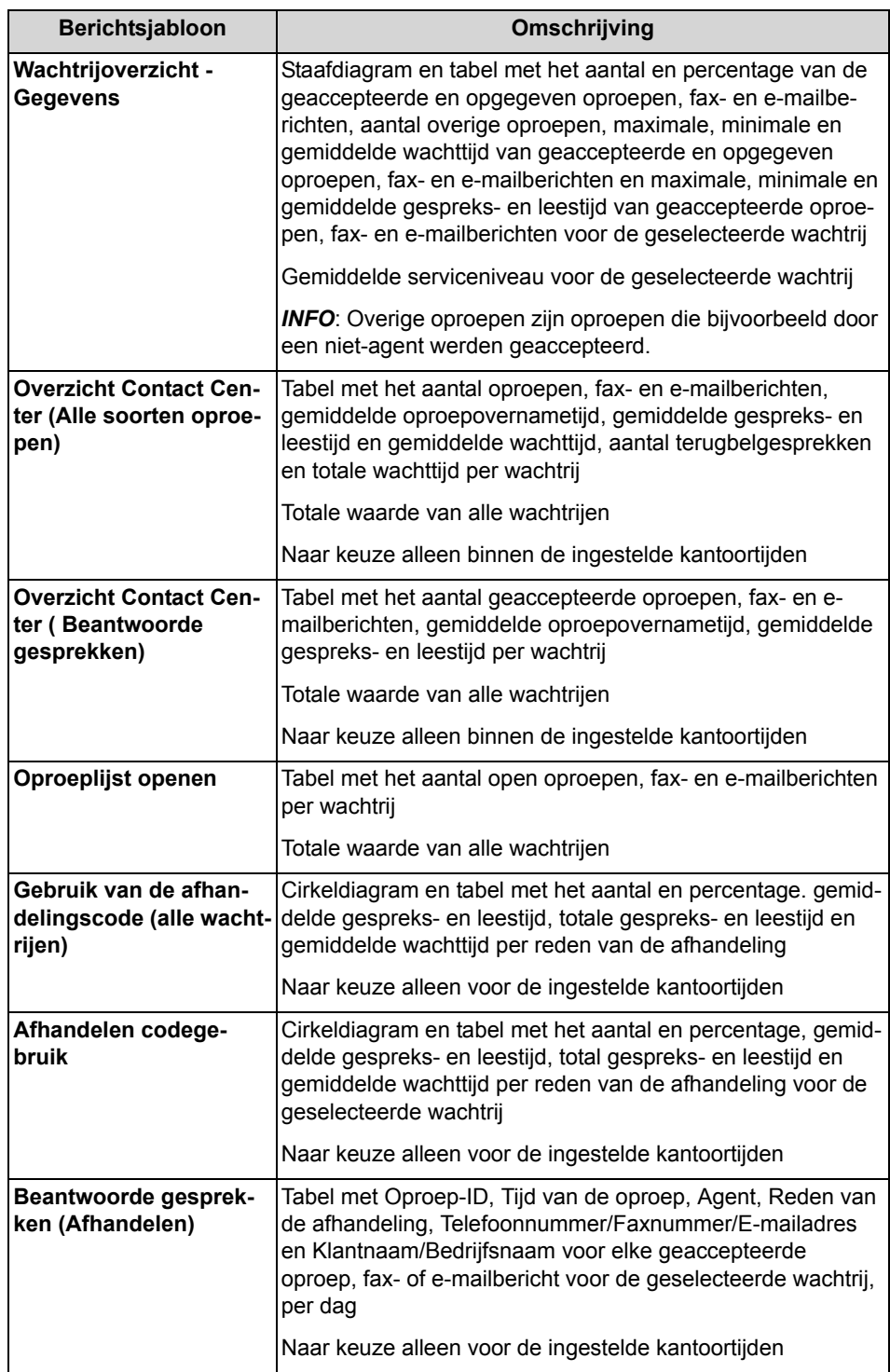

## **9.1 Hoe u een rapportage kunt maken**

## *Vereisten*

*•* U bent agent met het autorisatieniveau Supervisor of Beheerder.

### *Stap voor stap*

- *1)* Klik in de werkbalk op **Berichten** en aansluitend op het gewenste bericht.
- *2)* Bepaal op basis van de rapportageparameters, over welke periode, wat gemeten moet worden, en indien nodig, wat moet worden gemeten (wachtrij, agent).

*INFO:* De rapportageparameters zijn afhankelijk van het geselecteerde rapportagesjabloon.

- *3)* Als het keuzevakje **Alleen tijdens bedrijfsuren** wordt weergegeven, selecteert u een van de volgende mogelijkheden:
	- **•** Als u het tijdsbestek wilt beperken tot kantoortijden, plaatst u een vinkje in het keuzevakje **Alleen tijdens kantooruren**.
	- **•** Als u de tijd voor berichten niet tot de bedrijfsuren wilt beperken, verwijdert u het vinkje uit het keuzevakje **Alleen tijdens bedrijfsuren**.
- *4)* Klik op **OK**.

## *Volgende stappen*

Indien gewenst kan het PDF-bestand worden opgeslagen of afgedrukt.

# <span id="page-84-0"></span>**10 Aanwezigheidsstatus**

De aanwezigheidsstatus informeert u in het interne telefoonboek en via de Bedienpost-knoppen over de beschikbaarheid van de interne toestellen (ook Mobility-Entry-toestellen).

Als agent met het autorisatieniveau Supervisor of Beheerder kunt u de aanwezigheidsstatus van andere toestellen via het interne telefoonboek of via de Bedienpost-knoppen wijzigen. Bij elke wijziging van de aanwezigheidsstatus, behalve voor **Kantoor**, kunt u het tijdstip van de voorziene terugkeer op **Kantoor**instellen.

<span id="page-84-1"></span>U kunt aan een toestel de volgende aanwezigheidsstatus toekennen:

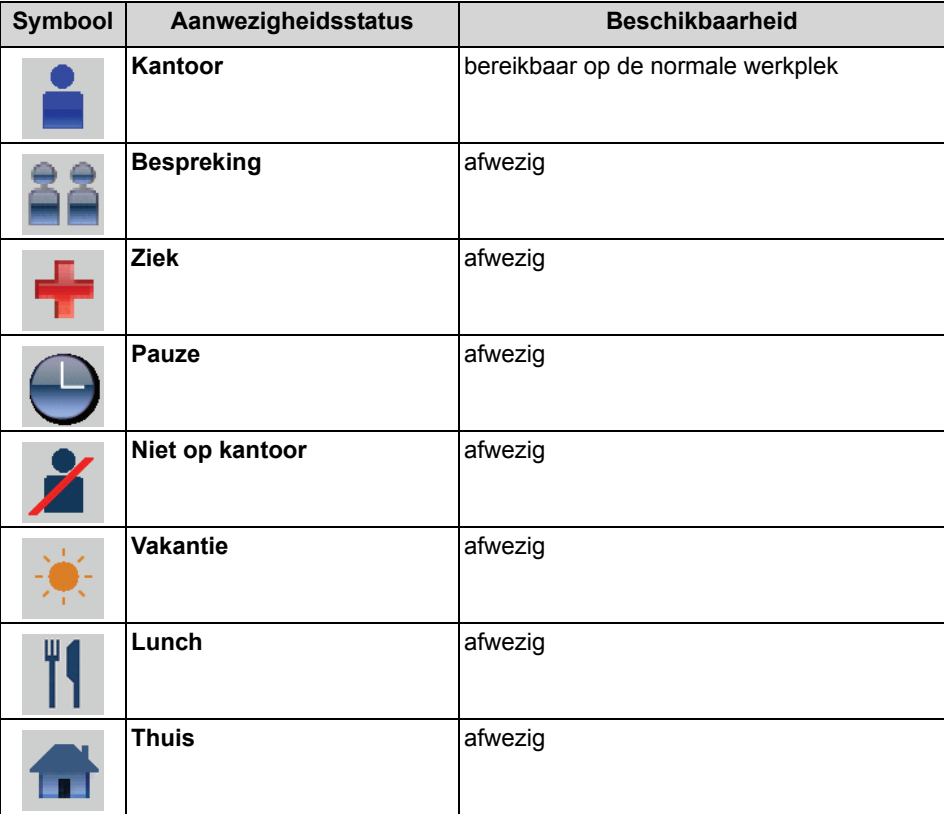

Om met voor een agent mogelijk te maken om de aanwezigheidsstatus van een andere toestel te wijzigen, moet de agent als bedienpost in het communicatiesysteem ingesteld zijn.

In het interne telefoonboek en op de Bedienpost-knoppen zijn de volgende extra pictogrammen beschikbaar:

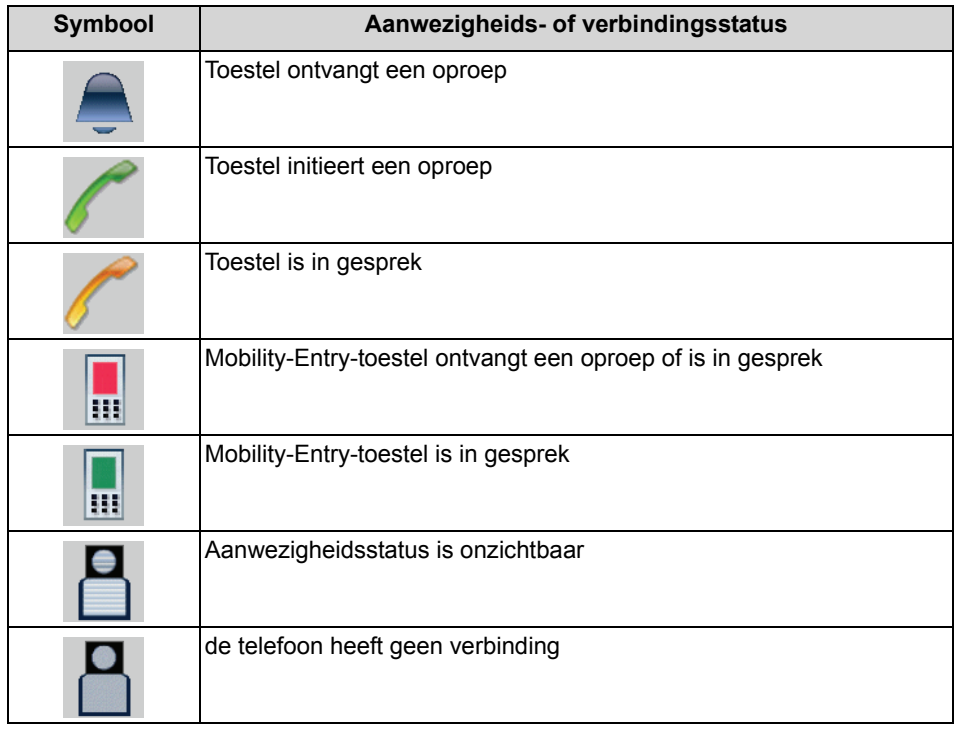

*INFO:* Van toestellen zonder systeemtoestellen (bijvoorbeeld toestellen met ISDN-telefoon of analoge toestellen) toont het interne telefoonboek en tonen de Bedienpost-knoppen geen aanwezigheidsstatus, maar uitsluitend de verbindingsstatus.

## **Verwante onderwerpen**

- [Telefoonboeken](#page-71-0)
- [Attendant-knoppen](#page-75-1)

## **10.1 Hoe u de aanwezigheidsstatus op kantoor van een toestel kunt wijzigen**

## *Vereisten*

*•* U bent agent met het autorisatieniveau Supervisor of Beheerder.

### *Stap voor stap*

- *1)* Selecteer een van de volgende mogelijkheden voor de selectie van het toestel:
	- **•** Als u het toestel via een intern telefoonboek wilt selecteren, gaat u als volgt te werk:
		- Klik in de werkbalk op **Intern telefoonboek**.

<span id="page-86-0"></span>Klik in het interne telefoonboek op het betreffende toestel.

- Selecteer in het contextmenu bij **Status wijzigen** de betreffende status van de aanwezigheid.
- **•** Als u het toestel via de Bedienpost-knoppen wilt selecteren, gaat u als volgt te werk:

Klik in het weergavebereik van het hoofdvenster van myAgent en selecteer **Bedienpost-knoppen**.

Selecteer onder **Status wijzigen** de betreffende aanwezigheidsstatus in het contextmenu van de Bedienpost-knop van het gewenste toestel.

- *2)* Indien gewenst, kunt u in het invoerveld een informatieve tekst weergeven over de aanwezigheidsstatus van de persoon die dit toestel gebruikt.
- *3)* Selecteer een van de volgende mogelijkheden om het tijdstip van uw terugkeer in te stellen:
	- **•** Klik op een van de vier knoppen met de gewenste tijdsduur van de afwezigheid.
	- **•** Selecteer het tijdstip voor de terugkeer van de beschikbaarheid van de optie via het pop-up venster.
- *4)* Klik op **OK**.

## **10.2 Hoe u de Aanwezigheidsstatus van een toestel op kantoor wijzigen**

## *Vereisten*

*•* U bent agent met het autorisatieniveau Supervisor of Beheerder.

### *Stap voor stap*

- *›* Selecteer een van de volgende mogelijkheden voor de selectie van het toestel:
	- **•** Als u het toestel via een intern telefoonboek wilt selecteren, gaat u als volgt te werk:

<span id="page-87-0"></span>Klik in de werkbalk op **Intern telefoonboek**.

Klik in het interne telefoonboek op het betreffende toestel.

Selecteer in het contextmenu bij **Status wijzigen** de aanwezigheidsstatus **Op kantoor**.

**•** Als u het toestel via de Bedienpost-knoppen wilt selecteren, gaat u als volgt te werk:

Klik in het weergavebereik van het hoofdvenster van myAgent en selecteer **Bedienpost-knoppen**.

Selecteer in het contextmenu van de Bedienpost-knop van het gewenste toestel bij **Status wijzigen**, de aanwezigheidsstatus **Op kantoor**.

# **11 Configuratie**

In myAgent kunt u uw wensen naar keuze configureren, bijv. met betrekking tot het proces tijdens een gesprek.

#### **Instellen extra telefoonnummers**

Naast uw zakelijke telefoonnummer (toestel) kunt u uw mobiele nummer, twee verschillende externe telefoonnummers en uw privénummer vastleggen. Daarbij kunt u telkens instellen of deze in het interne telefoonboek moet worden weergegeven.

### **Instellen van het e-mailadres**

U kunt uw e-mailadres invoeren, om per e-mail beschikbaar te zijn.

De vereiste voor het gebruik van e-mail is dat de beheerder van uw communicatiesysteem, het verzenden van e-mailberichten heeft ingesteld.

#### **Vastleggen van het XMPP-ID**

U kunt uw XMPP-ID invoeren om via XMPP bereikbaar te zijn. XMPP (Extensible Messaging and Presence Protocol) is een internetstandaard voor XML-routing en wordt met name voor Instant Messaging gebruikt.

De vereiste voor het gebruik van XMPP is dat de beheerder van uw communicatiesysteem XMPP heeft ingeschakeld.

### **Mijn foto opslaan**

U kunt een foto met een willekeurige bestandsgrootte ter beschikking stellen. Het communicatiesysteem slaat een kopie op die qua lengte en breedte op 200 pixels wordt begrensd.

Deze foto wordt bij andere deelnemers weergegeven, als zij in het interne telefoonboek (kolom Toestel) met de muis uw contactgegevens aanwijzen.

#### **Instelling van de werking van de aanwijzer**

Door middel van de volgende instelmogelijkheden kunt u de werking van de aanwijzer van myAgent aan uw wensen aanpassen:

- **•** Aanpassen van de weergave van wachtrijen Als agent met het autorisatieniveau Supervisor of Beheerder kunt u selecteren welke wachtrijen wel en welke wachtrijen niet in de lijst met agentkoppelingen moeten worden weergegeven.
- **•** Configuratie van het pop-up venster U kunt het pop-up venster zo aanpassen dat daarin alleen nog het door u gewenste wordt weergegeven. Voor de volgende gebieden is een individuele instelling mogelijk:
- **Gespreksbesturing weergeven** (1) Drop-down menu voor telefoonnummers/invoerveld voor te selecteren telefoonnummers en te zoeken namen Pictogrammen voor **Beantwoorden**, **Verbreken**, **Kiezen**, **Doorverbinden**, enz.
- **Gespreksoverzicht weergeven** (2) Weergave van **Wachtrij**, **Oproep-ID**, **Telefoonnummer**, **Nummer voor het terugbellen**
- **Gegevens van de contactpersoon weergeven.** (3) Weergave van **Klant-ID**, **Titel**, **Voornaam**, **Achternaam**, **Bedrijf**
- **Historie weergeven** (3) Weergave van details over alle voorgaande gesprekken van dezelfde beller
- **Opmerkingen van de contactpersoon weergeven** (4) Weergave van informatie over de actuele beller

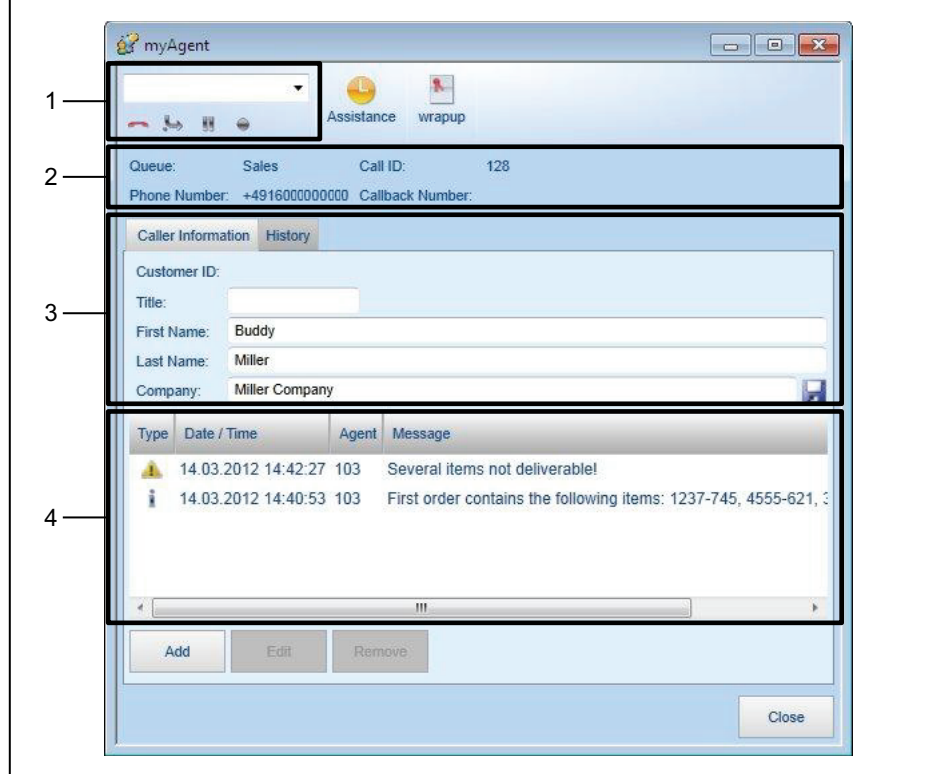

Het pictogram **Assistentie** en **Afhandelen** worden altijd weergegeven, onafhankelijk van de geselecteerde instelling.

- **•** Pop-up venster bij acceptatie van een oproep U kunt kiezen of een pop-up venster bij het accepteren van een inkomende oproep moet worden geopend. Bovendien kunt u instellen of de focus van de invoer op het pop-up venster gericht moet zijn.
- **•** Minimaliseren van myAgent bij het afsluiten van een oproep of gesprek U kunt kiezen of myAgent na het afsluiten van een gesprek, geminimaliseerd moet worden.

**•** Weergave van het hoofdvenster van myAgent na het afsluiten van een gesprek

U kunt kiezen of het hoofdvenster van myAgent na het afsluiten van een gesprek automatisch op de voorgrond moet worden weergegeven.

**•** De positie van het pop-up venster voor gemiste oproepen U kunt kiezen of het pop-up venster voor een gemiste oproep, een gemist faxof e-mailbericht rechts, boven de taakbalk, of in het midden van het scherm moet worden weergegeven.

### **Sneltoetsen**

Door het gebruik van sneltoetsen kunt u het werken met myAgent versnellen.

**• Globale sneltoetsen**

U kunt de functietoetsen F1-F12 van het toetsenbord van uw Client-computer in combinatie met de toetscombinatie Ctrl+Shift, Ctrl+Alt of Shift+Alt als sneltoetsen voor de volgende functies activeren:

- **Beantwoorden / Gesprek vrijgeven**
- **Gesprek doorverbinden**
- **Pop-up venster weergeven**

De voorwaarde is dat de gewenste functietoets of toetscombinatie niet reeds door een andere toepassing wordt gebruikt.

### **• Sneltoetsen voor toepassingen**

U kunt de functietoetsen F1-F12 en/of de toetsen van het numerieke deel van het toetsenbord van uw Client-computer met de volgende functies beleggen

- **Help** (Opvragen van Online-Help)
- **Instellingen**
- **Intern telefoonboek**
- **Oproeplijst**
- **Zoeken**
- **Beantwoorden / Gesprek vrijgeven**
- **In de wachtstand / Uit de wachtstand**
- **Doorverbinden**
- **Opnieuw in planning opnemen**
- **Kiezen**
- **Opnemen**

### **OpenScape Office Assistant**

OpenScape Office Assistant is de web-gebaseerde toepassing voor het beheer van OpenScape Office. OpenScape Office Assistant maakt bijvoorbeeld de configuratie van wachtrijen, de pop-up vensters voor oproepen, de pauzesoorten evenals de externe offline telefoonboeken mogelijk. Een agent met het autorisatieniveau Supervisor of Beheerder kan OpenScape Office Assistant direct vanuit myAgent starten.

Na 30 minuten zonder actie volgt een automatische afmelding van de OpenScape Office Assistant.

## **11.1 Hoe u het wachtwoord kunt wijzigen**

*INFO:* U kunt het wachtwoord ook via het telefoonmenu van de voicemail wijzigen.

## *Stap voor stap*

- *1)* Klik in de werkbalk op **Instellingen**.
- *2)* Klik op **Persoonlijke gegevens > Mijn persoonlijke gegevens**.
- *3)* Klik op **Wachtwoord wijzigen**.
- *4)* Voer in het veld **Oude wachtwoord** uw huidige wachtwoord in.

**LET OP:** Na vijf invoerpogingen van het onjuiste wachtwoord, wordt de toegang tot alle Contact Center Clients en UC Clients geblokkeerd. Alleen de systeembeheerder van uw communicatiesysteem heeft de mogelijkheid de blokkering op te heffen.

*5)* Voer in de velden **Nieuwe wachtwoord** en **Wachtwoord bevestigen** uw nieuwe wachtwoord in, dat minimaal 6 cijfers dient te bevatten.

> **INFO:** Het wachtwoord is voor myAgent, myReports, myAttendant, myPortal for Desktop, myPortal for Mobile, myPortal for OpenStage, myPortal for Outlook en OpenScape Office Fax Printer en voor telefonische toegang tot uw voicemail geldig.

*6)* Klik op **OK** en aansluitend op **OK**.

## **11.2 Hoe u de taal van de gebruikersinterface kunt wijzigen**

## *Stap voor stap*

- *1)* Klik in de werkbalk op **Instellingen**.
- *2)* Klik op **Mijn instellingen > Weergave**.
- *3)* Selecteer in het drop-down menu **Taal**, de gewenste taal.
- *4)* Klik op **OK**.

## *Volgende stappen*

Sluit myAgent en start myAgent opnieuw.

## **11.3 Hoe u de kleur van de gebruikersinterface kunt wijzigen**

## *Stap voor stap*

- *1)* Klik in de werkbalk op **Instellingen**.
- *2)* Klik op **Mijn instellingen > Weergave**.
- *3)* Selecteer in **Skin** de optie met het gewenste weergavebeeld.
- *4)* Klik op **OK**.

## *Volgende stappen*

Sluit myAgent en start myAgent opnieuw.

## **11.4 Hoe u extra telefoonnummers kunt instellen**

- *1)* Klik in de werkbalk op **Instellingen**.
- *2)* Klik op **Persoonlijke gegevens > Mijn persoonlijke gegevens**.
- *3)* Voer in een van de volgende velden **Mobiel nummer**, **Extern nummer 1**, **Extern nummer 2**, **Privénummer** of **Nummer Assistant** een extra toestelnummer in een selecteerbaar formaat of canonieke indeling in.
- *4)* Selecteer een van de volgende mogelijkheden:
	- **•** Als u niet wilt dat **Mobiel telefoonnummer**, **Extern telefoonnummer 1**, **Extern telefoonnummer 2** of **Privé-telefoonnummer**in het interne telefoonboek worden weergegeven, plaatst u een vinkje in het selectievakje voor **Zichtbaar** naast het telefoonnummer.
	- **•** Als u bij **Mobiel nummer**, **Extern nummer 1**, **Extern nummer 2** of **Privénummer** wilt dat deze niet in het interne telefoonboek worden weergegeven, schakelt u het keuzevakje **Zichtbaar** naast het telefoonnummer in.
- *5)* Klik op **OK**.

## **11.5 Hoe u e-mailadressen kunt instellen**

## *Vereisten*

*•* De systeembeheerder van uw communicatiesysteem heeft het verzenden van e-mailberichten ingesteld.

## *Stap voor stap*

- *1)* Klik in de werkbalk op **Instellingen**.
- *2)* Klik op **Persoonlijke gegevens > Mijn persoonlijke gegevens**.
- *3)* Voer in het veld **E-mail** uw e-mailadres in.
- *4)* Klik op **OK**.

## **11.6 Hoe u een XMPP-ID kunt vastleggen**

### *Vereisten*

*•* De systeembeheerder van uw communicatiesysteem heeft XMPP geactiveerd.

### *Stap voor stap*

- *1)* Klik in de werkbalk op **Instellingen**.
- *2)* Klik op **Persoonlijke gegevens > Mijn persoonlijke gegevens**.
- *3)* Voer in het veld **XMPP-ID** uw XMPP-alias in, dat is het linker gedeelte (bijv. john.public), uw volledige XMPP-ID in (bijv. john.public@oso.example-domain.com), d.w.z. zonder domeinnaam. De XMPP-alias moet binnen een domein eenduidig zijn.

*INFO:* Geef uw externe XMPP-communicatiepartners altijd uw volledige XMPP-ID (bijv. xmpp: john.public@oso.exampledomain.com), d.w.z. inclusief de domeinnaam. Indien vereist, vraagt u de domeinnaam bij de systeembeheerder van uw communicatiesysteem.

*4)* Klik op **OK**.

## **11.7 Hoe u Mijn foto kunt opslaan**

## *Vereisten*

*•* U beschikt over een foto in een van de volgende bestandsformaten: BMP, GIF, JPG.

## *Stap voor stap*

- *1)* Klik in de werkbalk op **Instellingen**.
- *2)* Klik op **Persoonlijke gegevens > Mijn foto**.
- *3)* Klik op **Selecteren**.
- *4)* Selecteer het gewenste bestand en klik op **Openen**.
- *5)* Klik op **OK**.

## **11.8 Hoe u Mijn foto kunt wissen**

### *Stap voor stap*

- *1)* Klik in de werkbalk op **Instellingen**.
- *2)* Klik op **Persoonlijke gegevens > Mijn foto**.
- *3)* Klik op **Wissen**.
- *4)* Klik op **OK**.

## **11.9 Hoe u de weergave van de wachtrijen kunt aanpassen**

## *Vereisten*

<span id="page-94-0"></span>*•* U bent agent met het autorisatieniveau Supervisor of Beheerder.

- *1)* Klik op **Instellingen**.
- *2)* Klik op **Instellingen > Zichtbaarheid van de wachtrij**.
- *3)* Plaats een vinkje in het selectievakje van de wachtrijen, die in de lijst met agentkoppelingen moeten worden weergegeven.
- *4)* Verwijder het vinkje uit het selectievakje van de wachtrijen, die niet in de lijst met agentkoppelingen moeten worden weergegeven.
- *5)* Klik op **OK**.

## **11.10 Hoe u een pop-up venster kunt instellen**

- *1)* Klik op **Instellingen**.
- *2)* Klik op **Instellingen > Pop-up venster Configuratie**.
- *3)* Selecteer een van de volgende mogelijkheden voor de weergave van het gebied Verbindingsbesturing (pictogrammen voor **Beantwoorden**, **Verbreken**, **Kiezen**, **Doorverbinden**, enz.):
	- **•** Als u wilt dat het gebied Verbindingsbesturing in het pop-up venster wordt weergegeven, plaatst u een vinkje in het selectievakje voor **Verbindingsbesturing weergeven**.
	- **•** Als u wilt dat het gebied Verbindingsbesturing niet in het pop-up venster wordt weergegeven, verwijdert u het vinkje uit het selectievakje voor **Verbindingsbesturing weergeven**.
- *4)* Selecteer een van de volgende mogelijkheden voor de weergave van het gebied Gespreksoverzicht (**Wachtrij**, **Oproep-ID**, **Telefoonnummer**, **Nummer voor het terugbellen**):
	- **•** Als u wilt dat het gebied Gespreksoverzicht in het pop-up venster wordt weergegeven, plaatst u een vinkje in het selectievakje voor **Gespreksoverzicht weergeven**.
	- **•** Als u wilt dat het gebied Gespreksoverzicht niet in het pop-up venster wordt weergegeven, verwijdert u het vinkje uit het selectievakje voor **Gespreksoverzicht weergeven**.
- *5)* Selecteer een van de volgende mogelijkheden voor de weergave van het gebied Gegevens van de contactpersoon (**Klant-ID**, **Titel**, **Voornaam**, **Achternaam**, **Bedrijf**):
	- **•** Als u wilt dat het gebied Gegevens van de contactpersoon in het pop-up venster wordt weergegeven, plaatst u een vinkje in het selectievakje voor **Gegevens van de contactpersoon weergeven**.
	- **•** Als u wilt dat het gebied Gegevens van de contactpersoon niet in het popup venster wordt weergegeven, verwijdert u het vinkje uit het selectievakje voor **Gegevens van de contactpersoon weergeven**.
- *6)* Selecteer een van de volgende mogelijkheden voor de weergave van het gebied Historie (gegevens over alle tot nu toe gevoerde gesprekken door dezelfde beller):
	- **•** Als u wilt dat het gebied Historie in het pop-up venster wordt weergegeven, plaatst u een vinkje in het selectievakje voor **Historie weergeven**.
	- **•** Als u wilt dat het gebied Historie niet in het pop-up venster wordt weergegeven, verwijdert u het vinkje uit het selectievakje voor **Historie weergeven**.

Hoe u een pop-up venster bij het accepteren van een oproep kunt in - of uitschakelen

- *7)* Selecteer een van de volgende mogelijkheden voor de weergave van het gebied Notities over de contactpersoon (gegevens over de huidige beller):
	- **•** Als u wilt dat het gebied Notities over de contactpersoon in het pop-up venster wordt weergegeven, plaatst u een vinkje in het selectievakje voor **Notities over de contactpersoon weergeven**.
	- **•** Als u wilt dat het gebied Notities over de contactpersoon niet in het popup venster wordt weergegeven, verwijdert u het vinkje uit het selectievakje voor **Notities over de contactpersoon weergeven**.
- *8)* Klik op **OK**.

## **11.11 Hoe u een pop-up venster bij het accepteren van een oproep kunt in - of uitschakelen**

- *1)* Klik op **Instellingen**.
- *2)* Klik op **Instellingen > Notificaties**.
- *3)* Selecteer een van de volgende mogelijkheden voor de activering van het pop-up venster:
	- **•** Als u wilt dat een pop-up venster bij het accepteren van een inkomende oproep wordt geopend, plaatst u een vinkje in het selectievakje voor **Popup venster bij beantwoorden**.
	- **•** Als u wilt dat geen pop-up venster bij het accepteren van een inkomende oproep wordt geopend, verwijdert u het vinkje uit het selectievakje **Popup venster bij beantwoorden**.
- *4)* Selecteer een van de volgende mogelijkheden voor de focus van de invoer:
	- **•** Als u wilt dat de focus van de invoer op het pop-up venster ligt, plaatst u een vinkje in het selectievakje voor**Pop-up venster neemt de focus over, indien weergegeven**.
	- **•** Als u wilt dat de focus van de invoer niet op het pop-up venster ligt, verwijdert u het vinkje uit het selectievakje voor **Pop-up venster neemt de focus over, indien weergegeven**.
- *5)* Klik op **OK**.

## **11.12 Hoe u het minimaliseren van myAgent bij het voltooien van een gesprek kunt in- of uitschakelen**

## *Stap voor stap*

- *1)* Klik op **Instellingen**.
- *2)* Klik op **Instellingen > Notificaties**.
- *3)* Selecteer een van de volgende mogelijkheden:
	- **•** Als u wilt dat myAgent na het voltooien van een gesprek wordt geminimaliseerd, plaatst u een vinkje bij het keuzevakje **Minimaliseren na ophangen**.
	- **•** Als u wilt dat myAgent na het voltooien van een gesprek niet wordt geminimaliseerd, verwijdert u het keuzevakje **Minimaliseren na ophangen**.
- *4)* Klik op **OK**.

## **11.13 Hoe u het weergeven van het hoofdvenster van myAgent na het afsluiten van een oproep kunt in- of uitschakelen**

- *1)* Klik op **Instellingen**.
- *2)* Klik op **Instellingen > Notificaties**.
- *3)* Selecteer een van de volgende mogelijkheden:
	- **•** Als u wilt dat het hoofdvenster van myAgent na het afsluiten van een oproep automatisch op de voorgrond wordt weergegeven, plaatst u een vinkje in het selectievakje voor **Toepassing van het pop-up venster bij het beëindigen van het gesprek**.
	- **•** Als u wilt dat het hoofdvenster van myAgent na het afsluiten van een oproep niet automatisch op de voorgrond wordt weergegeven, verwijdert u het vinkje uit het selectievakje voor **Toepassing van het pop-up venster bij het beëindigen van het gesprek**.
- *4)* Klik op **OK**.

## **11.14 Hoe u de positie van het pop-up-venster voor inkomende oproepen kunt instellen**

*INFO:* Bij permanent beschikbare agenten wordt het pop-up venster voor een gemiste oproep, fax- of e-mailbericht niet weergegeven.

### *Stap voor stap*

- *1)* Klik op **Instellingen**.
- *2)* Klik op **Mijn instellingen > Diversen**.
- *3)* Selecteer een van de volgende mogelijkheden:
	- **•** Als u een het pop-up venster voor een gemiste oproep of een gemist faxof e-mailbericht, rechts boven de taakbalk wilt weergeven, plaatst u een vinkje in het selectievakje voor **Notificatie gemiste oproepen boven het pictogram in de taakbalk weergeven**.
	- **•** Als u een het pop-up venster voor een gemiste oproep of een gemist faxof e-mailbericht in het midden van het scherm wilt weergeven, verwijdert u het vinkje uit het selectievakje voor **Notificatie gemiste oproepen boven het pictogram in de taakbalk weergeven**.
- *4)* Klik op **OK**.

## **11.15 Hoe u een algemene sneltoets kunt in- of uitschakelen**

- *1)* Klik in de werkbalk op **Instellingen**.
- *2)* Klik in de menubalk op **Mijn instellingen > sneltoets**.
- *3)* Selecteer een van de volgende mogelijkheden:
	- **•** Als u een sneltoets wilt activeren, klikt u in het rechthoekige veld naast de betreffende functie. Druk op de toetscombinaties Ctrl+Shift, Ctrl+Alt of Shift+Alt in combinatie met de toetsen F1-F12. Als de ingedrukte toetscombinatie voor myAgent kan worden gebruikt, wordt dit weergegeven. Plaats een vinkje in het daarnaast weergegeven keuzevakje **Actief**.
	- **•** Als u een Sneltoetsen uit wilt schakelen, verwijdert u het vinkje uit het daarnaast weergegeven keuzevakje **Actief**.
- *4)* Klik op **OK**.

## **11.16 Hoe u een sneltoets voor toepassing kunt configureren**

## *Stap voor stap*

- *1)* Klik in de werkbalk op **Instellingen**.
- *2)* Klik in de menubalk op **Mijn instellingen > sneltoets**.

Onder **Toepassing - Sneltoetsen** worden de ter beschikking staande functies, zoals bijvoorbeeld **Help**, **Instellingen**, **Intern telefoonboek** weergegeven.

- *3)* Als u een functietoets van een functie wilt voorzien, selecteert u deze in het bij de gewenste functie behorende drop-down menu (kolom **Functietoetsen**).
- *4)* Als u een functie wilt toekennen aan een toets van het numerieke deel van het toetsenbord, selecteert u deze in het bij de gewenste functie behorende drop-down menu (kolom **Toetsen voor numerieke toetsenbord**).
- *5)* Klik op **OK**.

**INFO:** Als u per ongeluk een functietoets of een toets van het numerieke deel van het toetsenbord dubbel hebt toegekend, wordt na het opslaan een foutmelding weergegeven, waarna u de invoer kunt corrigeren.

## **11.17 Hoe u de sneltoetsen voor toepassing kunt resetten**

### *Stap voor stap*

- *1)* Klik in de werkbalk op **Instellingen**.
- *2)* Klik in de menubalk op **Mijn instellingen > sneltoets**.
- *3)* Klik op **Resetten**.
- *4)* Klik op **OK**.

## **11.18 Hoe u OpenScape Office Assistant kunt starten**

### *Vereisten*

*•* U bent agent met het autorisatieniveau Supervisor of Beheerder.

### *Stap voor stap*

*›* Klik in de werkbalk op **Admin** .

# **12 Bijlage**

De bijlage informeert over de verschillende autorisatie van Callcenter-agenten, over mogelijke beperkingen bij het gebruik van de systeemfuncties en via de verschillende telefoonnummerformaten. Bovendien zijn gebruiksaanwijzingen over het gelijktijdige gebruik van myAgent en anderen UC-Clients via een OpenScape Office-gebruikersaccount beschikbaar.

## **12.1 Autorisatieafhankelijke functies voor agenten**

Bij de configuratie van een agent door de beheerder van het communicatiesysteem, worden de rechten van de agent door middel van de keuze van het autorisatieniveau bepaald (Agent, Supervisor of Beheerder). Een agent met het autorisatieniveau Supervisor of Beheerder beschikt over uitgebreide autorisaties.

<span id="page-100-1"></span>De verschillen tussen de autorisatieniveaus zijn in de volgende tabel samengevat.

<span id="page-100-2"></span><span id="page-100-0"></span>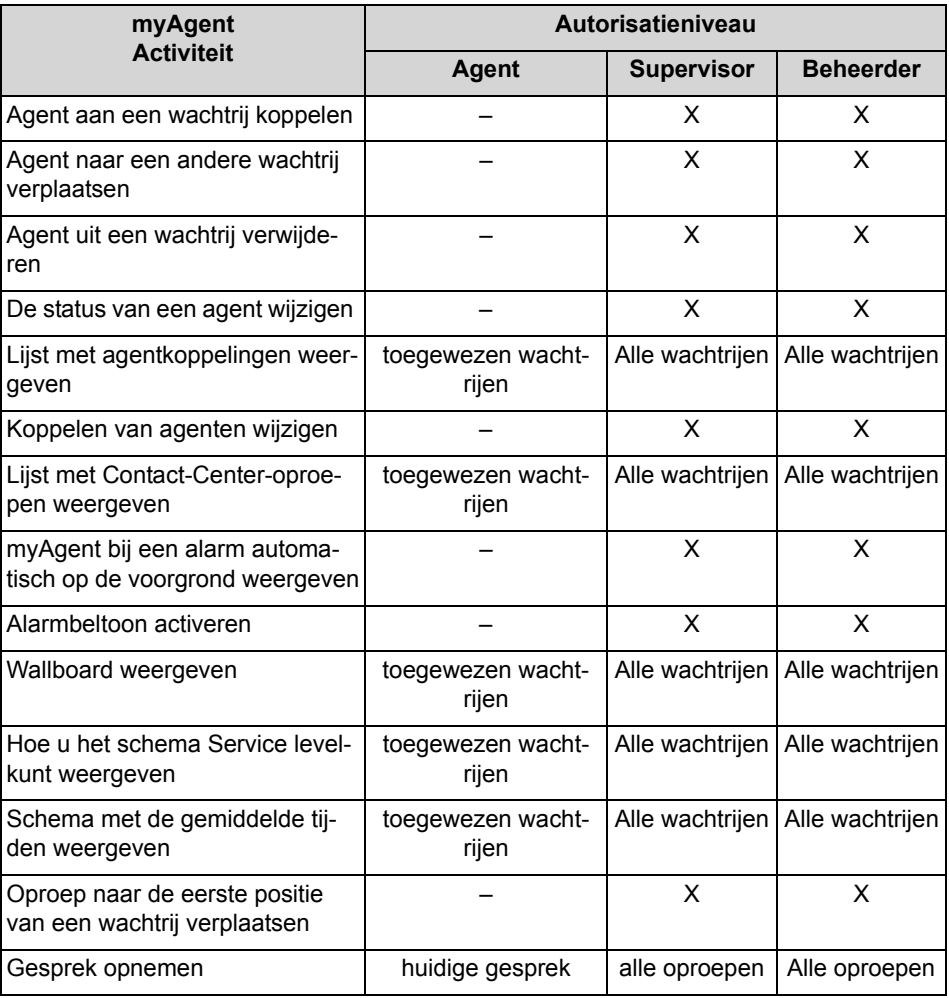

### **Bijlage** Autorisatieafhankelijke functies voor agenten

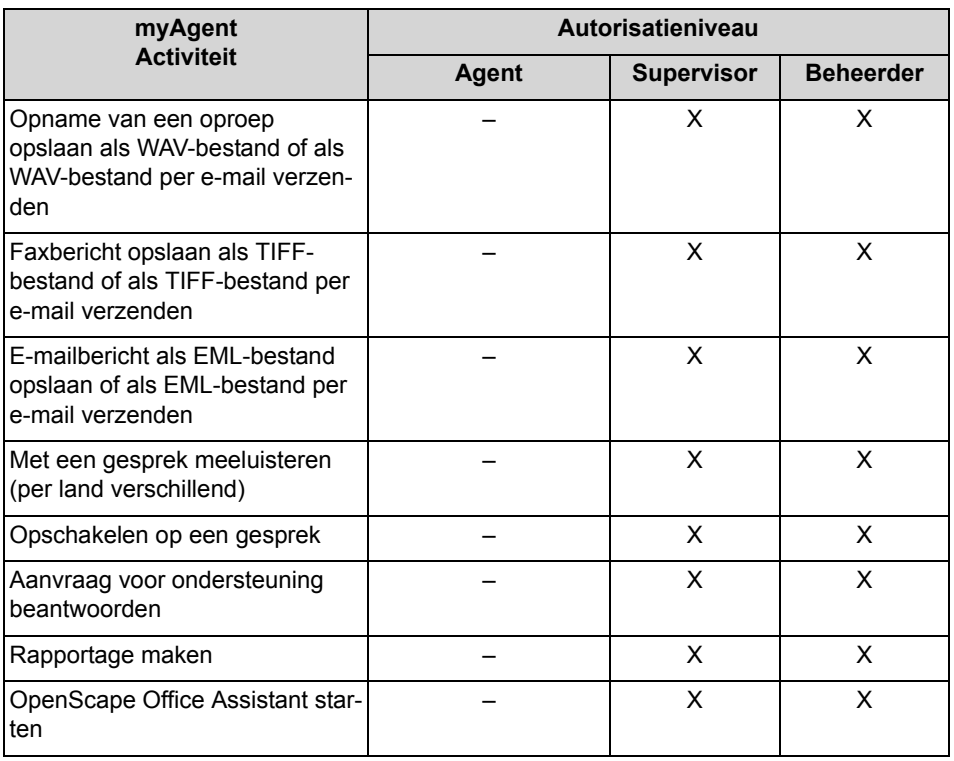

## **12.2 Opmerkingen over het gelijktijdige gebruik van myAgent en UC Clients**

Bij een gelijktijdig gebruik van myAgent en andere UC-Clients via een OpenScape Office gebruikersaccount is een onderlinge beïnvloeding niet uitgesloten.

Bijvoorbeeld onderlinge beïnvloeding:

**•** Wijzigen van de aanwezigheidsstatus via myPortal for Desktop/myPortal for **Outlook** 

De voorbeelden zijn van toepassing op de standaard instelling **Voicemailberichten** voor alle doorschakelbestemmingen.

**–** myAgent: Agent is aangemeld.

myPortal for Desktop/myPortal for Outlook: Het automatisch resetten van de aanwezigheidsstatus op kantoor is uitgeschakeld.

Een wijziging van de aanwezigheidsstatus via myPortal for Desktop/ myPortal for Outlook resulteert in een directe afmelding van de agent uit de wachtrij(en). Na het aanmelden van de agent via myAgent wordt de aanwezigheidsstatus in myPortal for Desktop/myPortal for Outlook weer op **Kantoor** ingesteld.

Een wijziging van de status van de agent via myAgent (bijvoorbeeld **Pauze**) wordt door myPortal for Desktop/myPortal for Outlook **geregistreerd, met uitzondering van** Aanmelden**,** Afmelden **en** Afhandelen.

- **–** myAgent: Agent is aangemeld. myPortal for Desktop/myPortal for Outlook: Het automatisch resetten van de aanwezigheid op kantoor is ingeschakeld. Wijzigt de agent zijn status via myAgent in **Pauze**, dan is hij na het verstrijken van de pauzetijd automatisch weer beschikbaar. Een wijziging van de aanwezigheidsstatus via myPortal for Desktop/ myPortal for Outlook in **Pauze** resulteert in een directe afmelding van de agent uit de wachtrij(en).
- **–** myAgent: Agent is aangemeld. Een wijziging van de aanwezigheidsstatus via myPortal for Desktop/ myPortal for Outlook in **Niet storen** resulteert in een directe afmelding van de agent uit de wachtrij(en).
- **•** Uitgaande gesprekken via myPortal for Desktop/myPortal for Outlook De aanwezigheidsstatus van het toestel is via myAgent zichtbaar. De oproepen worden uitsluitend in het logboek van myPortal for Desktop/ myPortal for Outlook weergegeven. Een overname in de statistiek van het Contact Center volgt niet, omdat het geen Contact Center gesprekken betreft.
- **•** Inkomende oproepen naar de het toestelnummer van de Agent De aanwezigheidsstatus van het toestel is via myAgent zichtbaar. De oproepen worden uitsluitend in het logboek van myPortal for Desktop/ myPortal for Outlook weergegeven. Een overname in de statistiek van het Contact Center volgt niet, omdat het geen Contact Center gesprekken betreft.

**•** Gesprek opnemen

Het opnemen van gesprekken via myPortal for Desktop/myPortal for Outlook wordt niet door myAgent geregistreerd. myAgent biedt deze functie aan, ook als het opnemen van een oproep reeds via myPortal for Desktop/ myPortal for Outlook wordt gerealiseerd.

## **12.3 Instructies over het gebruik van DECT-toestellen (HiPath Cordless Office)**

DECT-toestellen kunnen als toestellen voor Contact Center-agenten worden ingezet. Rekening dient te worden gehouden met de verschillen in de bedieningsprocedure ten opzichte van die van traditionele vaste telefonie.

## <span id="page-103-0"></span>**Vereisten voor het gebruik van DECT-toestellen (HiPath Cordless Office)**

- **•** Uitsluitend de huidige voor het gebruik met HiPath Cordless Office vrijgegeven DECT-toestellen mogen worden gebruikt.
- **•** Het gebied waarin Contact Center-agenten werkt, dient een probleemloos bereik te hebben.
- **•** Het aantal HiPath Cordless Office-basisstations dient zo bemeten te zijn, dat voldoende B-kanalen voor de DECT-toestellen van de Contact Centeragenten ter beschikking staan.
- **•** Een Contact Center-agent dient, indien mogelijk, het bereik niet te verlaten als de agent aan een wachtrij van het Contact Center is aangemeld.

## **Verschillen bij de bedieningsprocedure ten opzichte van de traditionele vaste telefonie**

- **•** Het aanmelden bij een wachtrij van het Contact Center is uitsluitend via myAgent mogelijk.
- **•** In het display van een DECT-toestel worden geen meldingen weergegeven, zoals bijvoorbeeld **Beschikbaar** of **Pauze**.
- **•** De besturing van een DECT-toestel via myAgent (zoals bijvoorbeeld via de **Telefoonlijst** of via het pop-up venster **inkomende myAgent-oproep**) is niet mogelijk.
- **•** Het beantwoorden van een inkomende oproep is uitsluitend mogelijk via het DECT-toestel.
- **•** Een uitgaand gesprek dient via het DECT-toestel geïnitieerd te worden.

Effecten waarmee rekening gehouden dient te worden bij het gebruik van DECTtoestellen (HiPath Cordless Office)

**•** Zoektijd

Bij een inkomende oproep kan de tijd tot het vinden van het DECT-toestel meerdere seconden (in het meest ongunstige geval tot 20 seconden) bedragen, voordat een oproep op het DECT-toestel wordt gesignaleerd. Tijdens de zoektijd hoort de beller de beltoon.

Het Contact Center beziet deze tijd als de tijd tot het beantwoorden van de oproep. De werkelijke tijd tot het beantwoorden van een oproep door een Contact Center-agent is daardoor opgebouwd uit de zoektijd en de signaleringstijd.

Als een Contact Center-agent met zijn DECT-toestel het bereik verlaat, kunnen langere zoektijden ontstaan.

**•** DECT-toestel niet vindbaar

Als voor een Contact Center-oproep de ingestelde tijd tot het beantwoorden van de oproep door de agent wordt overschreden (Contact Center-agent is bijv. buiten bereik), wordt de agent automatisch bij de wachtrij(en) afgemeld. Het opnieuw aanmelden is uitsluitend via myAgent mogelijk.

## **12.4 Beperkingen bij het gebruik van systeemfuncties**

Als het Callcenter wordt gebruikt, kan voor agenten een beperking van het gebruik van de systeemfuncties optreden.

De volgende genoemde systeemfuncties staan niet voor agenten ter beschikking of slechts met beperkingen. Deze faciliteiten zijn echter voor een agent niet dwingend noodzakelijk, omdat de toewijzing van oproepen automatisch door het Callcenter wordt gerealiseerd. De toewijzing is afhankelijk van de ingestelde regels en de beschikbaarheid van de agent.

**•** Geblokkeerde functies

<span id="page-105-0"></span>Zodra een toestel van het communicatiesysteem als agent wordt ingesteld, zijn de volgende functies niet meer beschikbaar.

- **–** Tweede oproep
- **–** Aankloppen aan
- **–** Opschakelen naar een gesprek van een agent (uitzondering: agenten met het autorisatieniveau Supervisor of Beheerder)
- **–** Groepsoproep
- **–** Niet storen (voor aangemelde agenten)
- **•** Functies met effecten op de oproep-routing De volgende functies kunnen tot een verandering van de oproep-routing in het Callcenter leiden en dienen daarom niet door agenten uitgevoerd te worden.
	- **–** Oproepomleiding
		- Activeert een aangemelde agent een oproepomleiding, dan volgt een afmelding.

De functie Oproepomleiding wordt uitgeschakeld zodra een agent zich bij de wachtrij aanmeld.

**–** Niet storen

Activeert een aangemelde agent de functie Niet storen via een UC-Client, dan volgt een afmelding.

De functie Niet storen wordt uitgeschakeld zodra een agent zich bij de wachtrij aanmeld.

**–** Relocate

Door het verplaatsen van een telefoon (Relocate) wordt de logische toewijzing van de telefoonnummers veranderd. De toekenning van het nieuwe telefoonnummer wordt pas na het opnieuw opstarten (Restart) van het Callcenter doorgegeven.

**–** Groepen

Agenten mogen geen lid zijn van een groep (groepsoproep, groepsschakeling) of MULAP. Deze beperking is ook van toepassing op agenten die gekoppeld zijn aan door MULAP ondersteunde systeemfuncties "Teamschakeling (Team-Groep)", "Chef/Secretaresse (Top-Groep)" en "Mobility Entry".

## **12.5 Telefoonnummerformaten**

<span id="page-106-0"></span>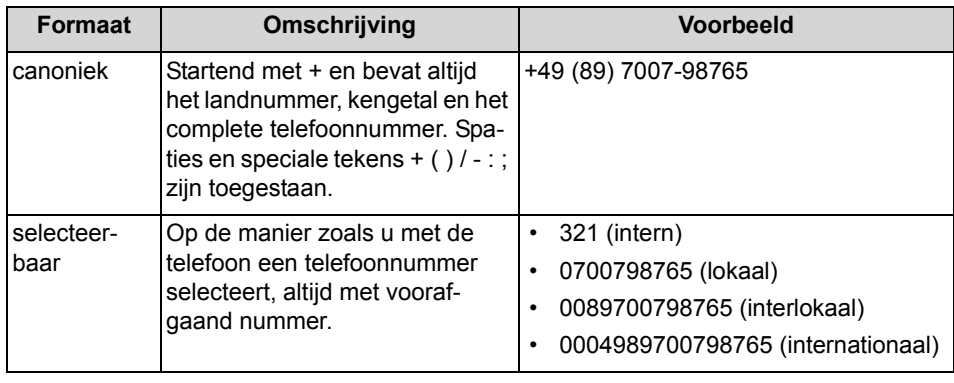

Voor de invoer van telefoonnummers bestaan verschillende formaten.

*INFO:* Gebruik bijvoorbeeld de canonieke indeling voor het telefoonnummer. Op deze manier is een telefoonnummer in elke situatie volledig en uniek.

Ook in telefoonboeken moeten telefoonnummers in canonieke indeling worden ingevoerd. Dit om bijvoorbeeld eventuele inconsistenties bij een netwerk te voorkomen.

Bij een handmatige keuze (selecteerbaar formaat) van een extern telefoonnummer moet het voorafgaande nummer of kengetal ook altijd worden ingevoerd. Ook bij een handmatige invoer van het bestemmingsnummer voor de CallMeservice moet het kengetal worden ingevoerd.

Bij de keuze van een extern telefoonnummer in selecteerbaar formaat vanuit een telefoonboek en bij het bellen via de computer, voegt het communicatiesysteem het kengetal automatisch toe (richting 1). Het automatisch toevoegen van het kengetal wordt ook gerealiseerd als het bestemmingsnummer voor de CallMeservice een telefoonnummer met een individueel persoonlijke gegevens wordt geselecteerd (**Mobiel nummer**, **Privénummer**, **Extern telefoonnummer 1**, **Extern telefoonnummer 2** enz.).

#### **Verwante onderwerpen**

• [Hoe u een telefoonnummer kunt selecteren](#page-41-1)

# **Trefwoordenregister**

## **A**

Aanwezigheidsstatus [85](#page-84-1) van een toestel wijzigen [87,](#page-86-0) [88](#page-87-0) Afhandelen van de oproep [27](#page-26-0) Afhandelen van een e-mailbericht [31](#page-30-0) Afhandelen van een faxbericht [31](#page-30-1) Afhandeling voor e-mailbericht reden weergeven [36](#page-35-0) Afhandeling voor faxbericht reden weergeven [35](#page-34-0) Afhandelingstijd [36](#page-35-1) afsluiten [37](#page-36-0) verlengen [37](#page-36-1) Agent [101](#page-100-0) door Supervisor/Beheerder bij de wachtrij aanmelden [63](#page-62-0) door Supervisor/Beheerder bij de wachtrij afmelden [63](#page-62-1) een wachtrij toewijzen [59](#page-58-0) naar een andere wachtrij verplaatsen [61](#page-60-0) Status door Supervisor/Beheerder wijzigen [63](#page-62-2) uit een wachtrij verwijderen [62](#page-61-0) Agent terugbellen [37](#page-36-2) Terugbellen afsluiten [38](#page-37-0) Terugbellen nogmaals inplannen [38](#page-37-1) Terugbellen uitvoeren [38](#page-37-2) **Agentfuncties** Autorisatieniveau Agent [24](#page-23-0) Autorisatieniveau Supervisor/Beheerder [55](#page-54-0) Agentkoppeling [55](#page-54-1) weergave van de lijst aanpassen [58](#page-57-0) weergave van de wachtrijen aanpassen [95](#page-94-0) Agentstatus [56](#page-55-0) Alarm [70](#page-69-0) Alarmbeltoon in- of uitschakelen [71](#page-70-0) Alarmmelding [70](#page-69-1) Assistentie door Supervisor/Beheerder [39,](#page-38-0) [64](#page-63-0) Aanvraag beantwoorden [68](#page-67-0) aanvragen [40](#page-39-0) Attendant-knoppen Toestel verwijderen [78](#page-77-1) Automatische updates [21](#page-20-0) uitvoeren [21](#page-20-1) Autorisatieniveau [101](#page-100-1)

## **B**

Bedienpost-knoppen [76](#page-75-2) automatisch [77](#page-76-1) sorteren [76](#page-75-3) tabblad toevoegen [78](#page-77-2) tabblad wissen [78](#page-77-3) Toestel koppelen [77](#page-76-2) volgorde van de tabbladen wijzigen [79](#page-78-1) weergeven [76](#page-75-4) Beheerder [101](#page-100-2) Belfuncties [41](#page-40-0) Beperkingen bij het gebruik van systeemfuncties [106](#page-105-0) Berichtsjablonen [80](#page-79-0) Bewaking van gesprekken [64](#page-63-1) Bewerken van e-mailberichten [31](#page-30-2) Bewerken van faxberichten [31](#page-30-3)

## **C**

Canonieke indeling telefoonnummer [107](#page-106-0) Contact Center gebruik van DECT-toestellen (HiPath Cordless Office) [104](#page-103-0) Contactgegevens over de beller [27](#page-26-1) toevoegen [28](#page-27-0) Contactpersoon [73](#page-72-0)

## **D**

Doorverbindmethode [41](#page-40-1) instellen [43](#page-42-0)

## **E**

Eerste stappen [23](#page-22-0) E-mail afsluiten [33](#page-32-0) beantwoorden [32](#page-31-0) opnieuw ter behandeling voorleggen [34](#page-33-0) E-mailbericht als EML-bestand opslaan [67](#page-66-0) per e-mail verzenden [67](#page-66-1) E-mailberichten beantwoorden [33](#page-32-1) E-mailberichten-Historie [48](#page-47-0) van de huidige afzender weergeven [34](#page-33-1) van een afzender uit de oproeplijst kunt weergeven [50](#page-49-0) Extern offline telefoonboek (LDAP) [72](#page-71-1) Extern telefoonboek [72](#page-71-2)
# **F**

Fax afsluiten [33](#page-32-0) als TIFF-bestand opslaan [66](#page-65-0) beantwoorden [32](#page-31-0) Faxbericht beantwoorden [32](#page-31-1) opnieuw ter behandeling voorleggen [33](#page-32-1) per e-mail verzenden [66](#page-65-1) Faxberichten-Historie [48](#page-47-0) een afzender uit de oproeplijst weergeven [50](#page-49-0) van de huidige afzender weergeven [34](#page-33-0) Functies voor agenten [24](#page-23-0) Functietoets [91](#page-90-0)

## **G**

**Gebruikersinterface** kleur wijzigen [93](#page-92-0) onderdelen [12](#page-11-0) Skin wijzigen [93](#page-92-1) taal selecteren [23,](#page-22-0) [92](#page-91-0) Gegevens van de beller toevoegen [29](#page-28-0) wijzigen [29](#page-28-1) wissen [29](#page-28-2) Gegevensbescherming [80](#page-79-0) Gemiddelde tijden [54](#page-53-0) weergeven [54](#page-53-1) Gesprek in de wachtstand plaatsen [41](#page-40-0) Gespreksafhandeling [27](#page-26-0) Gesprekshistorie [48](#page-47-1) van de beller vanuit de oproeplijst weergeven [50](#page-49-1) van de huidige beller weergeven [29](#page-28-3)

## **H**

Hoe u de oproep kunt afhandelen reden weergeven [30](#page-29-0)

## **I**

Informatie over de beller [27](#page-26-1) Instant Message [75](#page-74-0) verzenden [75](#page-74-1) Instant Messaging [75](#page-74-2) Instant Message verzenden [75](#page-74-3) Instellingen [89](#page-88-0) Interne telefoonboek [72](#page-71-0)

## **K**

Koppelen van agenten wijzigen [60](#page-59-0)

# **L**

LDAP-telefoonboek [72](#page-71-1) Lijst met agentkoppelingen [56,](#page-55-0) [58](#page-57-0) Lijst van Contact-Center-oproepen [25](#page-24-0)

### **M**

Meeluisteren [63](#page-62-0), [67](#page-66-0) myAgent [7](#page-6-0) deinstalleren [20](#page-19-0) installeren [17](#page-16-0) starten [18](#page-17-0) vereisten [15](#page-14-0)

## **O**

OpenScape Office Assistant [91](#page-90-1) starten [100](#page-99-0) Opmerkingen over het gelijktijdige gebruik van myAgent en UC Clients [103](#page-102-0) Opname [39](#page-38-0), [63](#page-62-1) een oproep als WAV-bestand opslaan [65](#page-64-0) een oproep per e-mail verzenden [65](#page-64-1) een oproep vanuit een oproeplijst beluisteren [51](#page-50-0) Oproep afsluiten [30](#page-29-1) beantwoorden [28](#page-27-0) meeluisteren [63](#page-62-2), [67](#page-66-1) naar agent doorverbinden [43](#page-42-0) naar toestel doorverbinden [41,](#page-40-1) [45,](#page-44-0) [46](#page-45-0) naar wachtrij doorverbinden [41](#page-40-2), [44](#page-43-0) opnemen (als agent) [39](#page-38-1) opnemen (als Supervisor/Beheerder) [63,](#page-62-3) [64](#page-63-0) opschakelen [63](#page-62-4), [68](#page-67-0) positie in de wachtrij wijzigen [64](#page-63-1), [68](#page-67-1) van agenten overnemen [46](#page-45-1) Oproeplijst [47](#page-46-0) weergeven [48](#page-47-2) Opschakelen [63](#page-62-5), [68](#page-67-2)

## **P**

Pauze [52](#page-51-0) beëindigen [52](#page-51-1) beginnen [52](#page-51-2) Pop-up venster [89](#page-88-1) instellen [96](#page-95-0) Positie vastleggen [99](#page-98-0) voor faxberichten [31](#page-30-0) Pop-up vensters voor e-mailberichten [32](#page-31-2) Pop-up-venster voor oproepen [28](#page-27-1)

#### **R**

Rapportage [80](#page-79-1) maken [84](#page-83-0)

## **S**

Selecteerbaar telefoonnummerformaat [107](#page-106-0) Serviceniveau [54](#page-53-2) weergeven [54](#page-53-3) Sneltoets [91](#page-90-2) configureren [100](#page-99-1) in- of uitschakelen [99](#page-98-1) resetten [100](#page-99-2) Statistische gegevens [24](#page-23-1) Supervisor [101](#page-100-0)

## **T**

Telefoonboek [72](#page-71-2) sorteren [74](#page-73-0) zoeken [74](#page-73-1) Telefoonnummer notaties [107](#page-106-0) Toets van het numerieke deel van het toetsenbord [91](#page-90-3)

### **U**

Upgrade [22](#page-21-0)

#### **V**

Vereisten voor myAgent [15](#page-14-1)

#### **W**

Wachtrij [24](#page-23-2) aanmelden [23,](#page-22-1) [24](#page-23-3) afmelden [25](#page-24-1) agent toewijzen [59](#page-58-0) agent verplaatsen [61](#page-60-0) bewaken [69](#page-68-0) positie van een oproep wijzigen [64,](#page-63-2) [68](#page-67-3) Wachtrijdetails [53](#page-52-0) weergeven [53](#page-52-1) Wachtrijen weergave aanpassen [95](#page-94-0) Wachtwoord wijzigen [92](#page-91-1) Wallboard [53](#page-52-2) weergeven [53](#page-52-3) Weergaverichtlijnen [11](#page-10-0) Werking van de aanwijzer [89](#page-88-2)

## **Z**

Zoeken [73](#page-72-0)